## 名 なまえ 前を動 う ご かそう カード

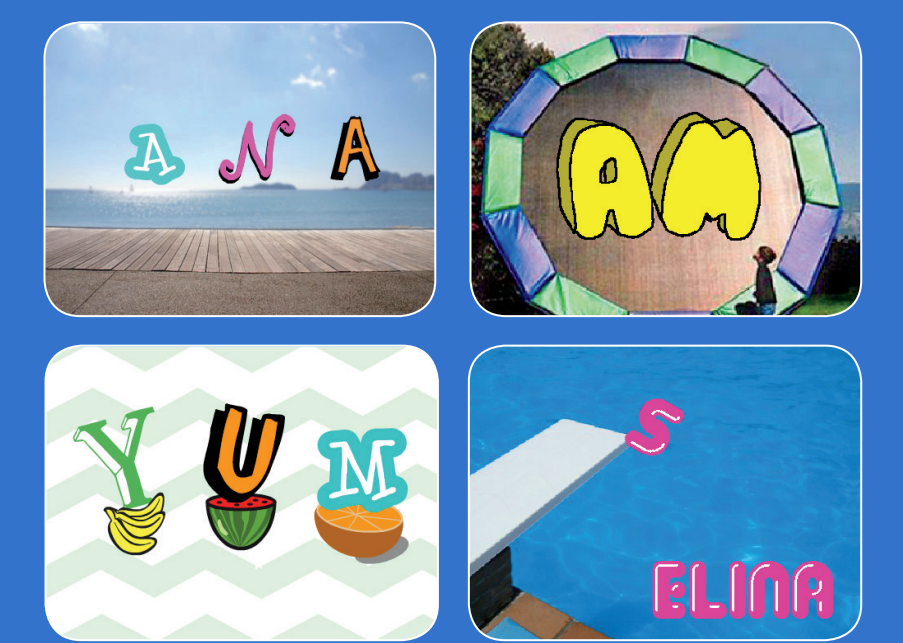

# あなたの名前やお気に入 い りの 言葉の文字を動かそう

scratch.mit.edu

**Scratch** 

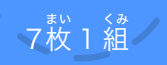

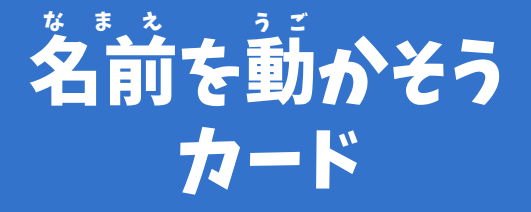

順 じゅんばん 序を気 き にせずカードを試 ため そう :

- 色 い ろ を変 か えよう
- 回 かいてん 転させよう
- 音 お と を鳴 な らそう
- 踊 お ど らせよう
- サイズを変 か えよう
- キーで変 へんか 化させよう • あちこちに動 う ご かそう

**Scratch** 

\*<sup>い 〈み</sup>

scratch.mit.edu

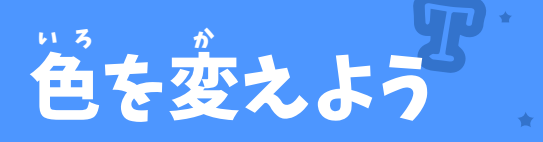

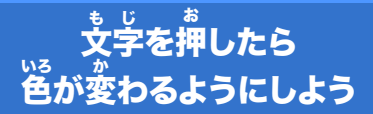

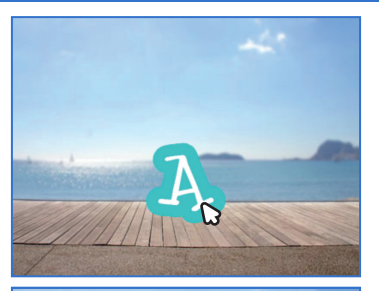

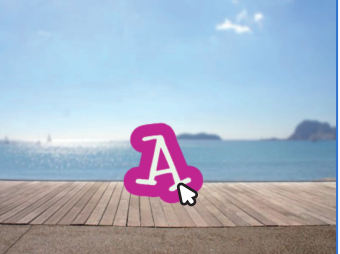

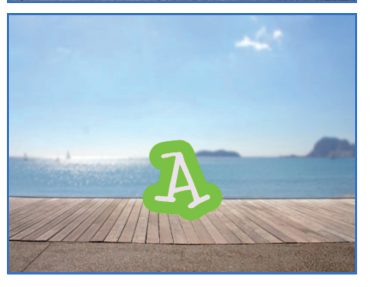

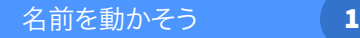

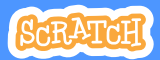

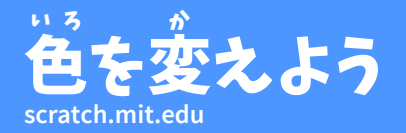

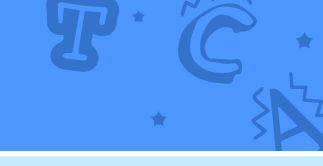

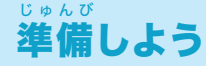

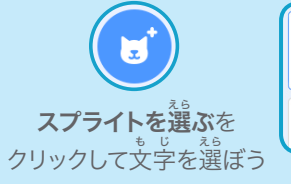

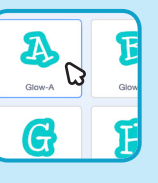

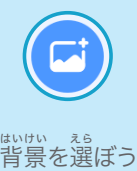

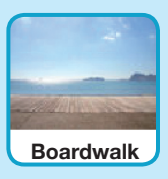

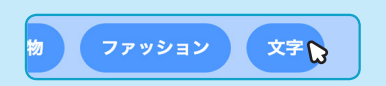

。。<br>文字のスプライトだけにするには、 。<br>**文字**カテゴリーをクリックしよう

### このコードを加 く わ えよう

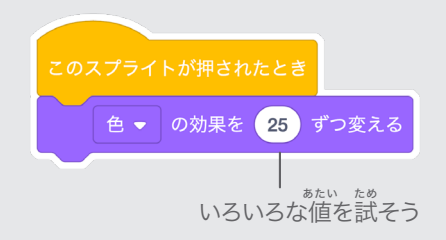

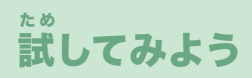

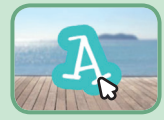

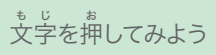

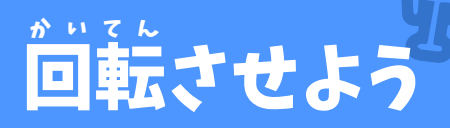

#### 文 も じ 字を押 お して、回 かいてん 転させよう

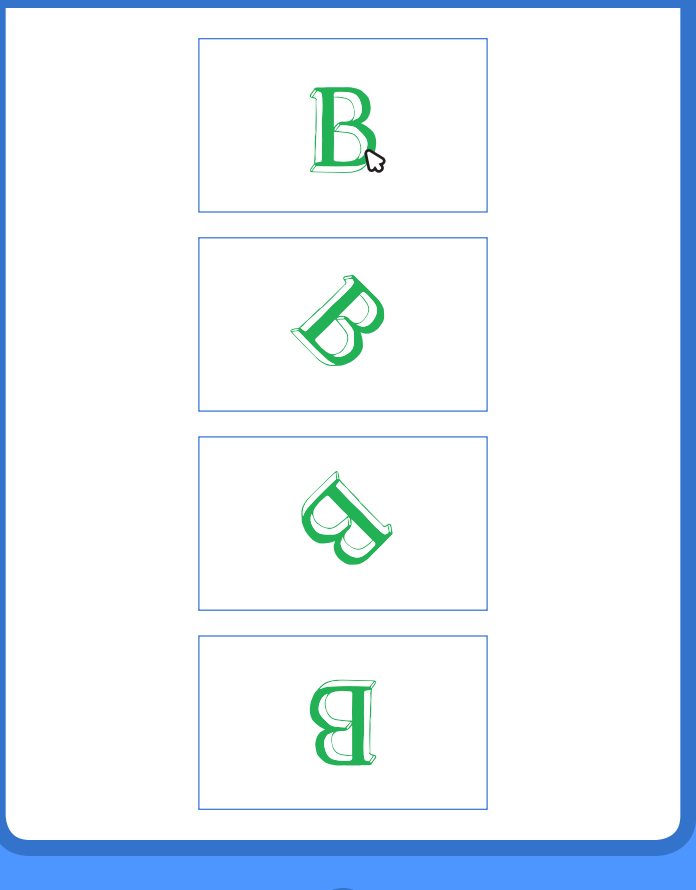

- 名前を動かそう しゅうしゃ 2

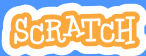

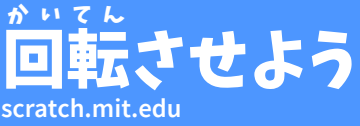

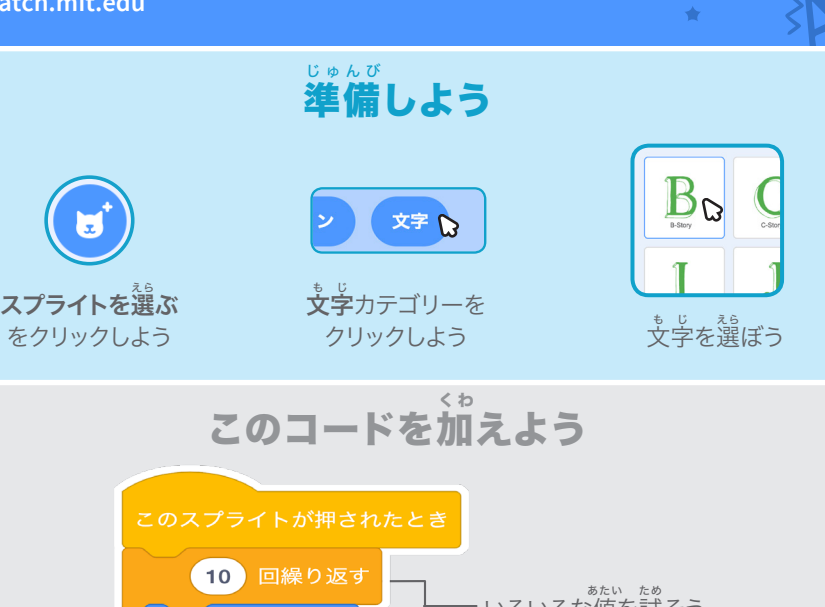

、 \*\*:、 \*\*。<br>いろいろな値を試そう  $18)$ 度回す  $\mathbf C$ گ た め 試 してみよう 。<br>文字を押してみよう

ヒント このブロックをクリックするとスプライトの向きが元に戻るよ

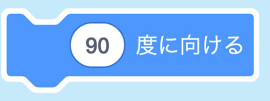

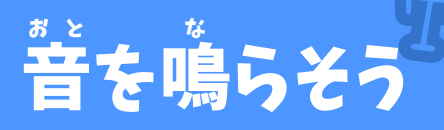

### 。<br>文字を押 お して、 <sup>。。。</sup><br>はんている こうしん しょう

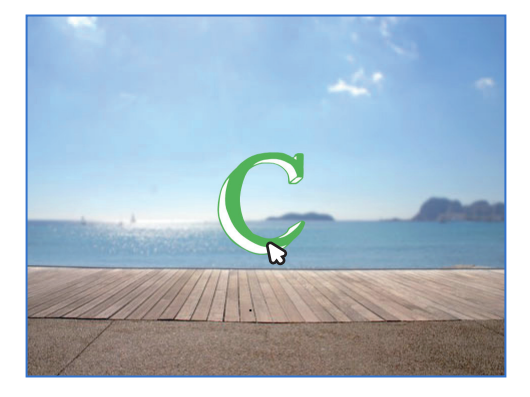

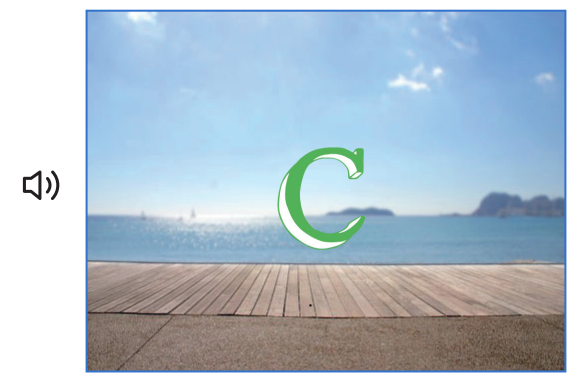

- 名前を動かそう International <mark>3</mark>

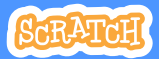

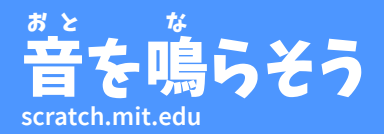

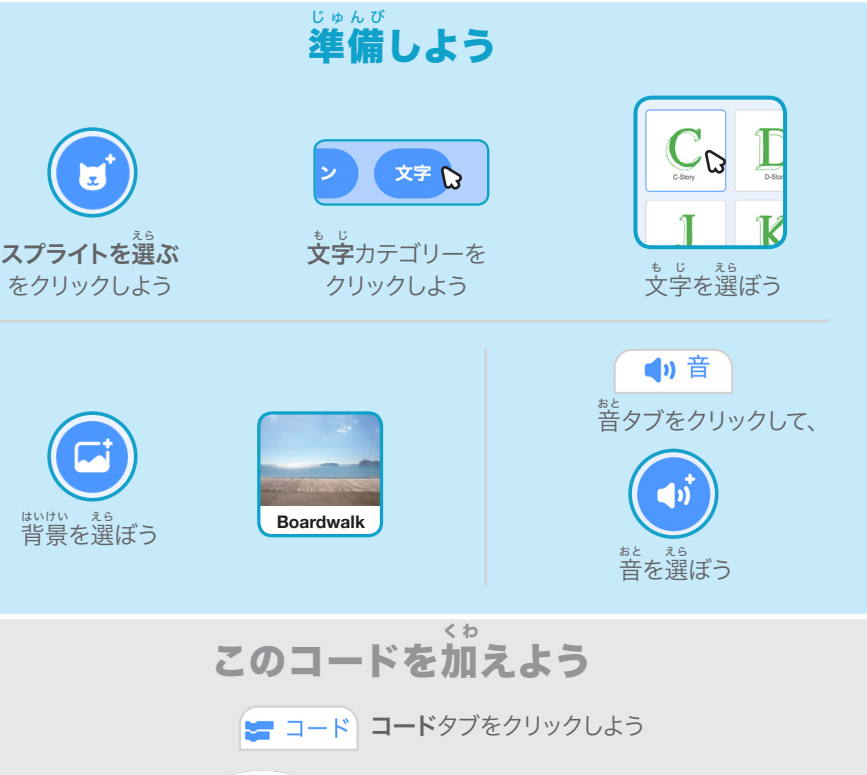

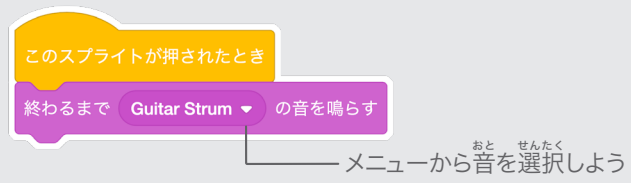

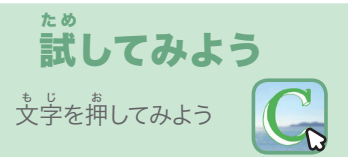

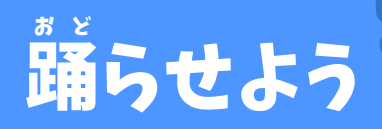

#### リズムにあわせて文 も じ 字を踊 おど らせよう

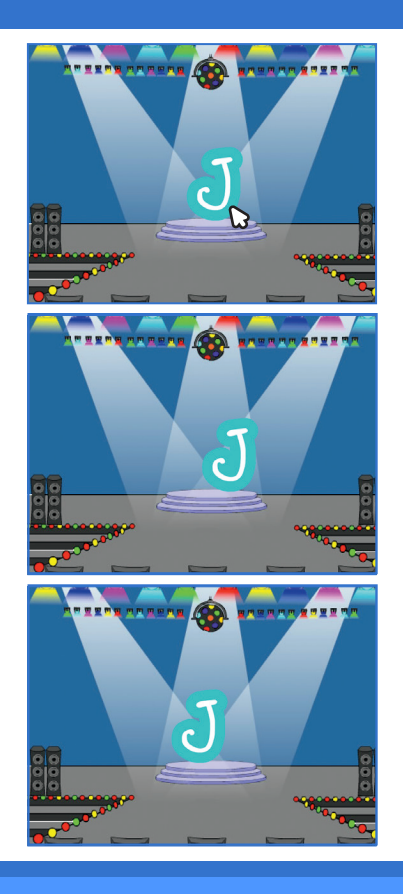

**Animate Your Name** 4 名前を動かそう

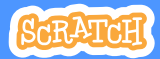

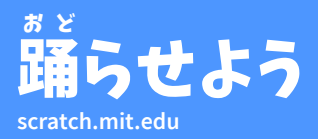

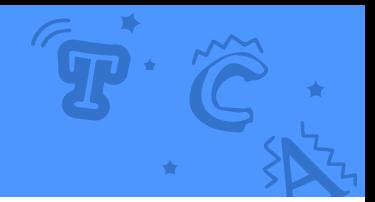

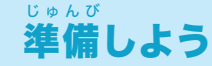

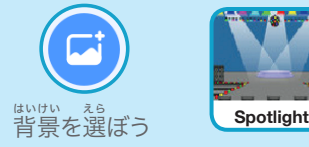

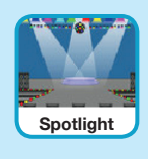

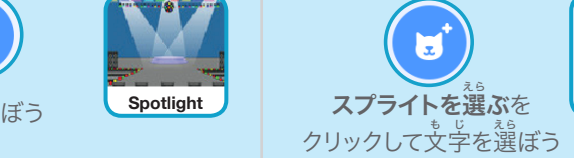

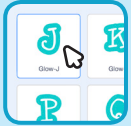

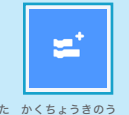

。<sub>びしした かくちょうきのう</sub> っぃゕ<br>左下の**拡張機能を追加** ボタンをクリックしよう

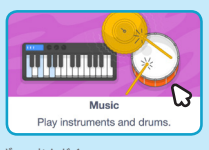

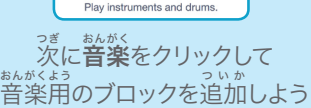

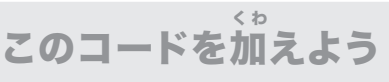

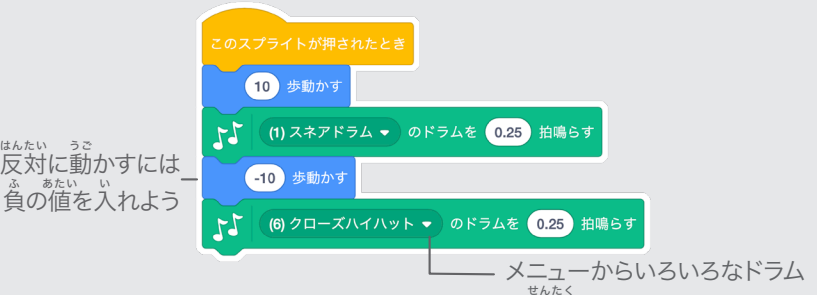

。<br>を選択できるよ

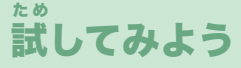

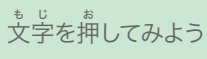

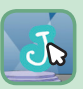

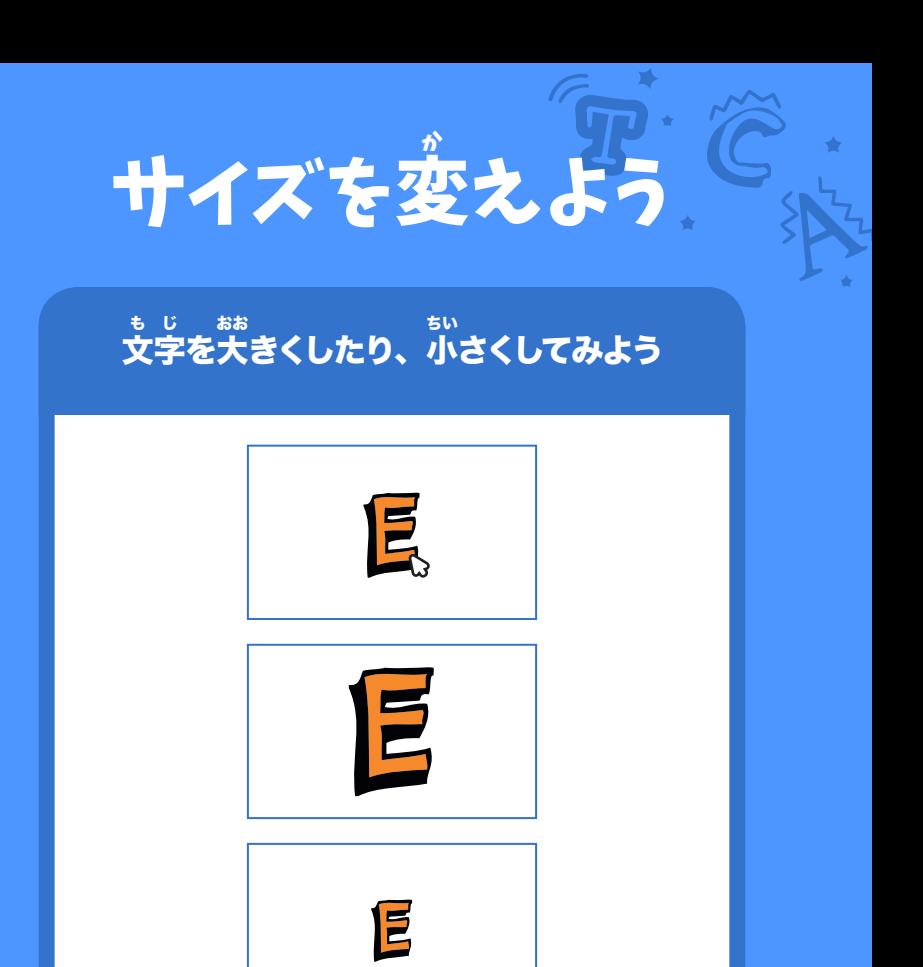

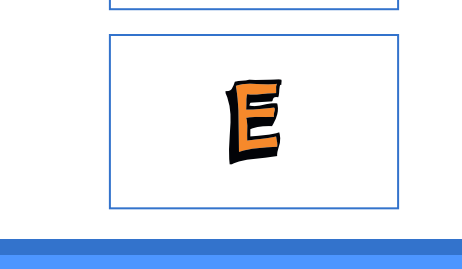

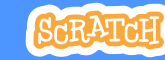

- 名前を動かそう International Inter**s** 

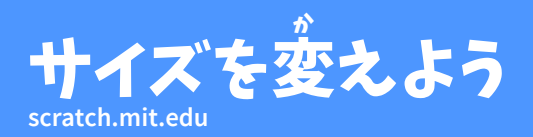

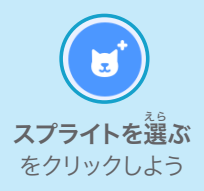

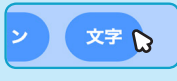

準 備しよう

じゅんび

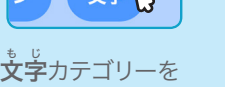

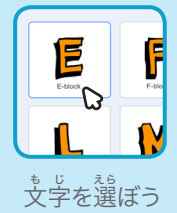

クリックしよう

### このコードを加 く わ えよう

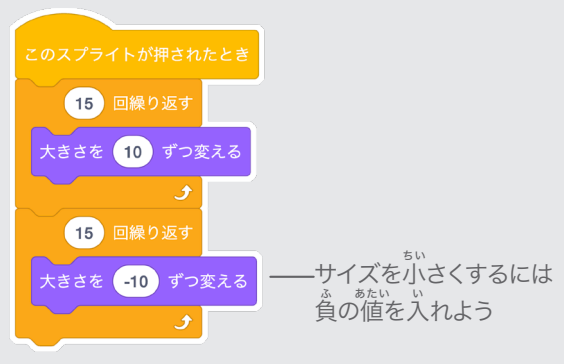

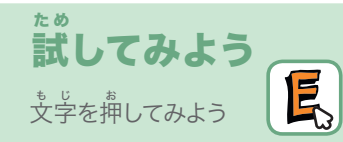

ヒント このブロックをクリックする文字のサイズが元に戻るよ

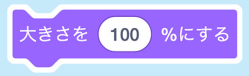

# キーで変 へんか 化させよう

#### キーを押 お して、文 も じ 字を変 へんか 化させよう

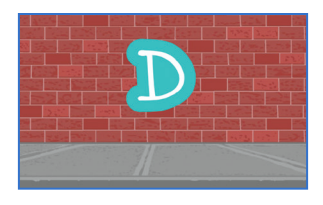

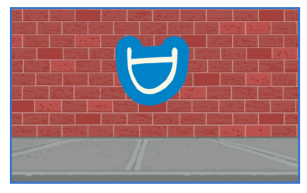

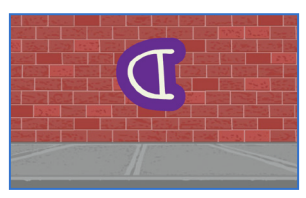

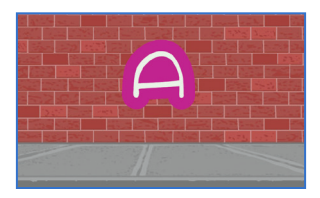

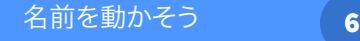

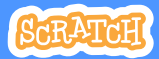

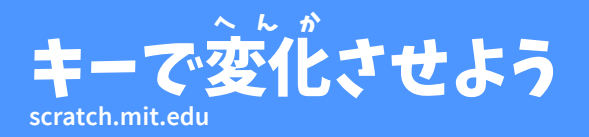

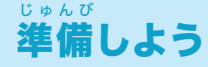

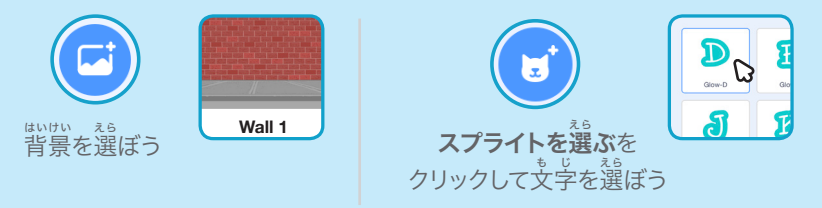

このコードを加えよう く わ

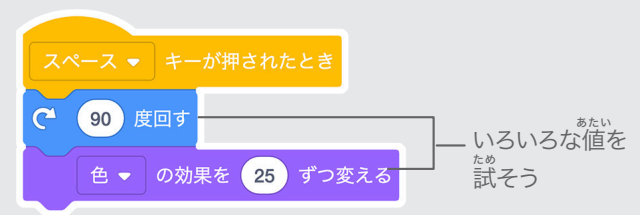

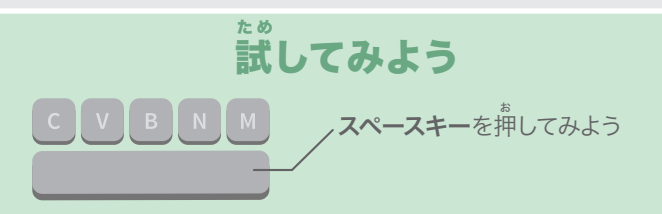

ヒント

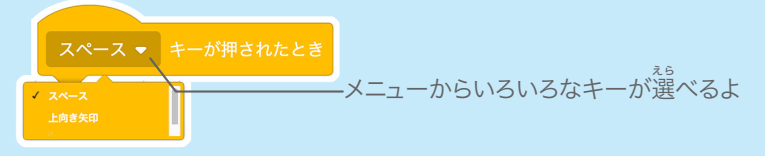

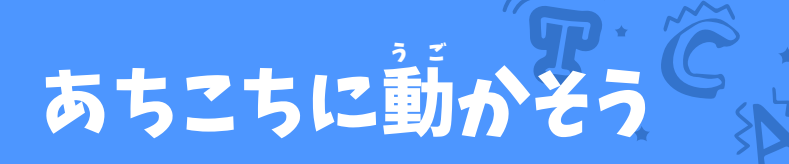

#### ある所 ところ から別 べつ の所 ところ に、 。<br>文字をスムーズに動かそう

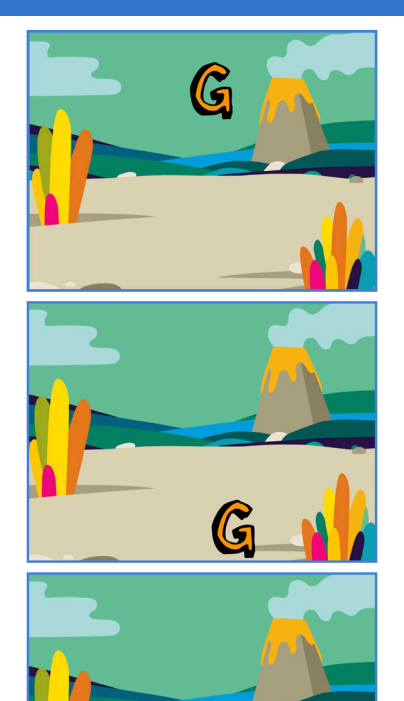

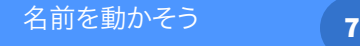

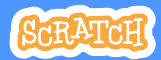

 $\widetilde{G}$ 

## **scratch.mit.edu scratch.mit.edu** あちこちに動 う ご かそう

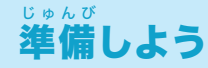

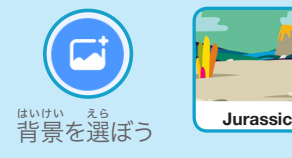

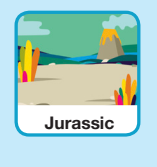

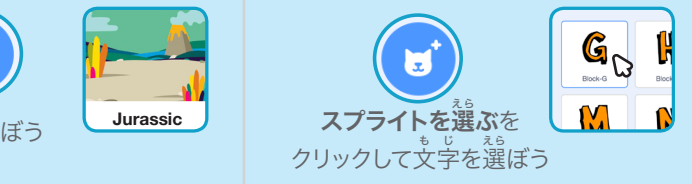

このコードを加えよう く わ

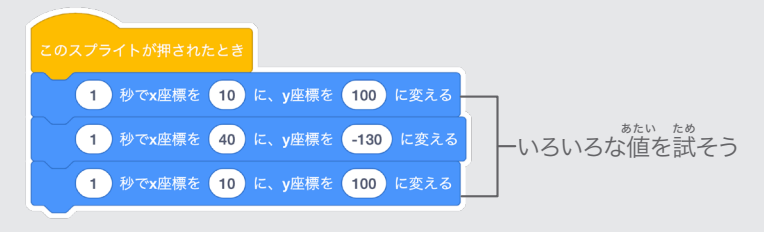

# 試 してみよう た め

文 も じ 字を押 お してスタートさせよう

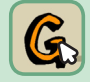

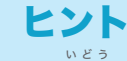

スプライトを移動すると、x 座標と y 座標が変化する のがわかるよ

、<sub>ざょう</sub> まゅう いち し。<br>x 座標は、左右の位置を示しているよ<br>- <sub>ざ</sub>。。 y 座 標は、上 下の位 置を示 しているよ

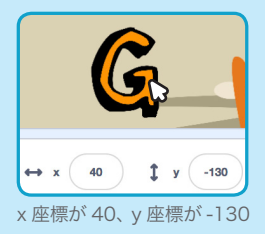

# キャラクターを動 う ご かそう カード

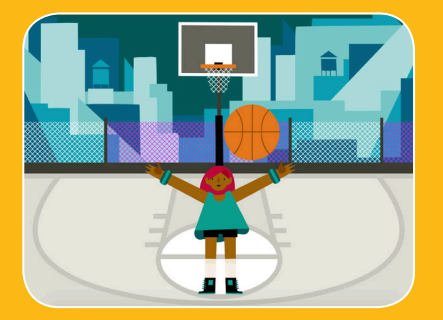

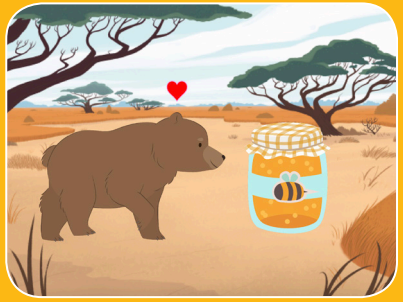

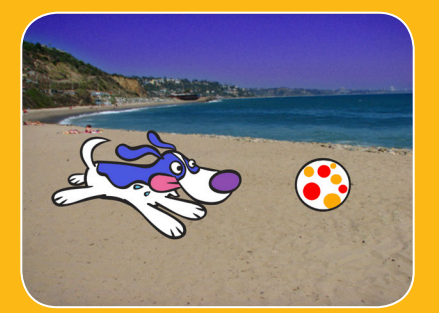

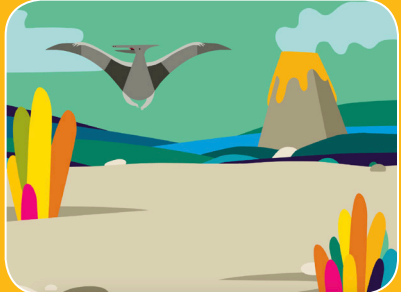

# アニメーションにして キャラクターを生き生きとさせよう

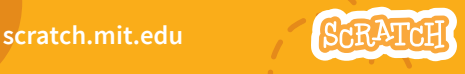

<sub>まい くみ</sub><br>枚 1 組

# キャラクターを動 う ご かそう カード

。。。。。<br>順番を気にせずカードを<mark>試そう</mark> :

- 矢 やじるし 印キーで動 う ご かそう
- ジャンプさせよう
- ポーズを変 か えよう す べ う ご
- 滑 るように動 かそう あ る
- 歩 くアニメーション
- 飛 ぶアニメーション は な
- 話 すアニメーション

<sub>まい くみ</sub><br>枚 1 組

• アニメを描 え が こう

scratch.mit.edu **8tRATCH** 

## 矢 やじるし 印キーで動 う ご かそう

#### 矢 やじるし 印キーを使 つか って、 キャラクターを動 うご き回 まわ らせよう

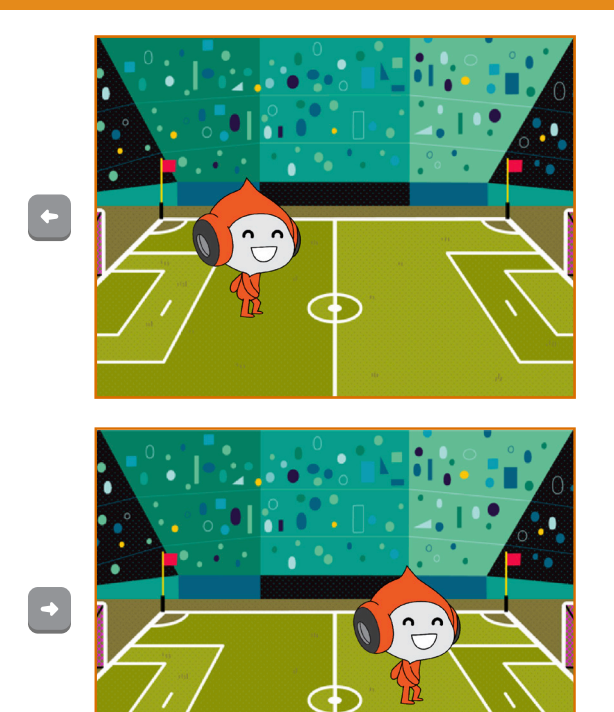

キャラクターを動かそう ( 1 )

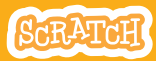

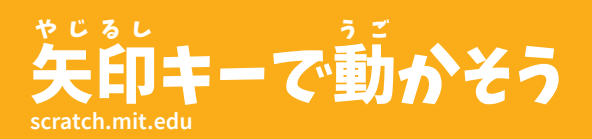

準 備しよう じゅんび

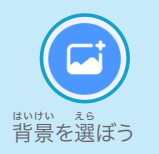

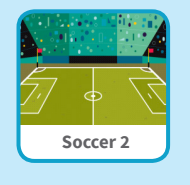

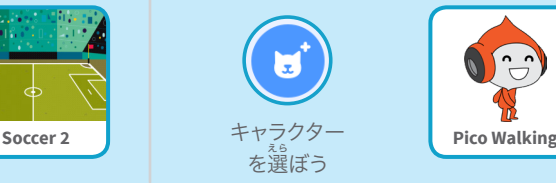

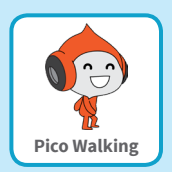

このコードを加えよう く わ

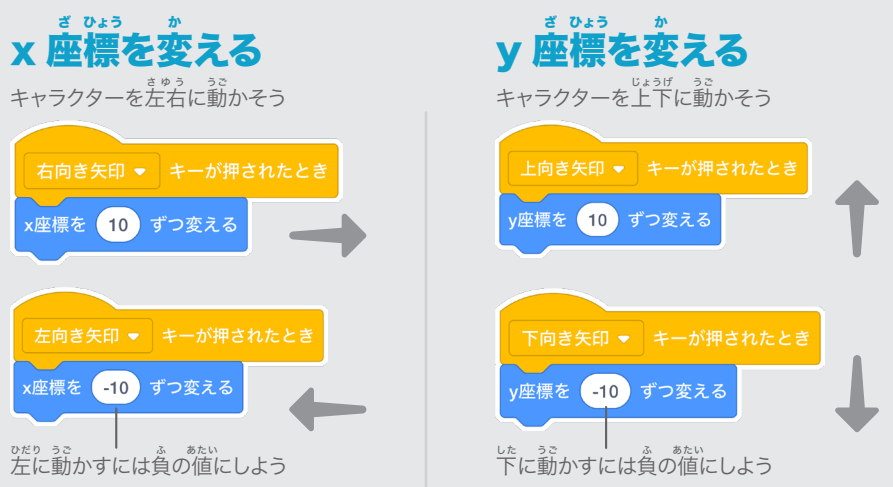

## 試 してみよう た め

キーボードのという<br>キーボードの失印キーを押して、 キャラクターを 。。<br>動き回らせよう

ジャンプさせよう

#### キーを押 お して上 じょうげ 下にジャンプさせよう

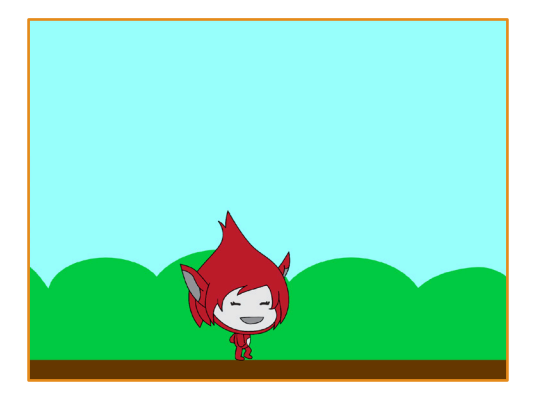

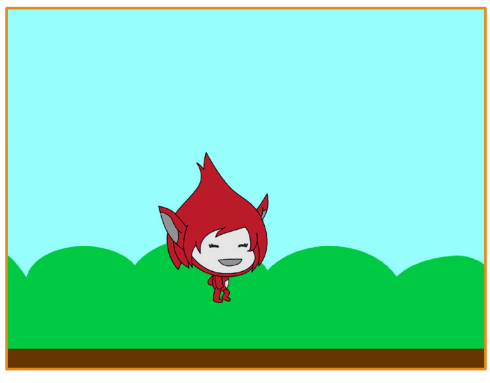

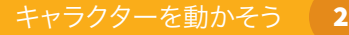

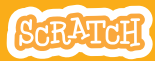

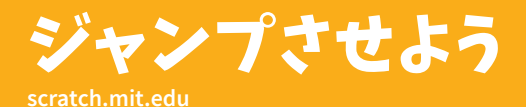

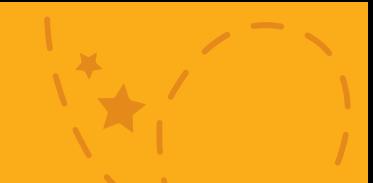

準 備しようじゅんび

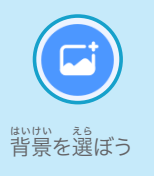

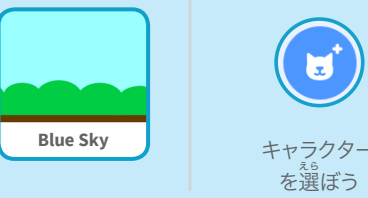

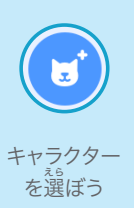

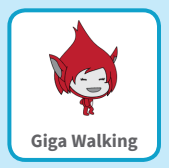

このコードを加 く わ えよう

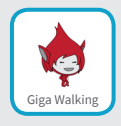

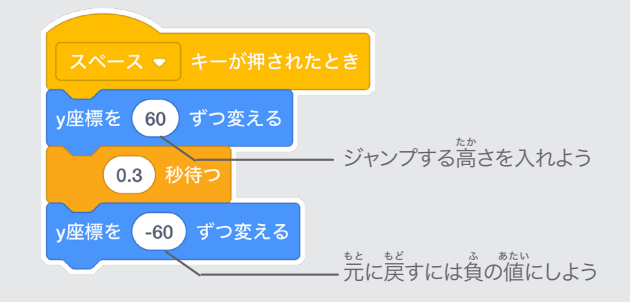

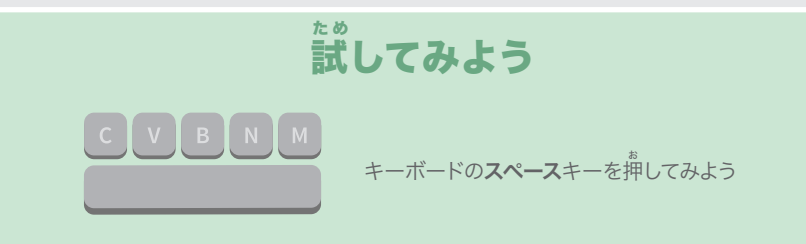

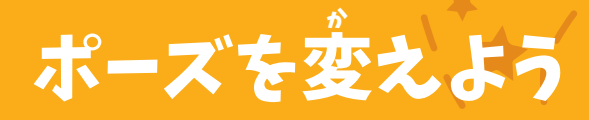

## キーを押 お したら キャラクターを<sup>診</sup>くようにしよう

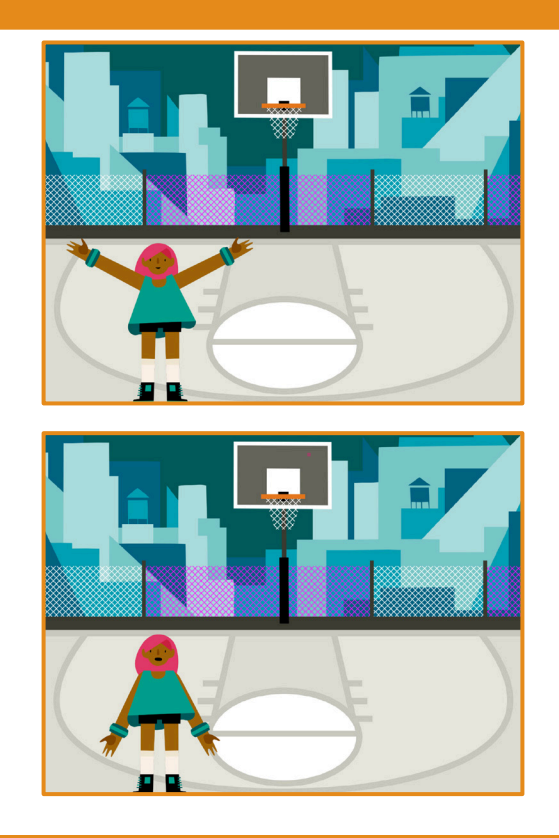

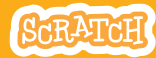

キャラクターを動かそう (2)

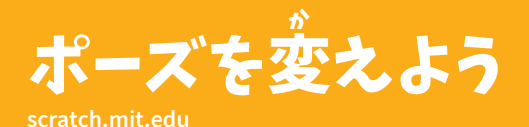

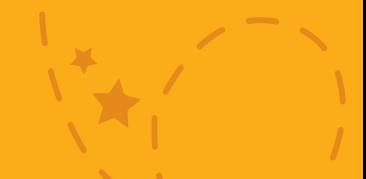

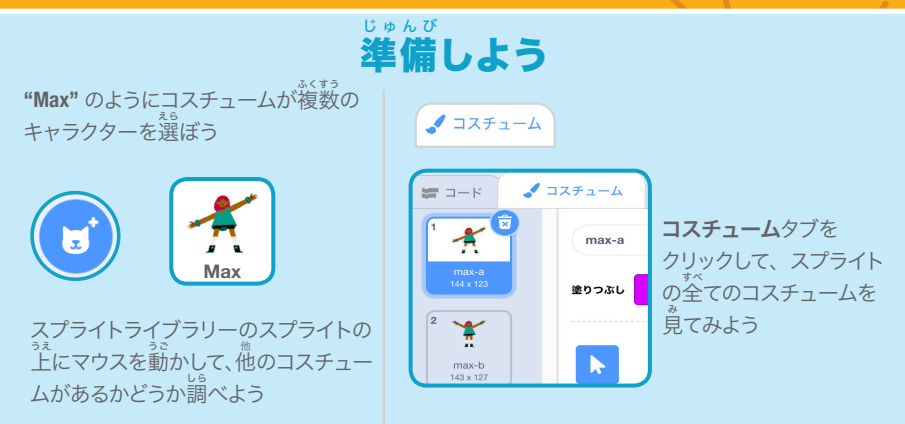

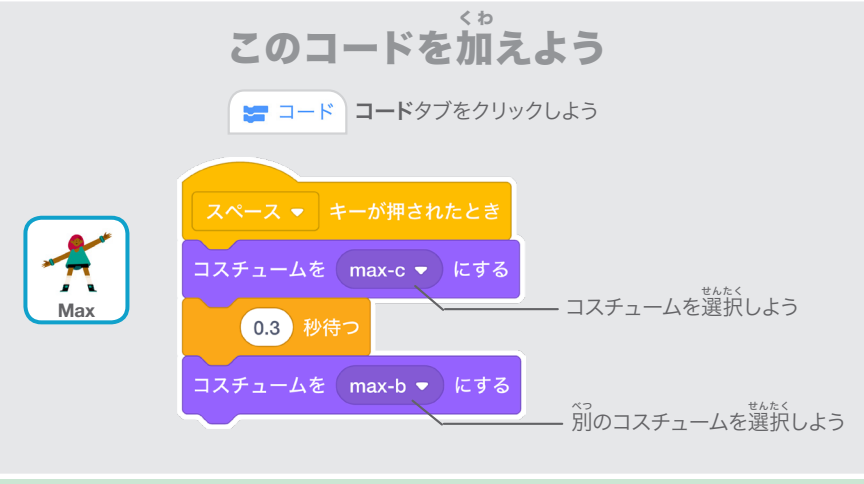

キーボードの**スペース**キーを押してみよう 試 してみよう た め

### 滑 す べ るように動 う ご かそう

#### スプライトをある地 ちてん 点からある地 ちてん 点に 滑 すべ るように動 うご かそう

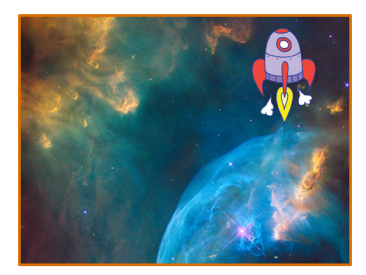

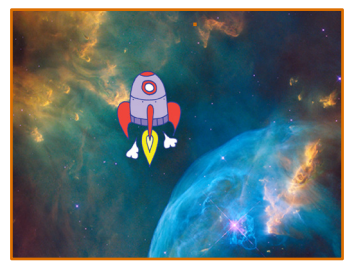

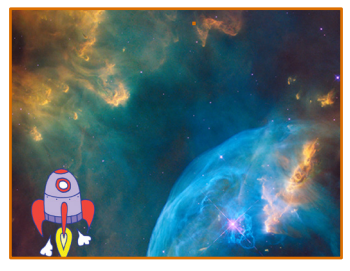

 $\blacksquare$ 

**SCRATCH** 

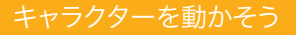

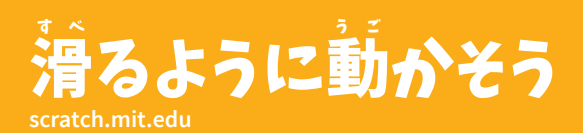

準 備しよう じゅんび

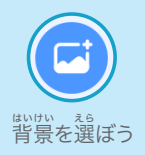

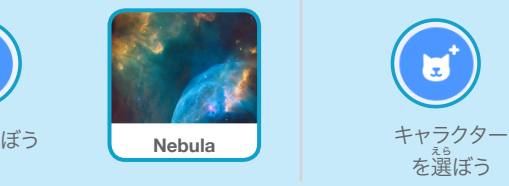

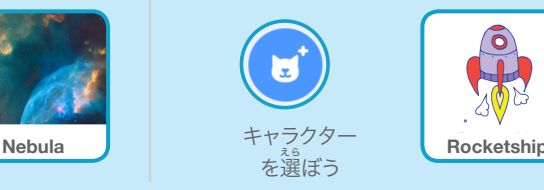

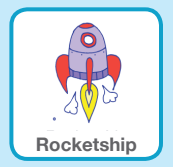

このコードを加えよう く わ

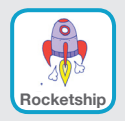

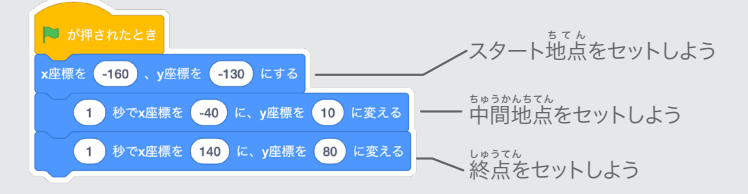

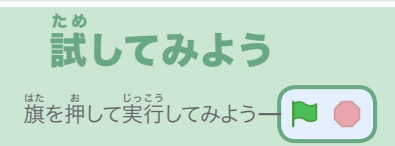

# ヒント

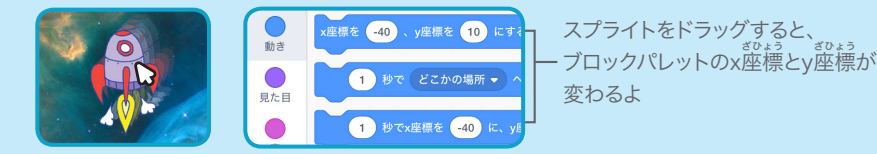

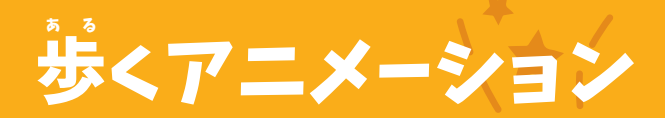

### キャラクターを 歩 ある かせたり、走 はし らせたりしよう

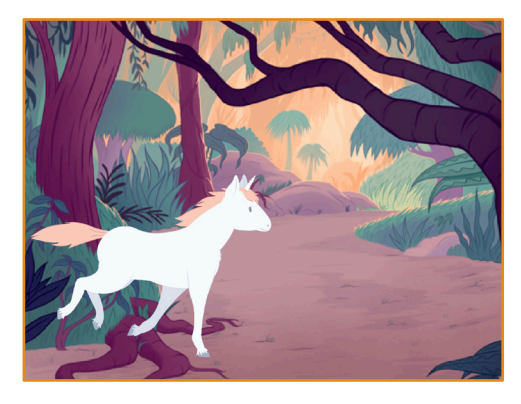

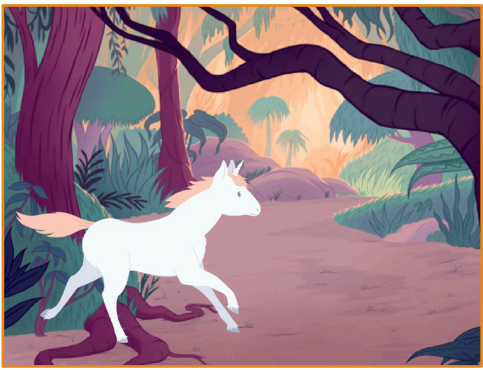

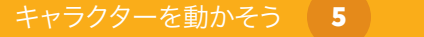

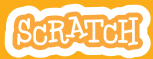

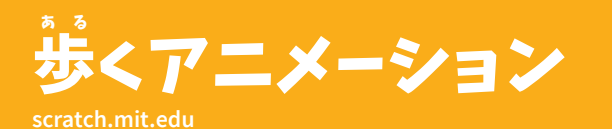

準 備しよう じゅんび

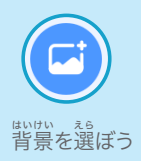

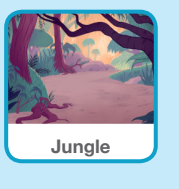

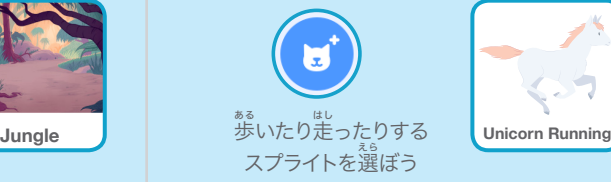

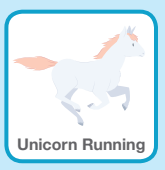

このコードを加 えよう く わ

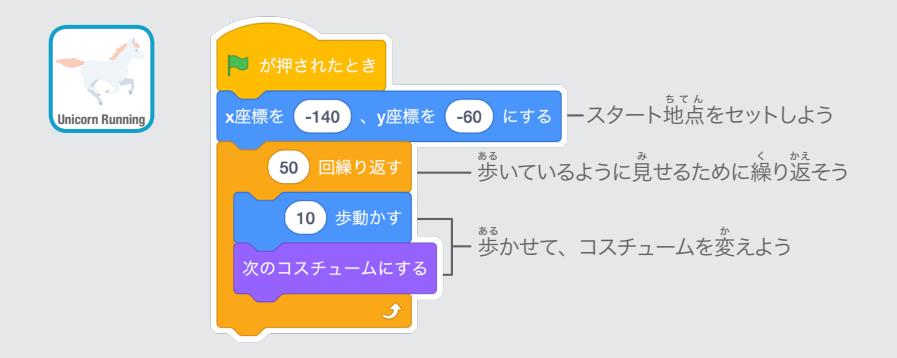

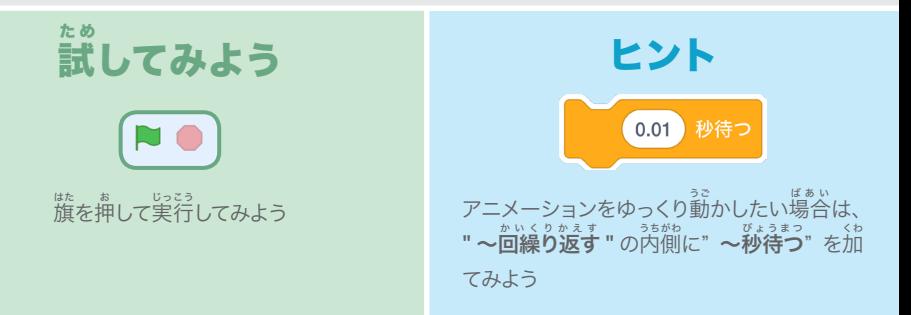

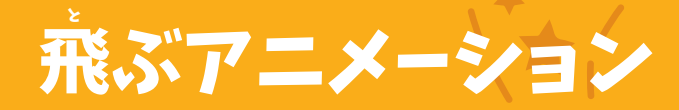

### キャラクターがステージを横 よこぎ 切るように、 羽 は ばたかせよう

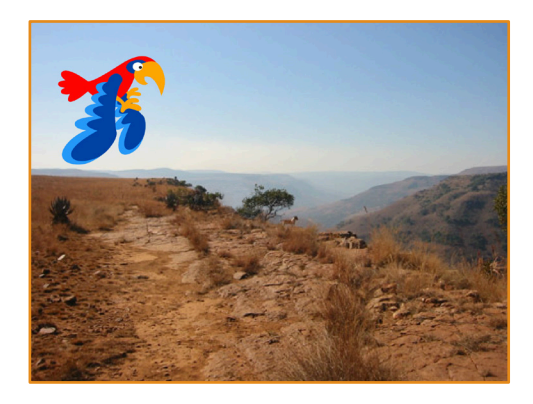

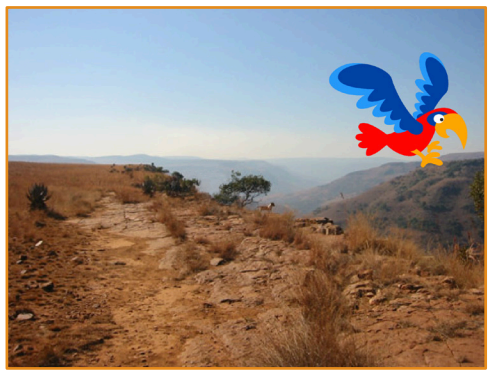

キャラクターを動かそう (6)

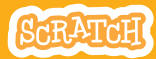

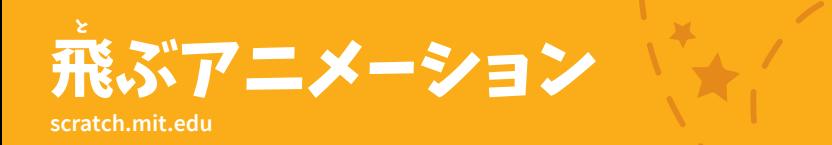

準 備しよう じゅんび

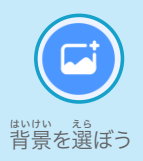

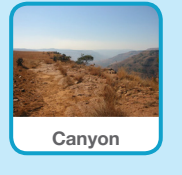

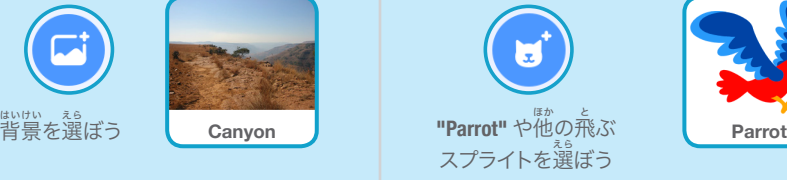

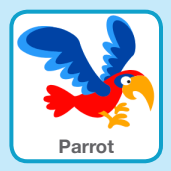

このコードを加 く わ えよう

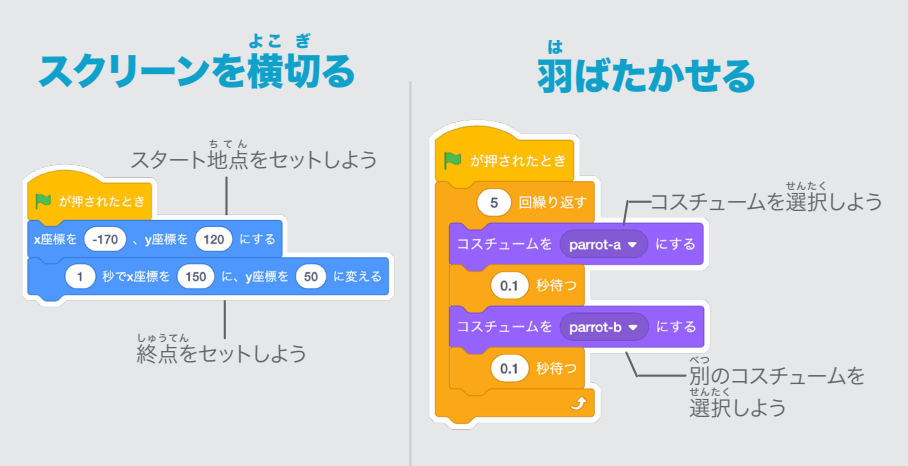

### 試 た め してみよう

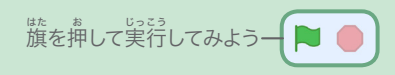

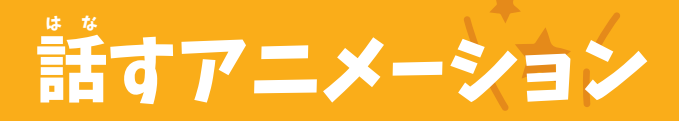

### キャラクターにお話 はな しさせよう

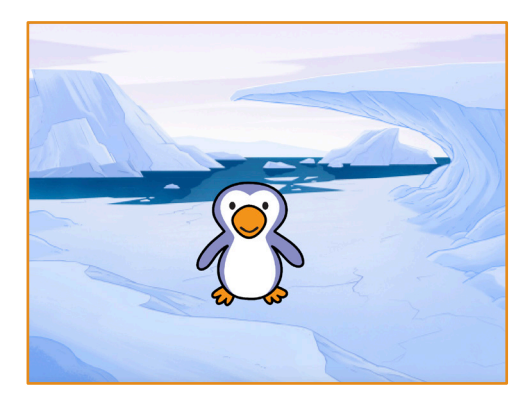

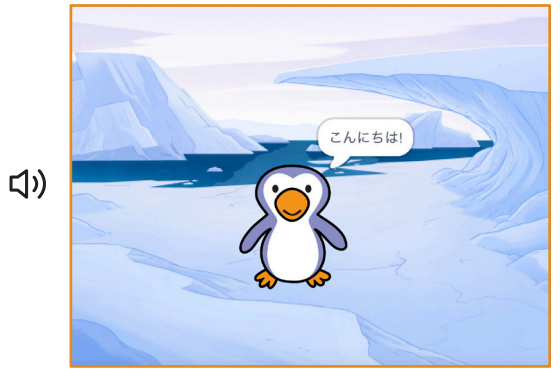

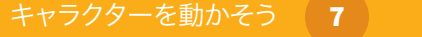

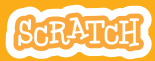

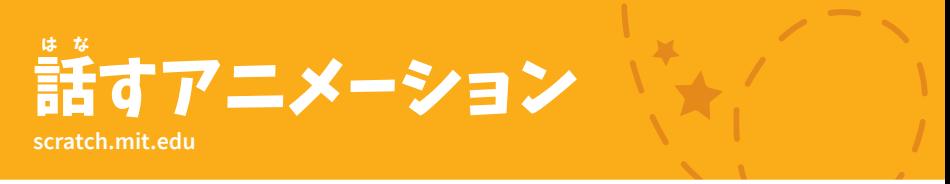

# 準 備しよう じゅんび

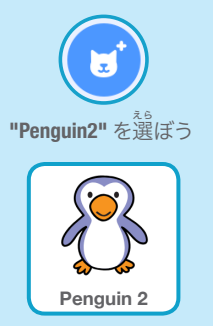

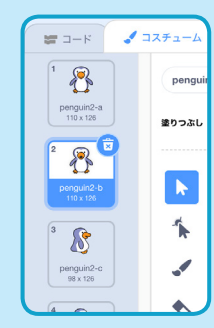

コスチュームタブをクリックして、 ペンギンの他のコスチュームを見 てみよう

■ コスチューム

## このコードを加えよう く わ

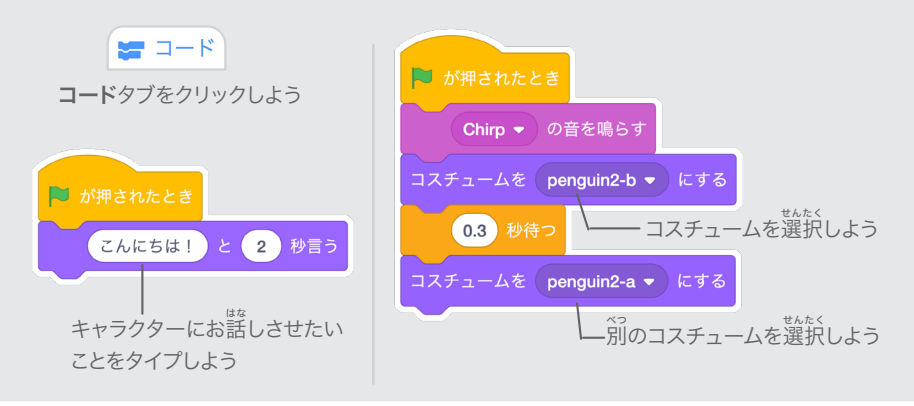

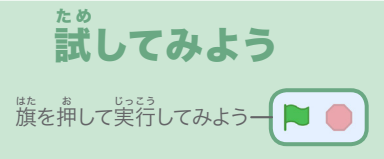

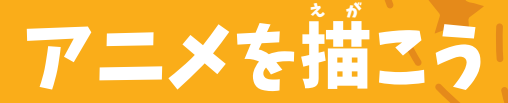

スプライトのコスチュームを編 へんしゅう 集して あなた独 どくじ 自のアニメを作ろう

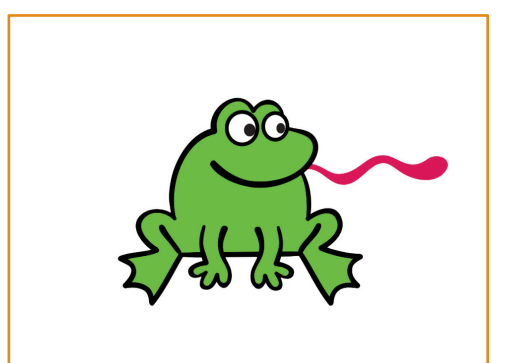

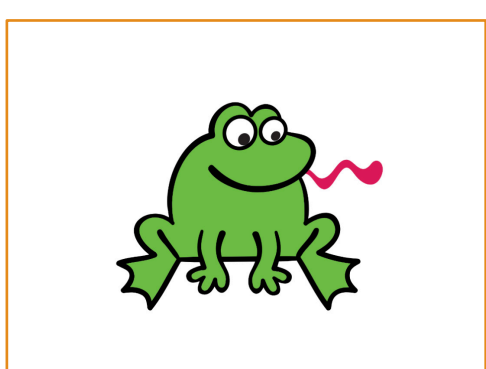

Dance Party!

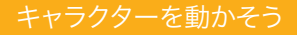

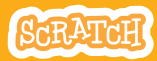

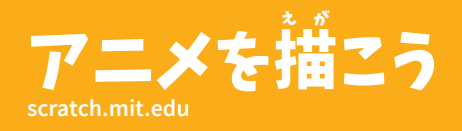

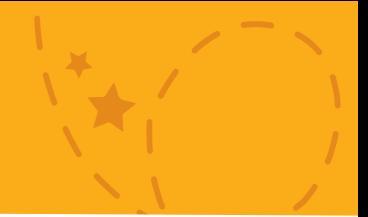

準 備しようじゅんび

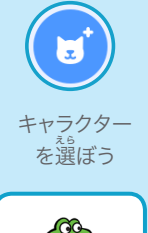

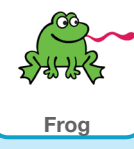

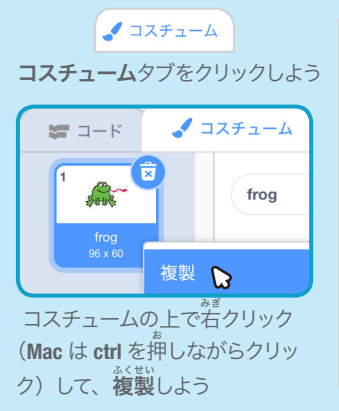

すると、 <sup>背</sup>じコスチュームが 2 つ になるよ

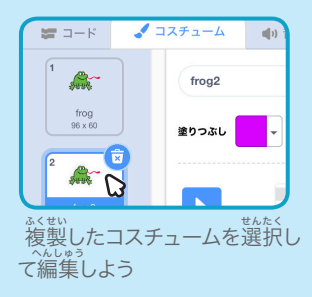

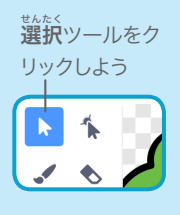

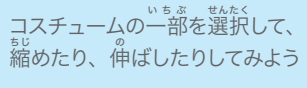

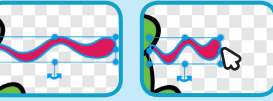

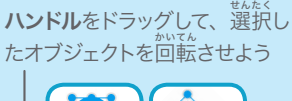

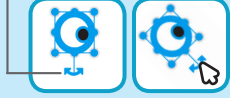

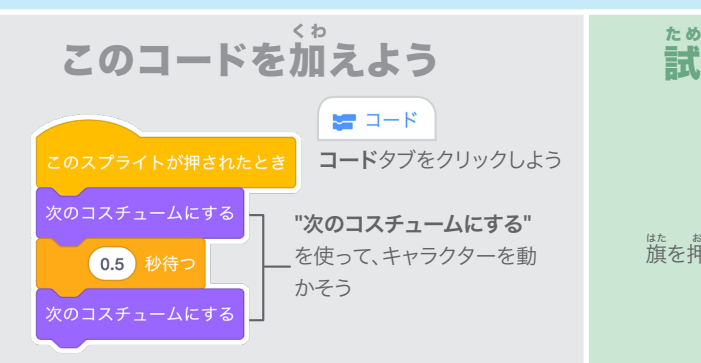

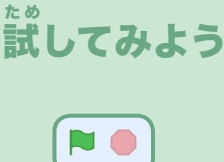

・・・。。。。。。。。<br>旗を押して実行してみよう

# 追 ついせき 跡ゲーム カード

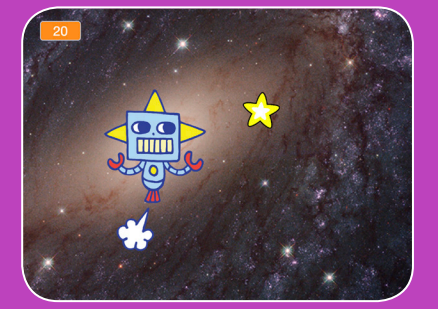

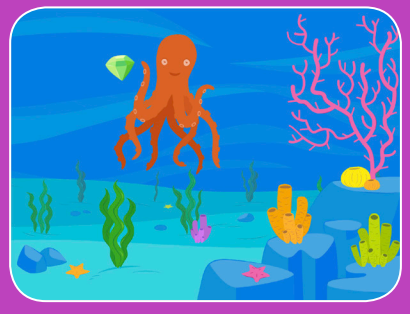

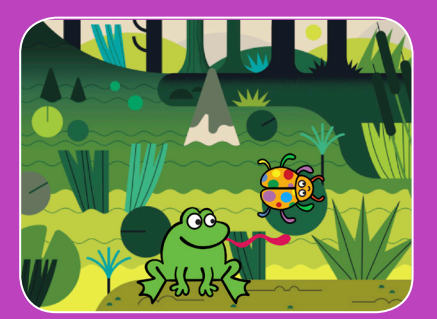

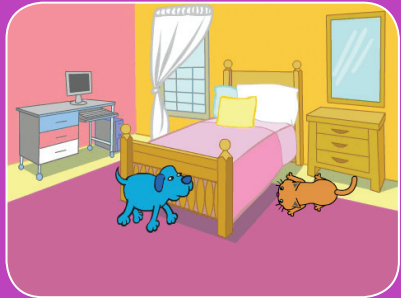

# <sub>キャラクターを追跡してポイントを</sub> <u>。</u><br>上げるゲームを作ろう

scratch.mit.edu **8CRATCH** 

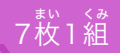

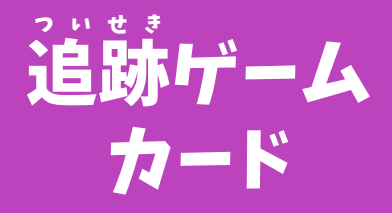

この順番でカードを使おう :

1. 左 さ 右 ゆ う に動 う ご かそう 2. 上 じょう 下 げ に動 う ご かそう 3. 星 ほ し を追 お いかけよう 4. 音 お と を鳴 な らそう 5. スコアをつけよう 6. レベルアップ! 7. 勝 しょう 利 り のメッセージ

<sub>まい くみ</sub><br>枚 1 組

scratch.mit.edu **800000**
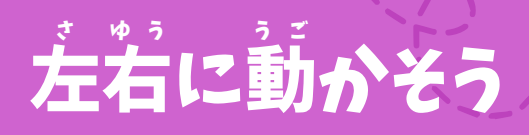

#### 矢 や 印 じるし キーを押 お して左 さ 右 ゆう に動 うご かそう

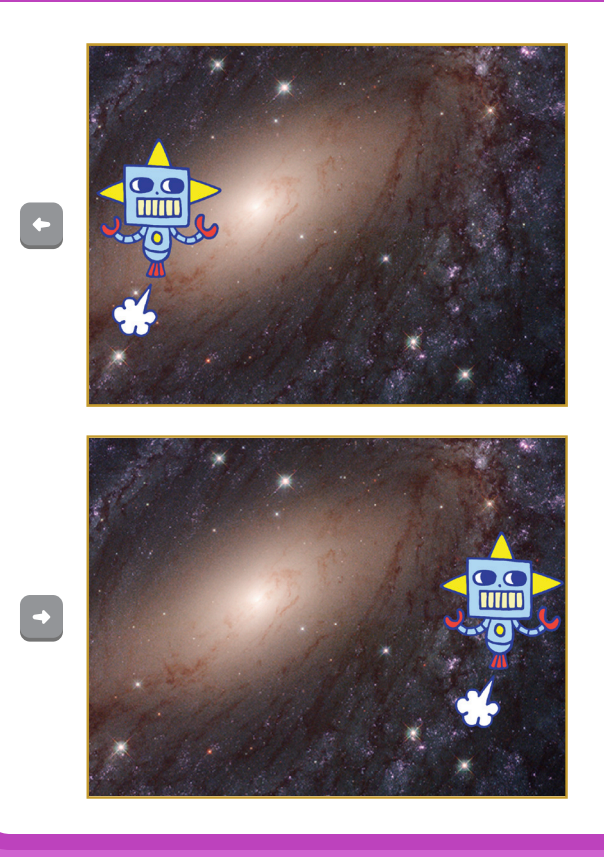

追跡ゲーム

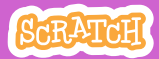

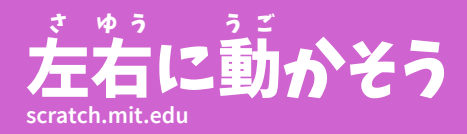

準 じゅんび 備しよう

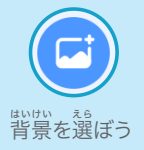

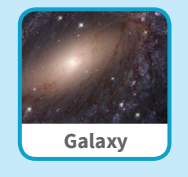

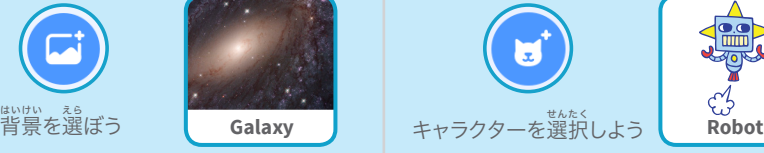

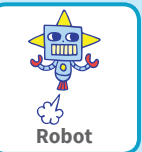

このコードを加 えよう 右 みぎ 向 む き矢 や 印 じるし を選 せんたく 択しよう 右向き矢印 ▼ キーが押されたとき x座標を 10 ずつ変える **Robot** 左 ひだりむ 向き矢 や 印 じるし を選 せんたく 択しよう 左向き矢印 ▼ キーが押されたとき x座標を 40 ずつ変える 左 ひだり に動 うご かすには負 ふ の値 あたい を入 い れよう

く わ

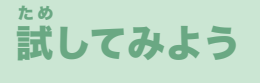

。。。<br>**矢印**キーを押そう

 $\left[\bullet\right]\rightarrow$ 

ヒント

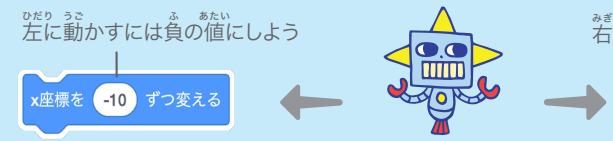

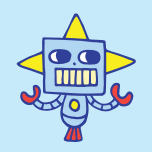

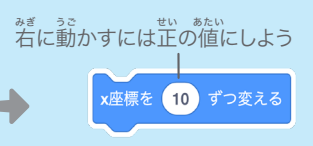

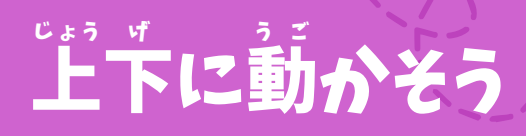

#### 矢 や 印 じるし キーを押 お して上 じょうげ 下に動 うご かそう

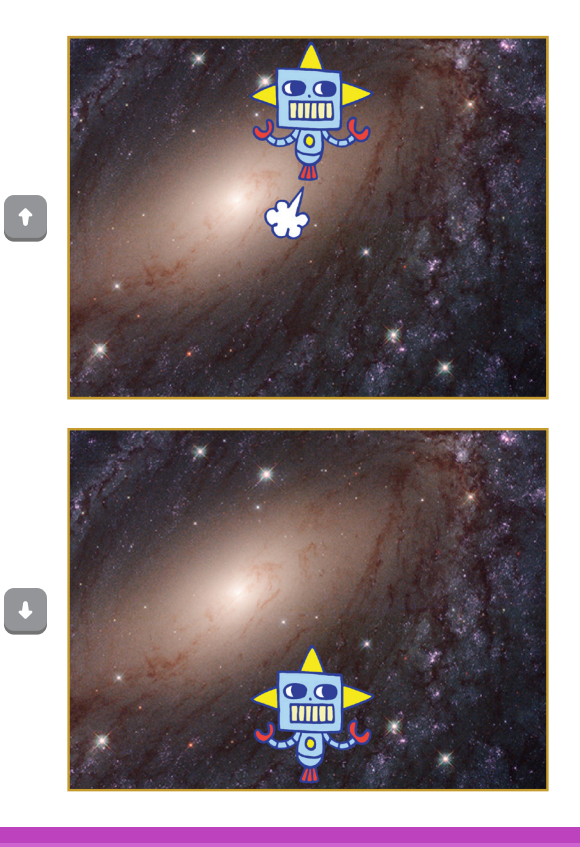

追跡ゲーム

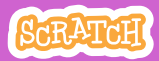

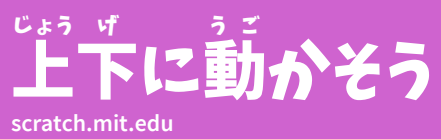

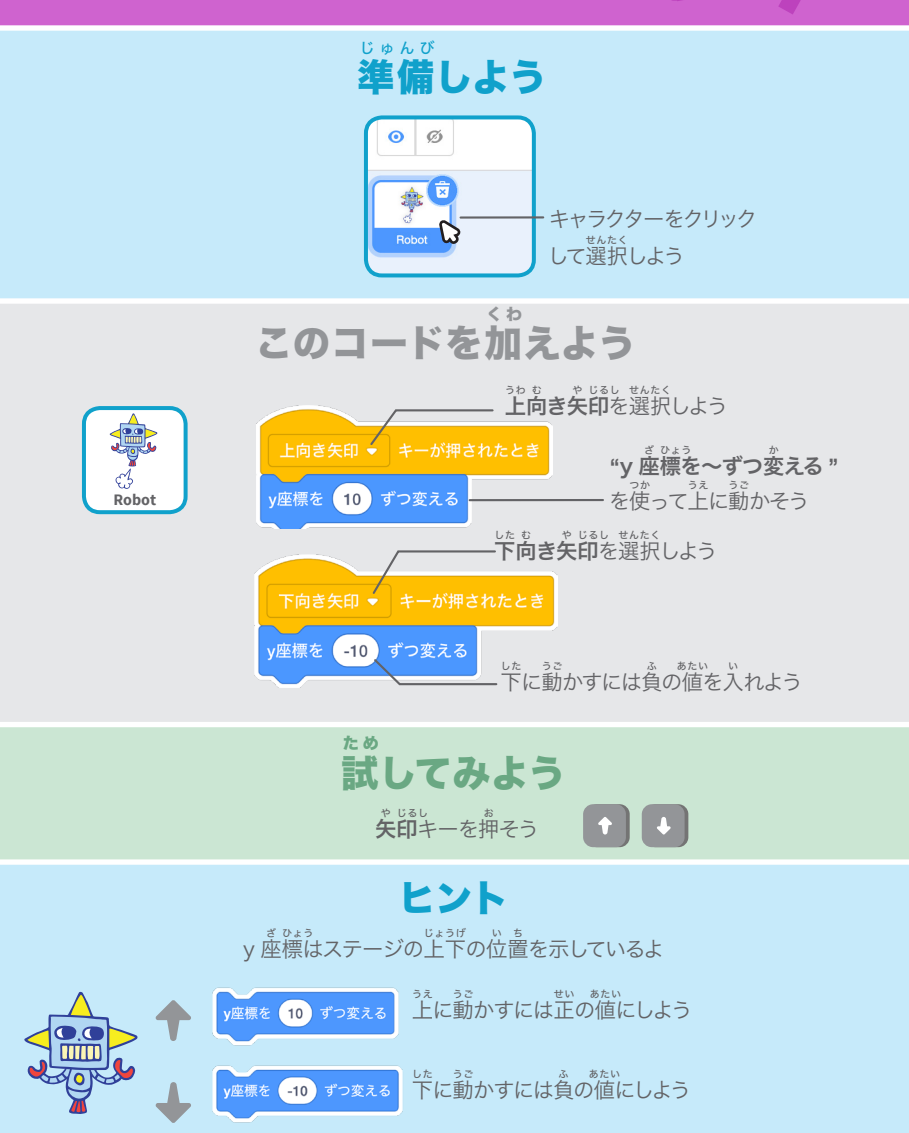

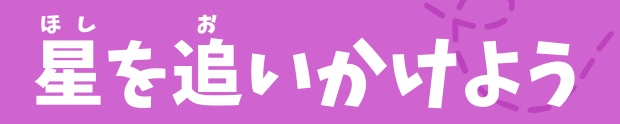

#### 追 お いかけるスプライトを加 くわ えよう

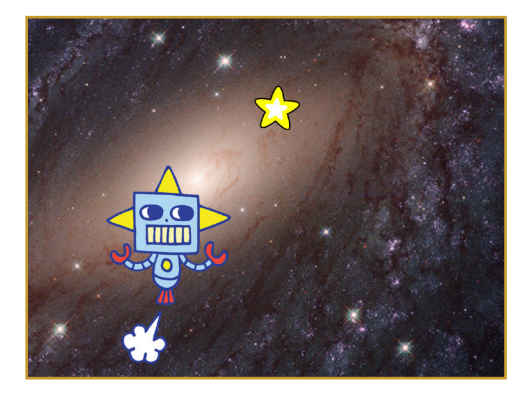

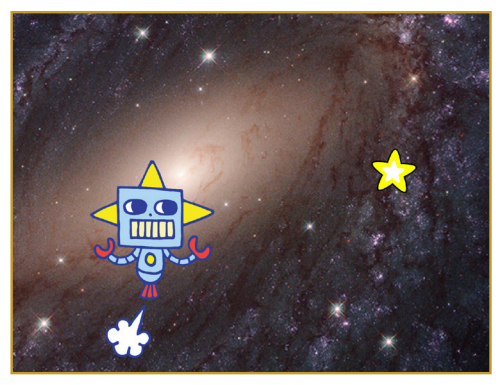

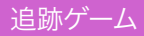

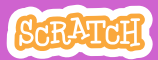

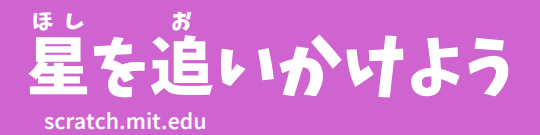

準 備しよう じゅんび

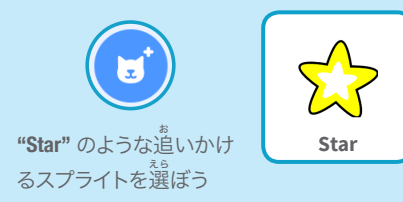

このコードを加 く わ えよう

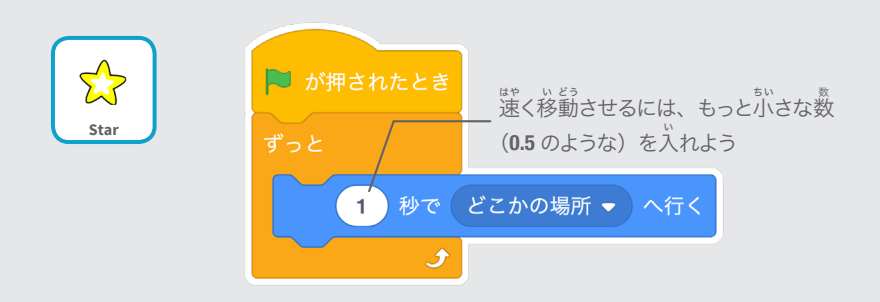

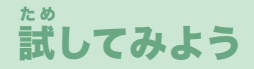

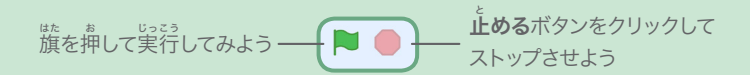

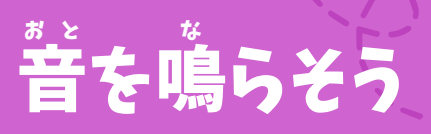

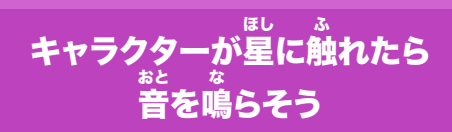

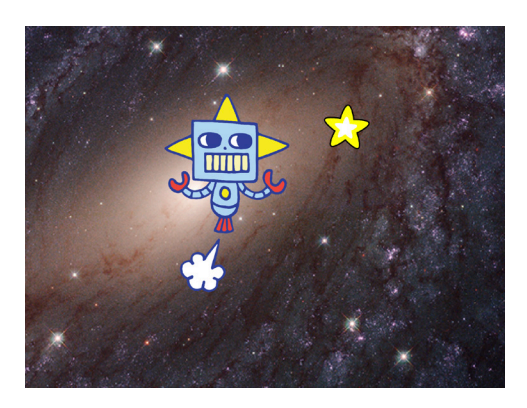

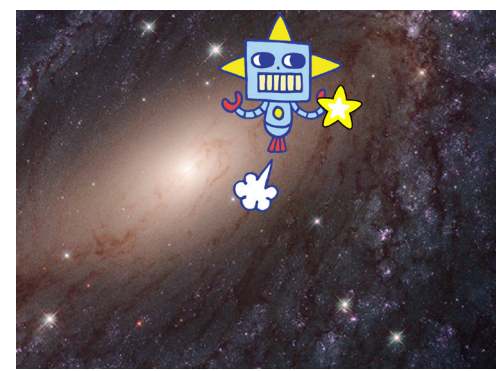

追跡ゲーム

(小

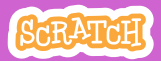

4

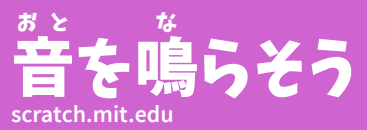

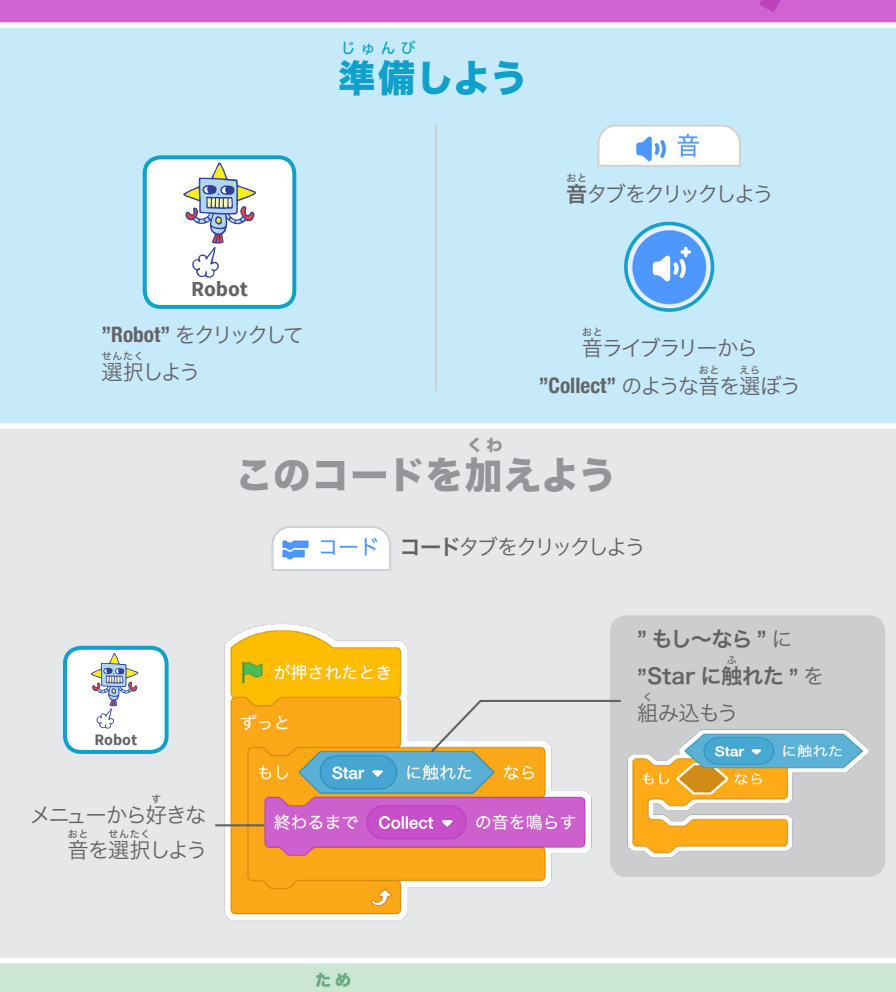

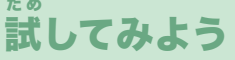

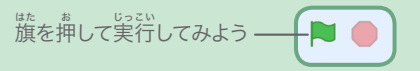

# スコアをつけよう

#### 星 ほし に触 ふ れたらポイントをあげよう

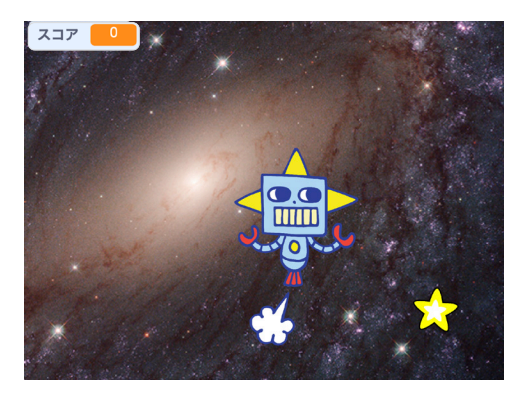

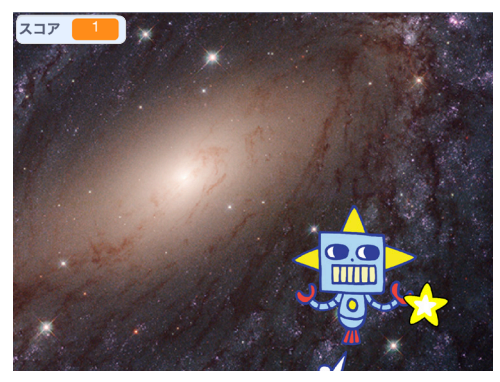

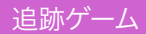

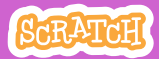

# スコアをつけよう

### **scratch.mit.edu**

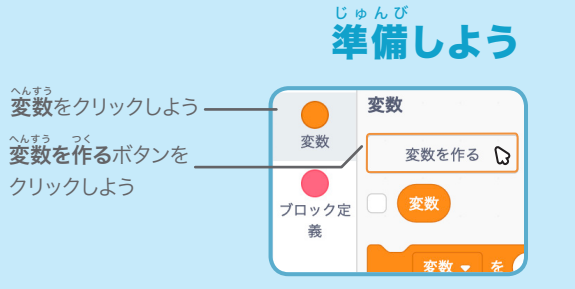

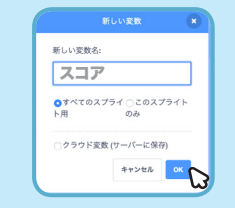

変 へんすう 数の名 な 前 まえ を **"** スコア **"** にして、 OK をクリックしよう

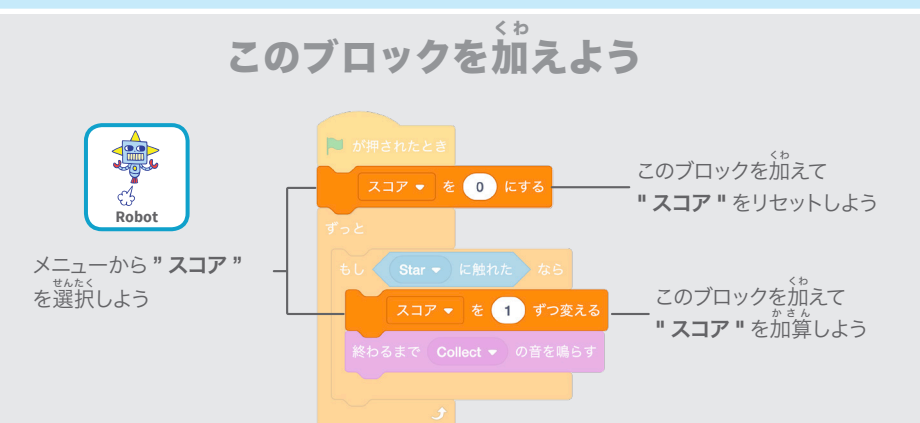

ヒント

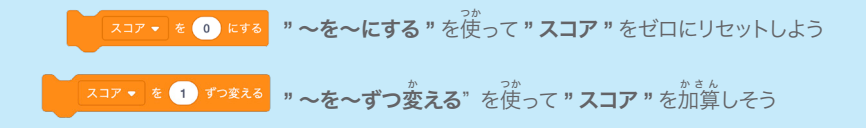

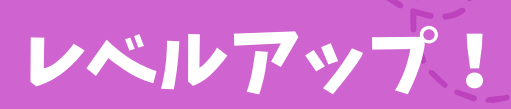

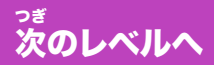

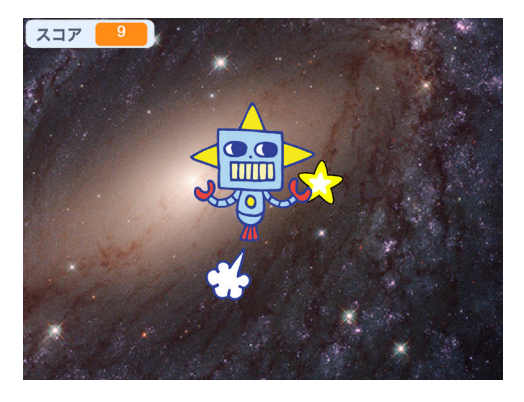

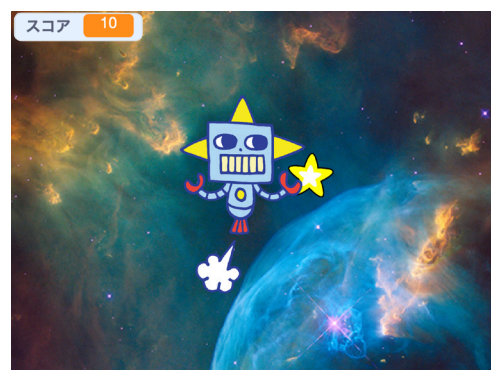

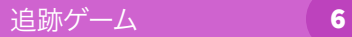

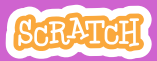

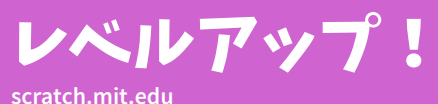

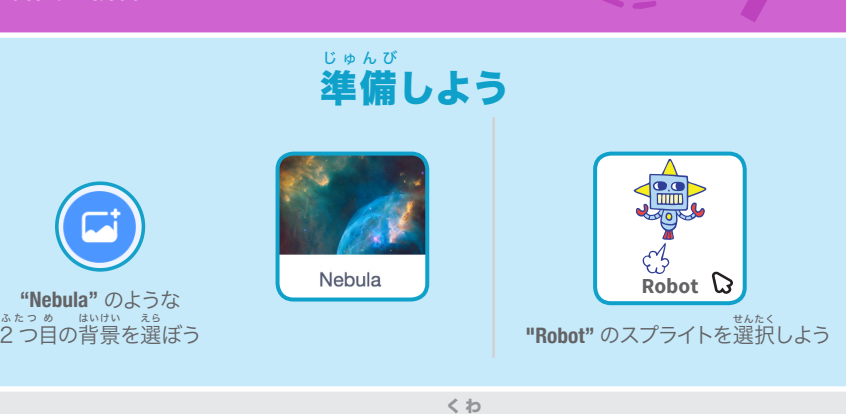

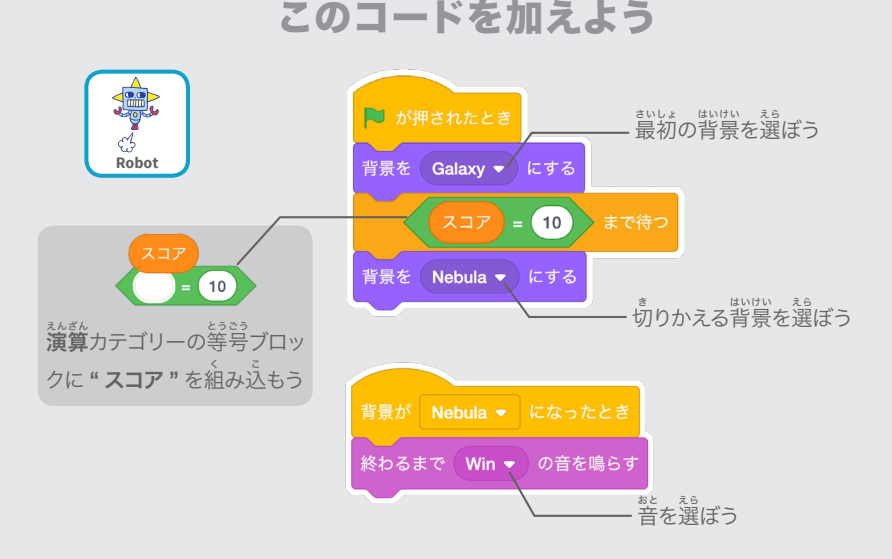

# 試 してみよう た め

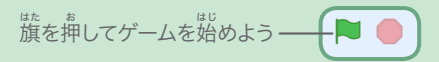

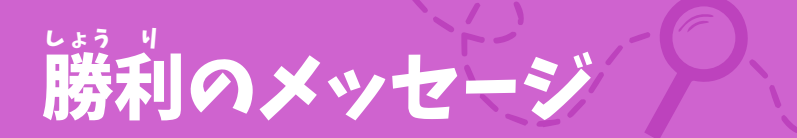

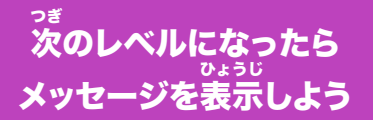

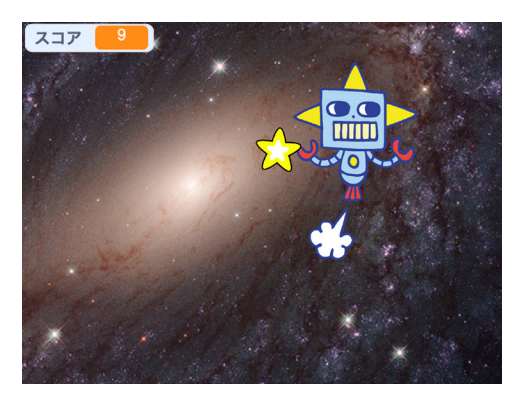

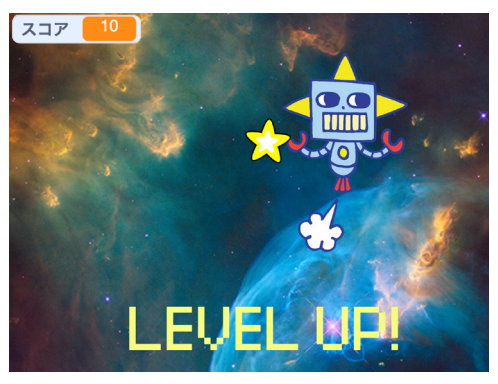

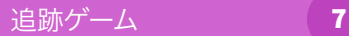

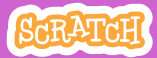

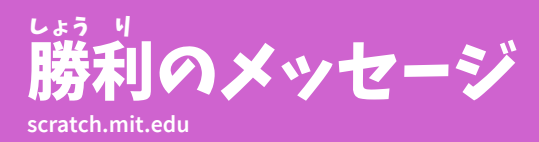

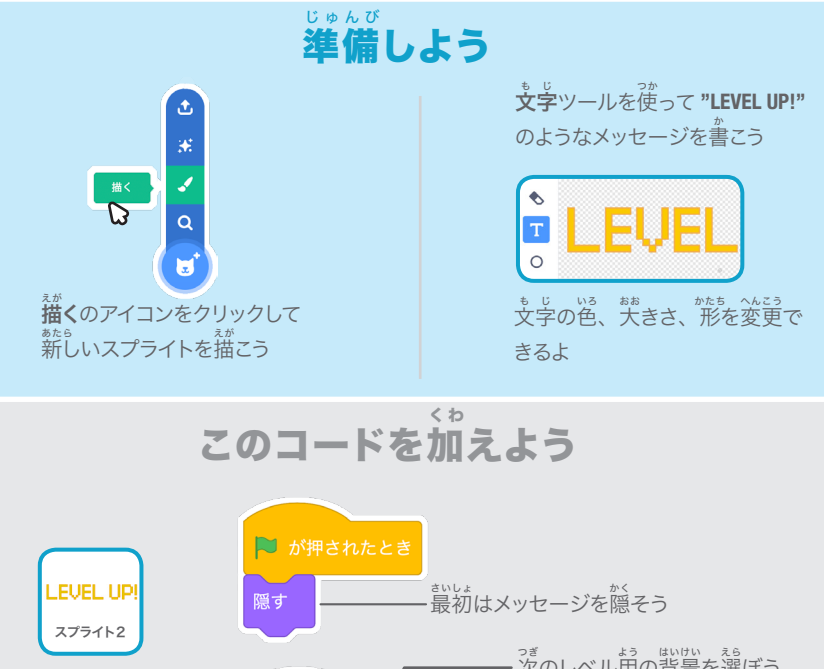

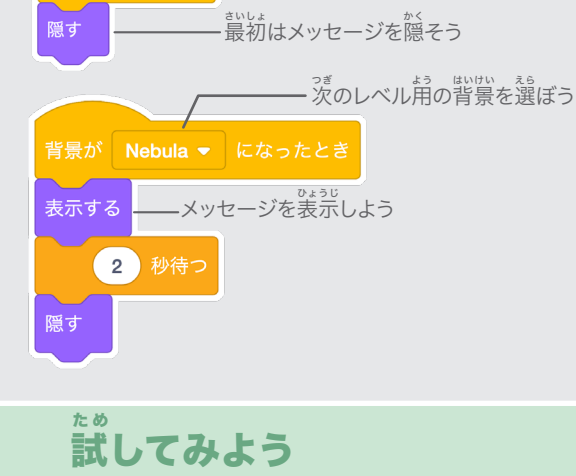

<sub>は。。。</sub><br>旗を押してプレイしよう

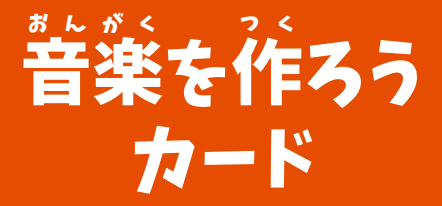

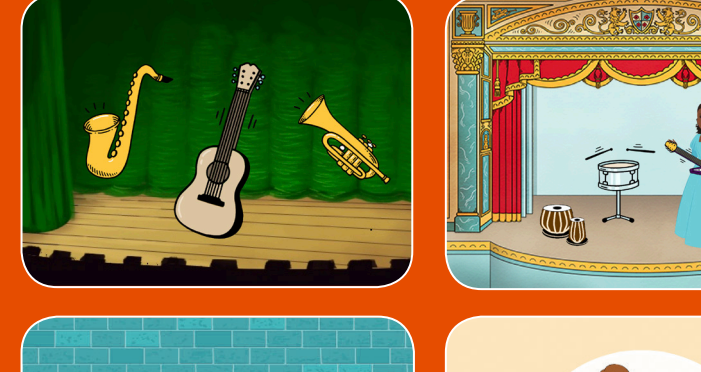

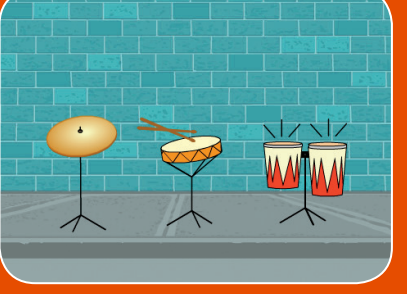

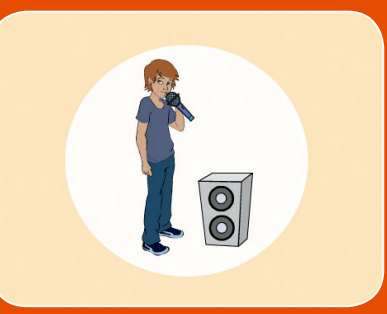

<sub>まい くみ</sub><br>枚 1 組

# 。。。。<br>楽器を選んで音を加え、 キーを押して音楽を演奏しよう

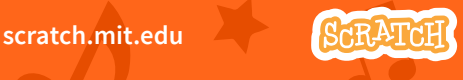

# 音 おんがく 楽を作 つ く ろう カード

順 じゅんじょ 序を気 き にせずカードを試 ため そう:

- ドラムを鳴 な らそう
- リズムを作 つ く ろう
- ドラムを動 う ご かそう
- メロディを作 つ く ろう
- 和 わおん 音を奏 か な でよう
- おどろきの音 お と
- ビートボックスの音 お と

<sub>まい くみ</sub><br>枚 1 組

- 録 ろくおん 音しよう
	- きょく えんそう
- 曲 を演 奏しよう

scratch.mit.edu 9KRATCH

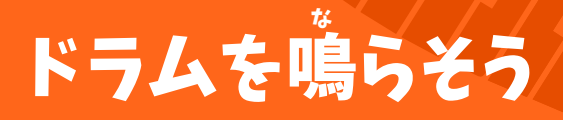

#### キーを押 お してドラムを鳴 な らそう

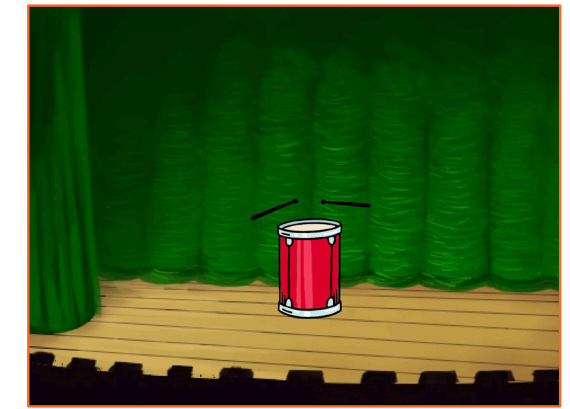

<br/>

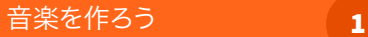

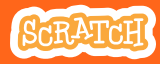

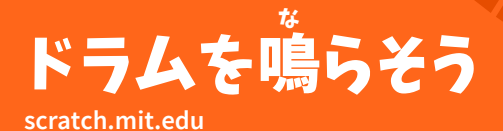

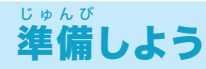

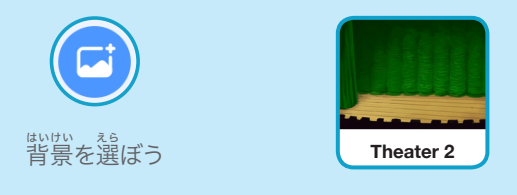

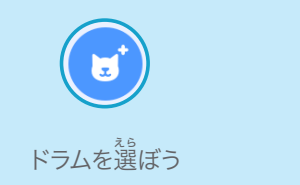

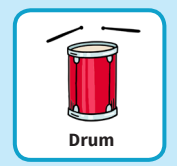

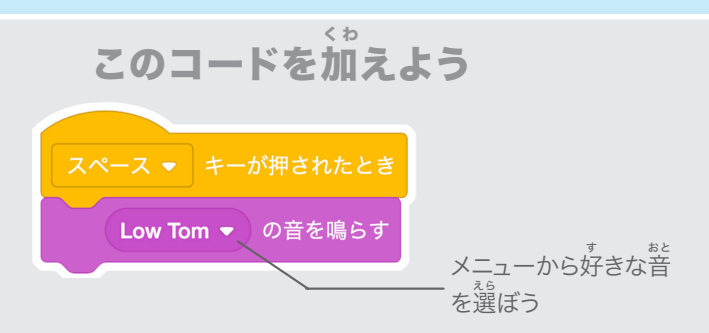

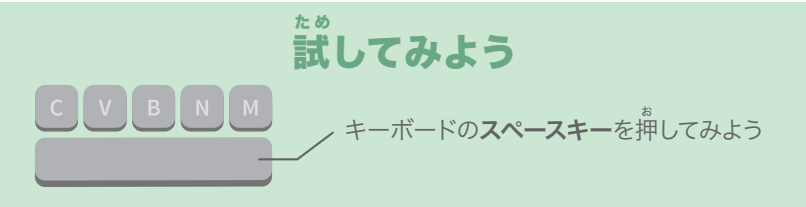

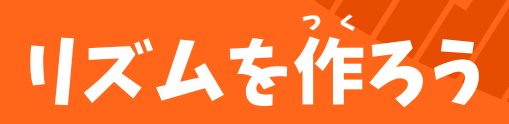

#### ドラムの音 おと を繰 く り返 かえ し鳴 な らそう

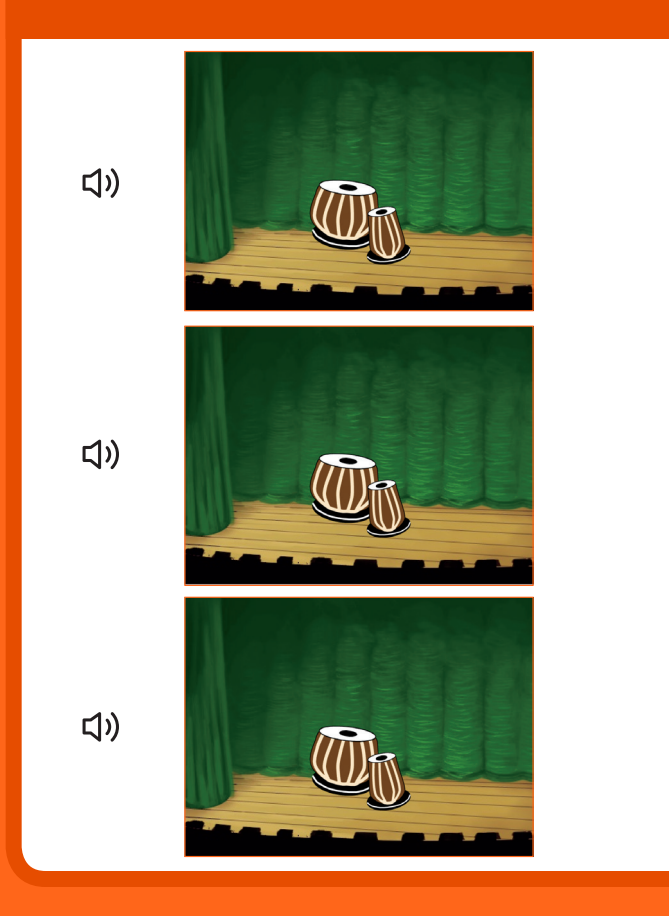

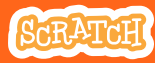

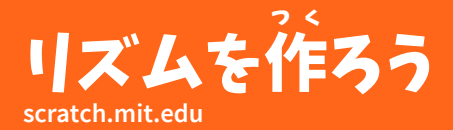

準 備しよう じゅんび

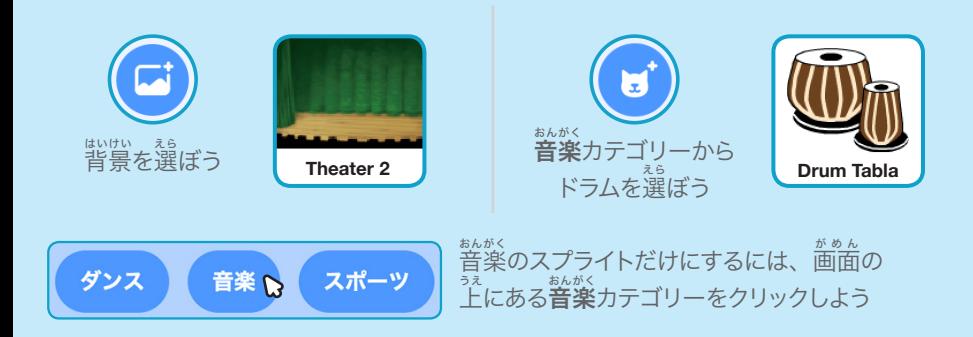

#### このコードを加 く わ えよう

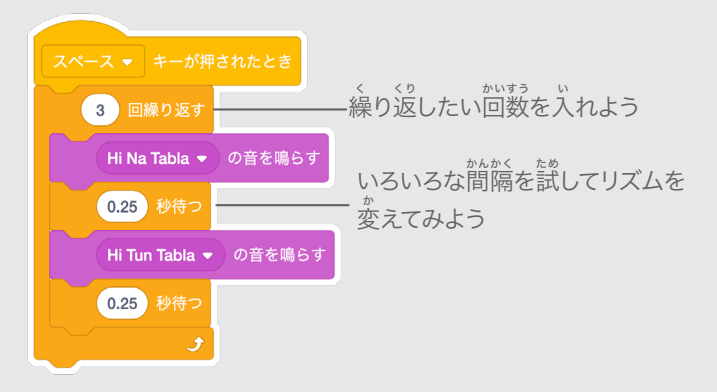

た め 試 してみよう C V B N M キーボードの**スペースキー**を押してみよう

# ドラムを動 う ご かそう

#### コスチュームを切 き りかえて、ドラムを動 うご かそう

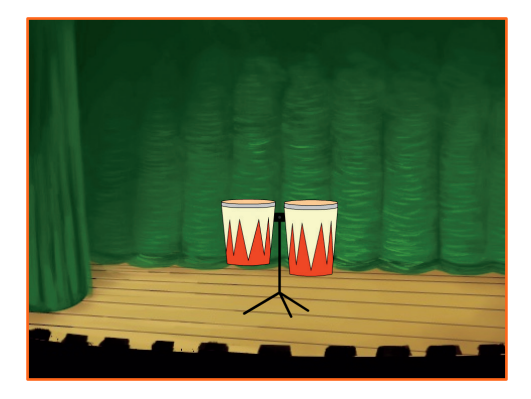

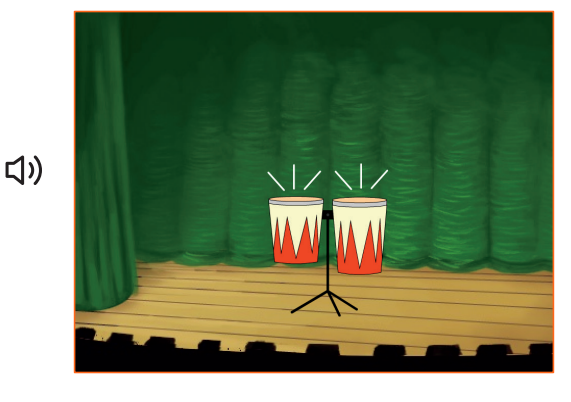

音楽を作ろう 3

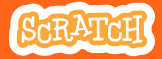

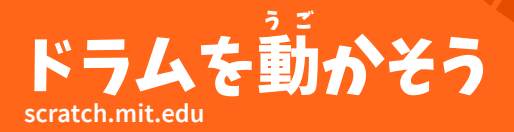

準 備しよう じゅんび

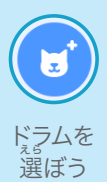

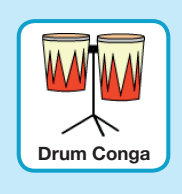

● コスチューム コスチュームタブを クリックしてコスチューム 。<br>を見てみよう

ペイントツールを使って色 。<br>を変えることもできるよ

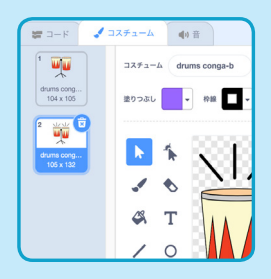

このコードを加 く わ えよう

■ コード コードタブをクリックしよう

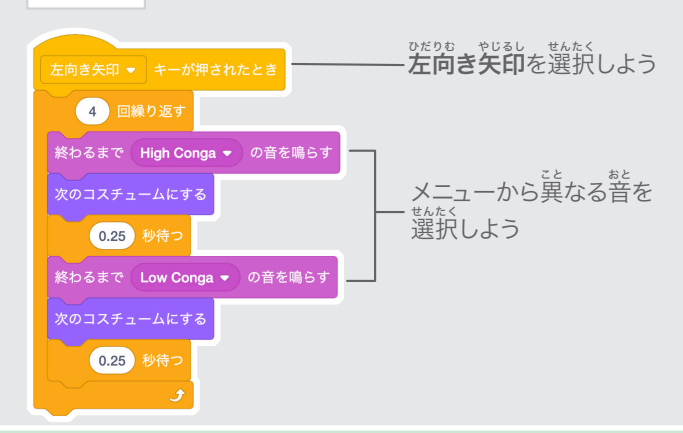

# 試 してみよう た め

キーボードの**左向き矢印**キーを押してみよう

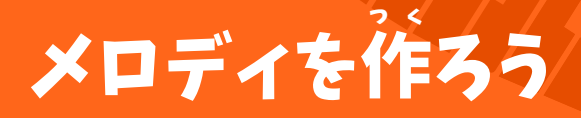

#### 連 れんぞく 続した音 ねいろ 色を鳴 な らそう

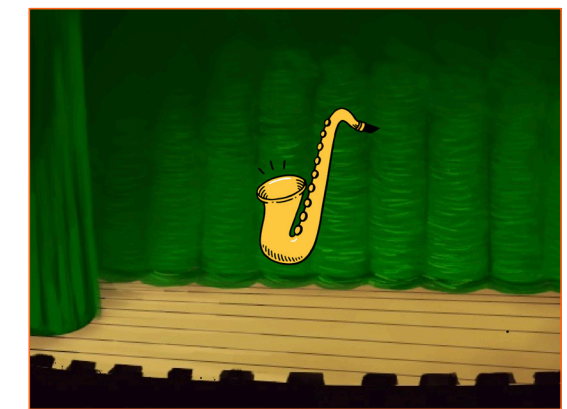

<br/>

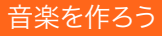

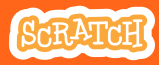

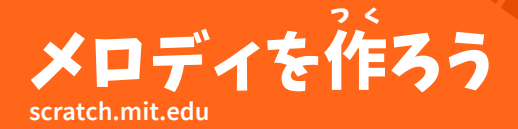

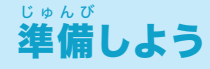

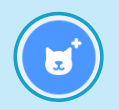

**"Saxophon"** や <sub>ばかっきょ。</sub><br>他の楽器を選ぼう ほか

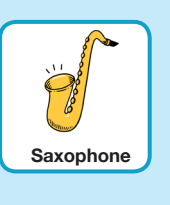

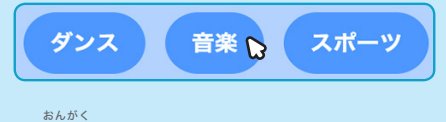

音 楽のスプライトだけにするには、 <u>。。。</u><br>画面の上にある**音楽**カテゴリーを クリックしよう

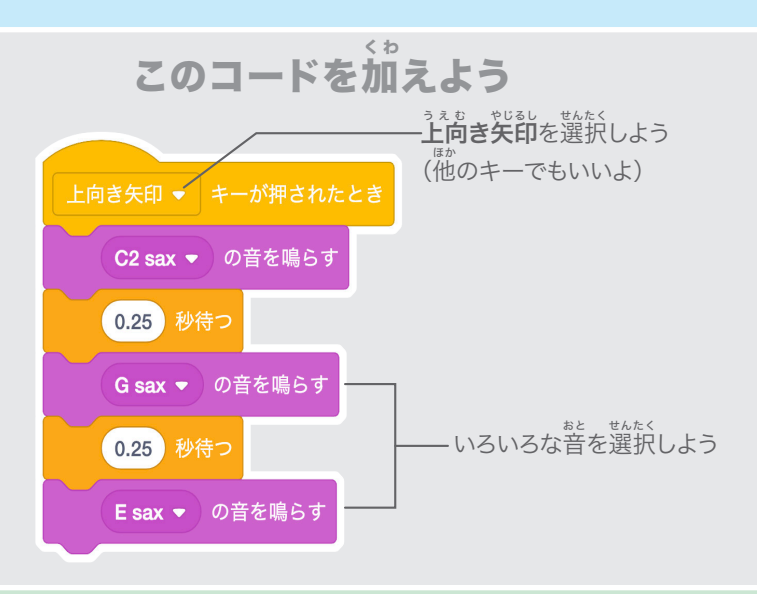

# 試 してみよう た め

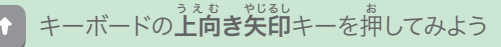

### 和 わおん 音を奏 か な でよう

ひとつ以 いじょう 上の音 おと を同 どうじ 時に 鳴 な らして和 わおん 音を奏 かな でよう

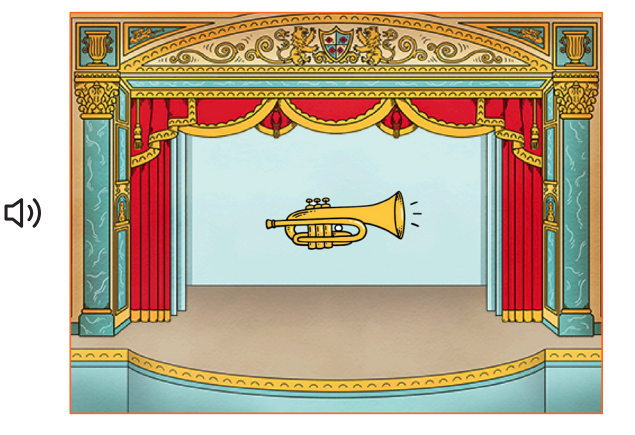

音楽を作ろう 5

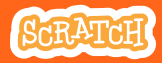

#### 和 わおん 音を奏 か な でよう **scratch.mit.edu**

# 準 備しよう じゅんび

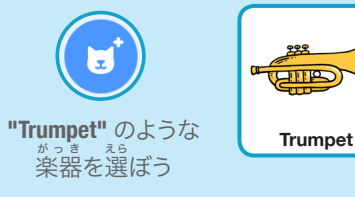

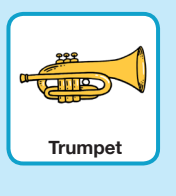

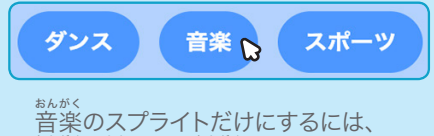

。<br>画面の上にある**音楽**カテゴリーを クリックしよう

### このコードを加えよう く わ

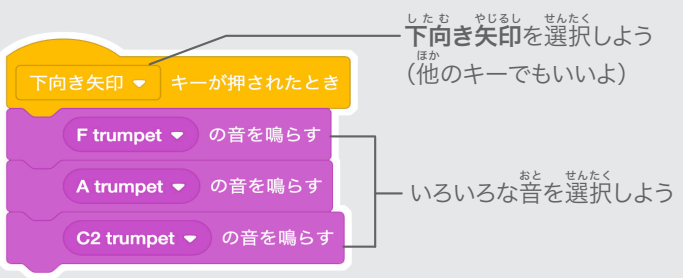

#### 試 た め してみよう

キーボードの下**向き矢印**キーを押してみよう

# ヒント

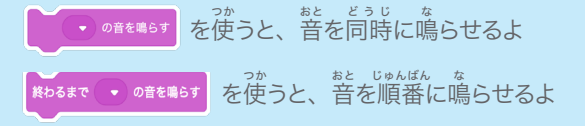

# おどろきの音 お と

#### リストの音 おと をランダムに鳴 な らしてみよう

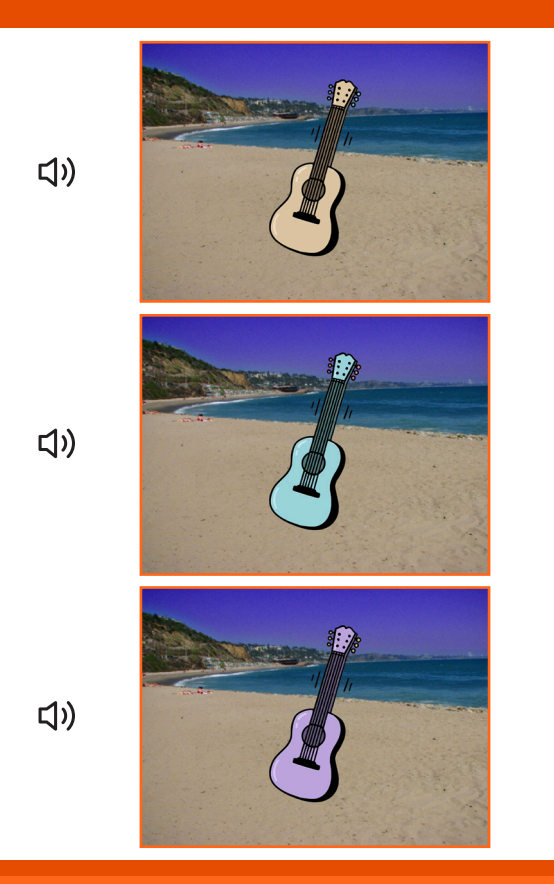

音楽を作ろう 2001 10

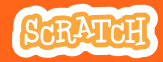

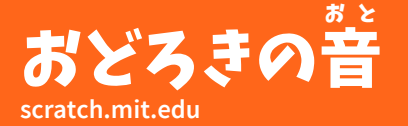

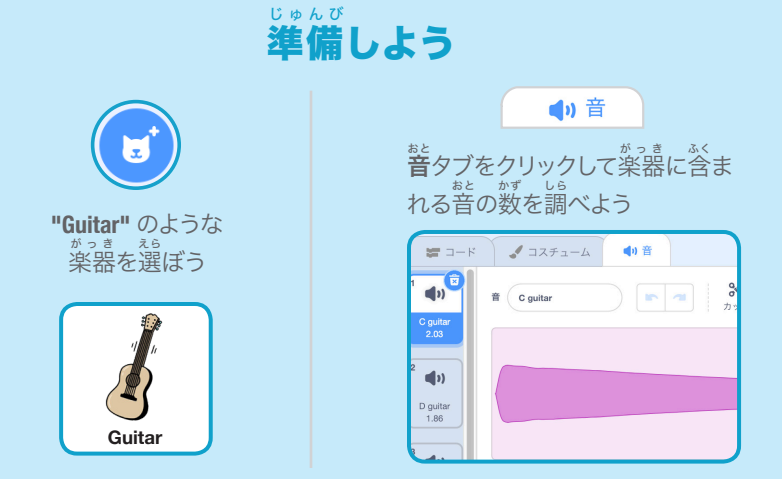

### このコードを加 く わ えよう

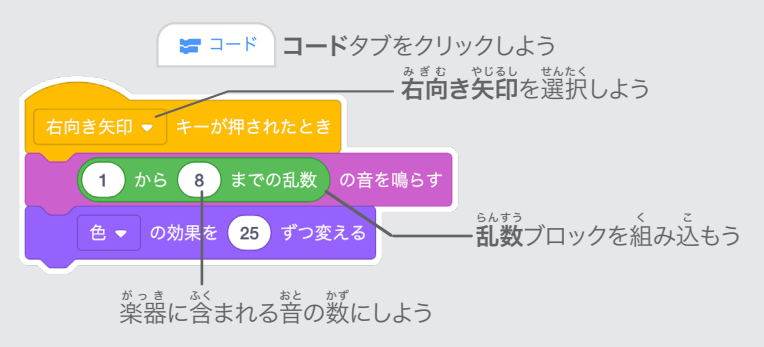

試 してみよう た め

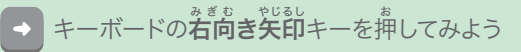

# ビートボックスの音 お と

#### いろいろなボーカルの音 おと を鳴 な らしてみよう

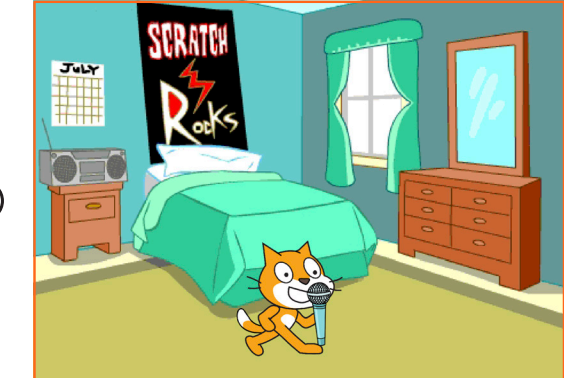

<br/>

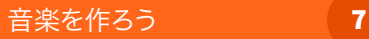

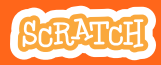

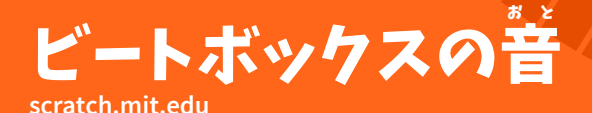

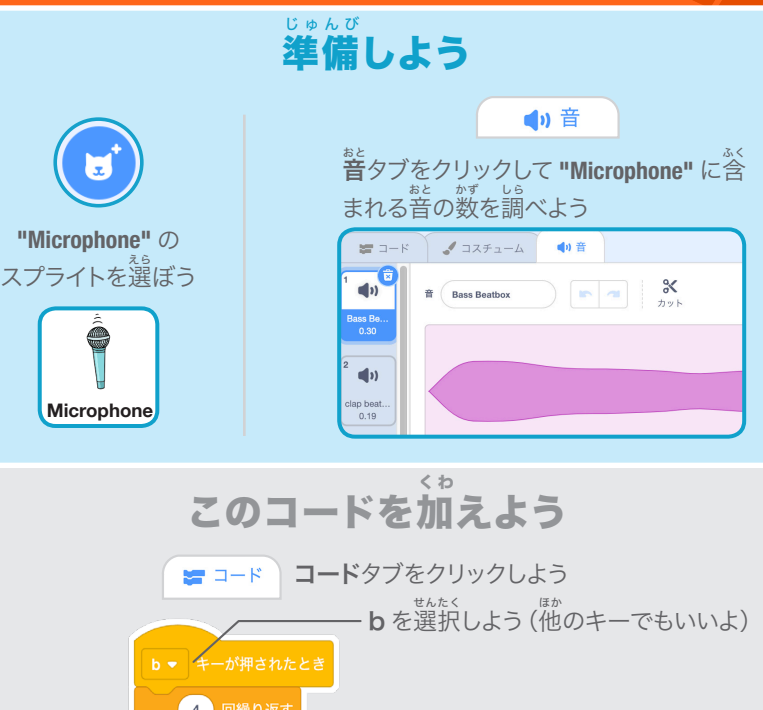

4 回繰り返す Bass Beatbox → の音を鳴らす 乱 らんすう 数ブロックを組 く み込 こ もう 0.25 秒待つ  $1)$   $\uparrow$   $\uparrow$   $\uparrow$  9 までの乱数 の音を鳴らす 。<br>このスプライトに含まれる音の 0.25 秒待つ 数 かず をにしよう

キーボードの **B** キーを押してスタートさせてみよう 試 してみよう た め

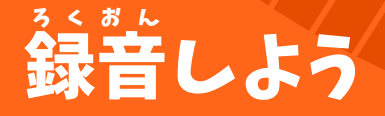

#### 自 じぶん 分だけの音 おと を作 つく ってみよう

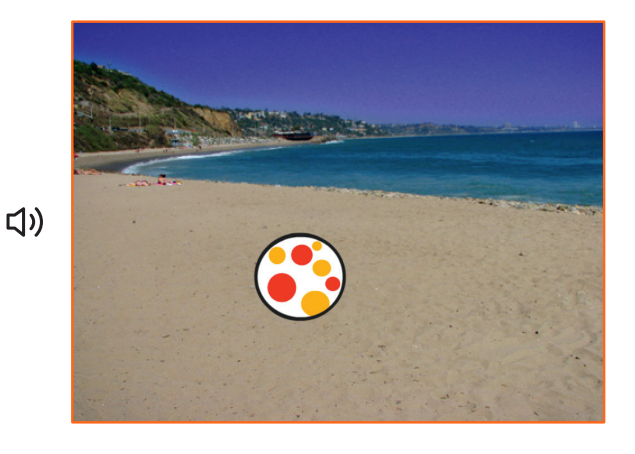

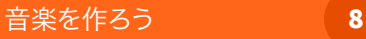

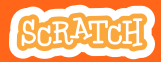

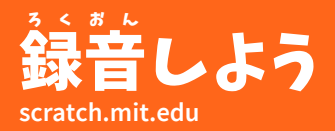

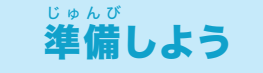

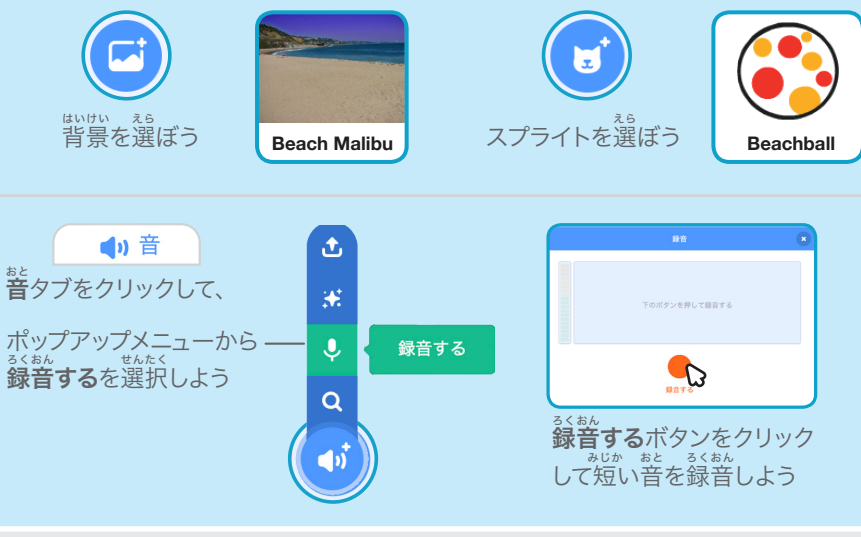

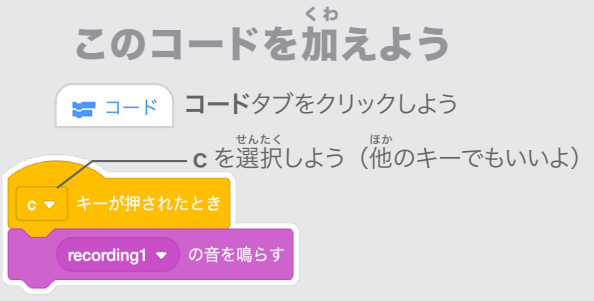

# 試 してみよう た め

キーボードの C キーを押してスタートさせてしてみよう

#### 曲 きょく を演 えんそう 奏しよう

#### 曲 きょく を繰 く り返 かえ し演 えんそう 奏して バックグランド・ミュージックにしよう

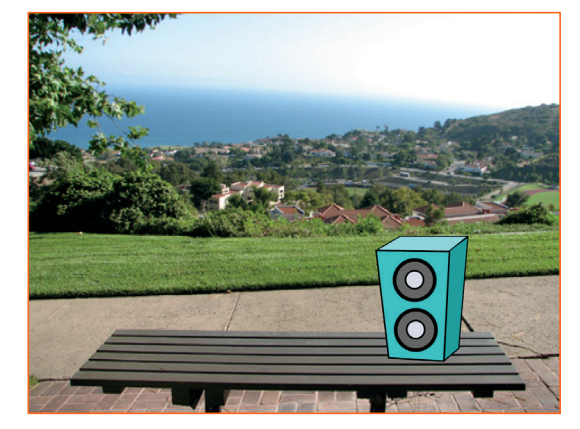

<br/>

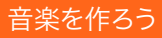

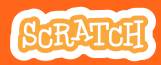

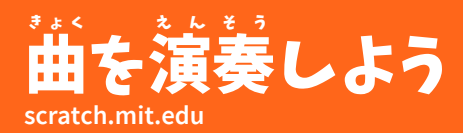

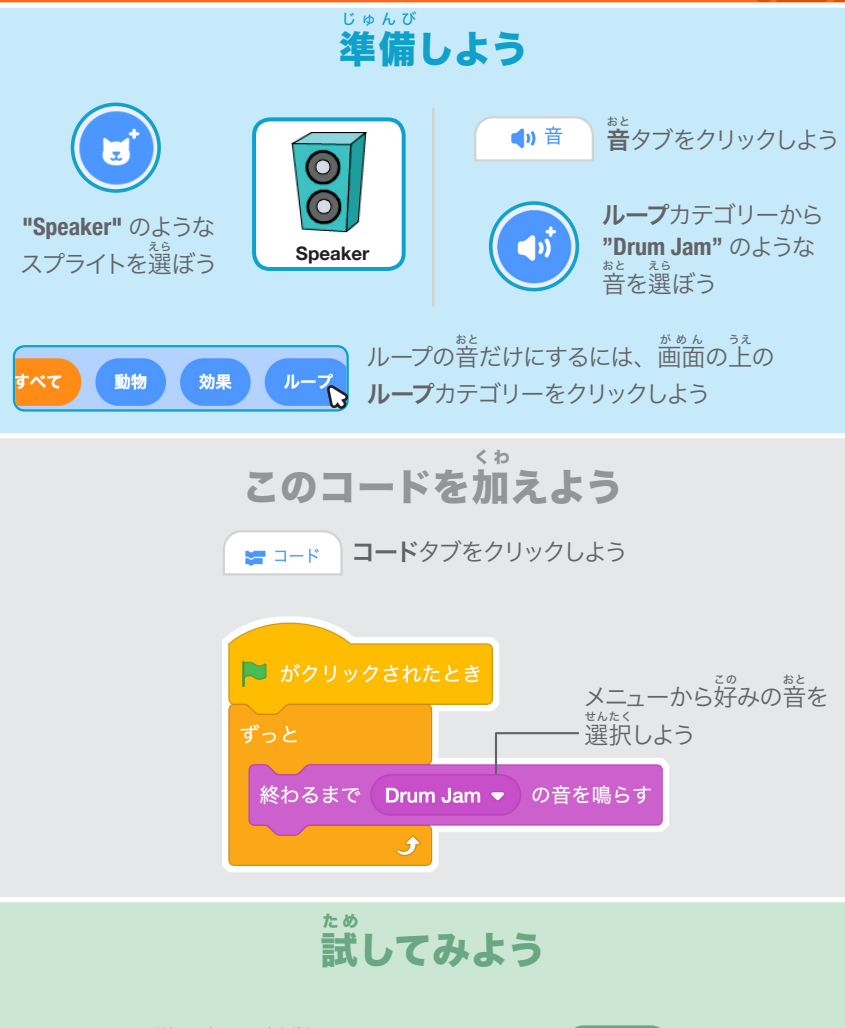

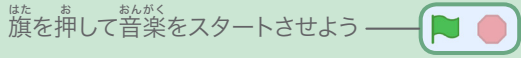

### 物 ものがたり 語を作 つ く ろう カード

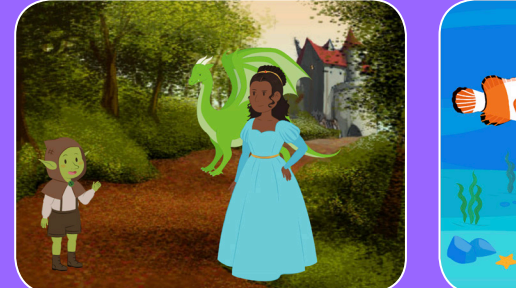

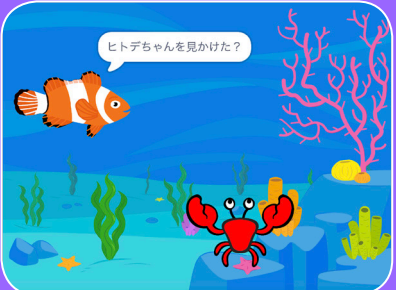

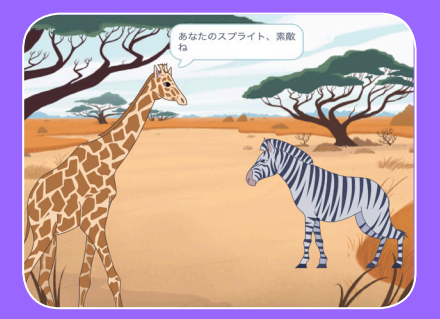

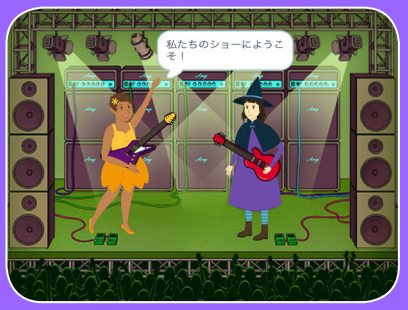

# 登 とうじょうじんぶつ 場人物を選 え ら んで、おしゃべりさせて、 。。。。。<br>物語を生き生きとさせよう

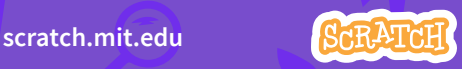

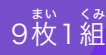

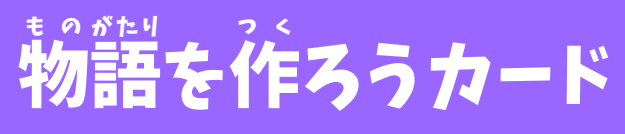

**1 番目のカードから始めて、** 後 あと は順 じゅんじょ 序を気 き にせず他 ほか のカードを試 ため そう:

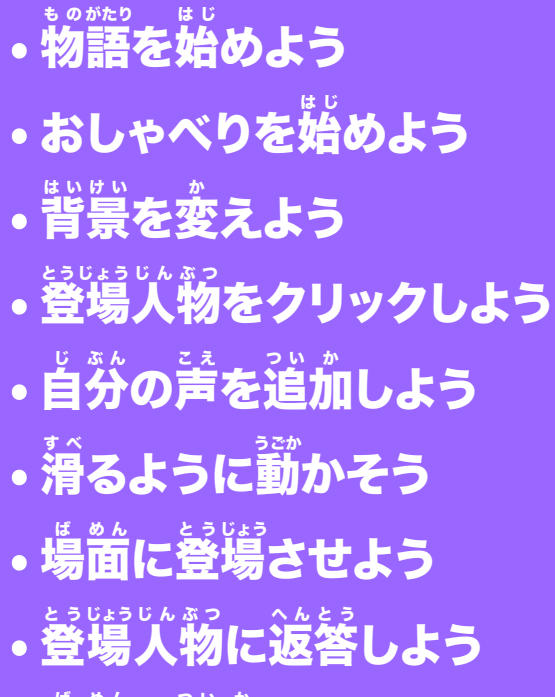

• 場 ば 面 め ん を追 つ い 加 か しよう

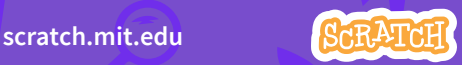
#### 物 も の 語 がたり を始 は じ めよう

# 場 ば 面 め ん を選 え ら んで登 とうじょうじんぶつ 場人物におしゃべりさせよう

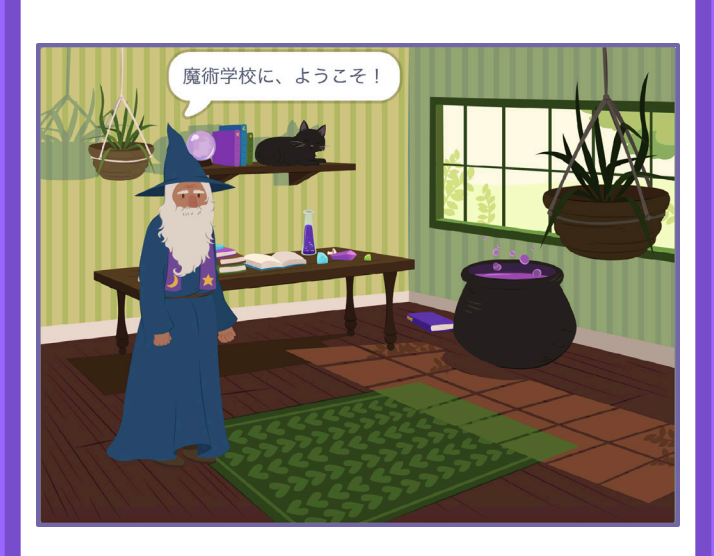

物語を作ろう インコン 1

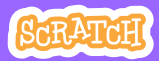

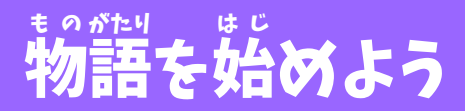

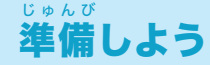

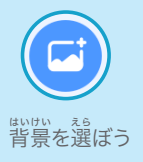

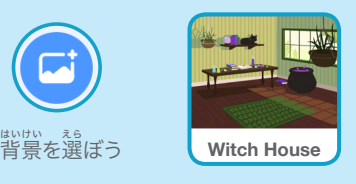

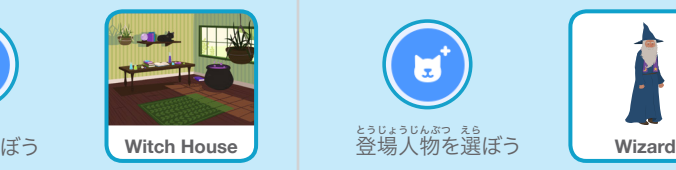

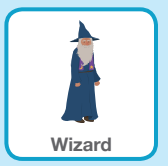

このコードを加えよう く わ

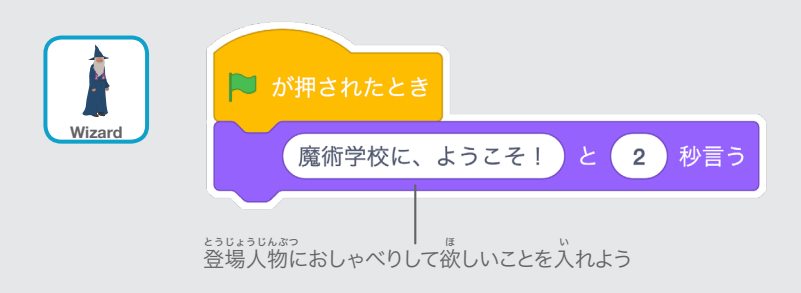

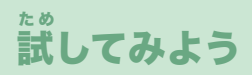

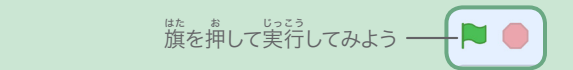

# おしゃべりを始 は じ めよう

# 。<br>二人の登場人物におしゃべりさせよう

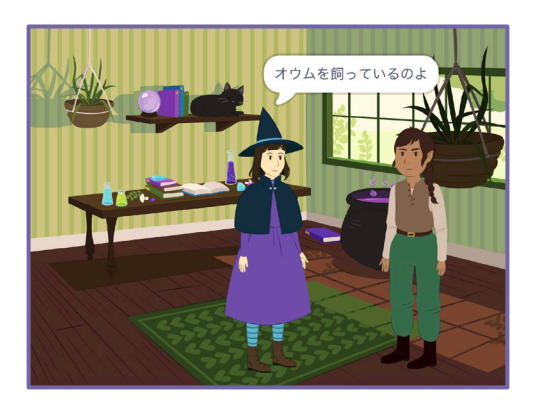

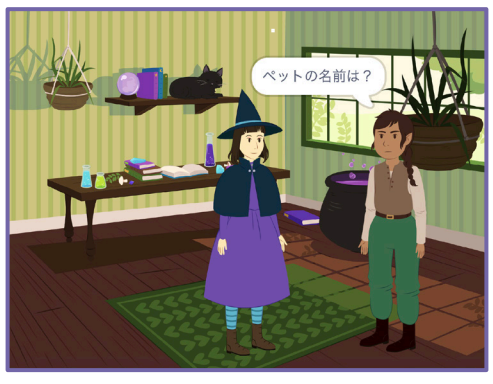

物語を作ろう 2

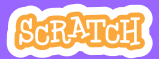

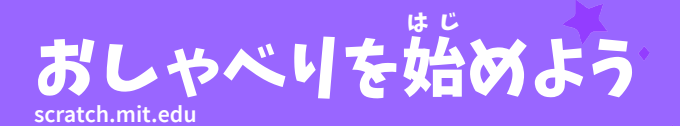

## 準 備しよう じゅんび

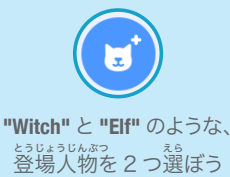

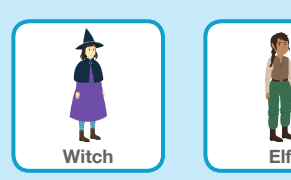

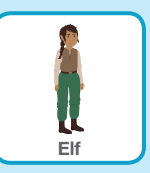

このコードを加えよう く わ

<sub>それぞれの登場人物のサムネイルをクリックしてコードを加えよう</sub>

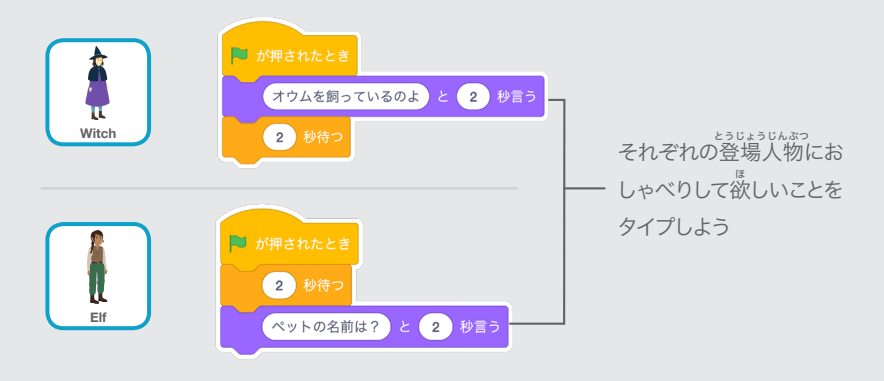

TIP

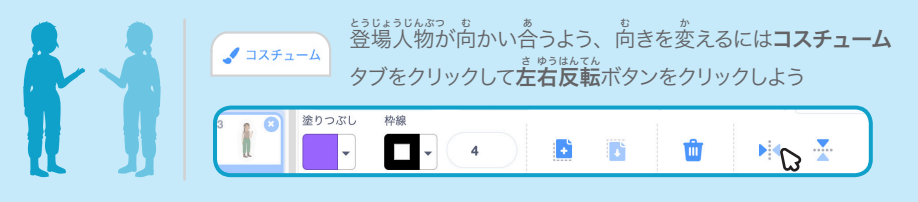

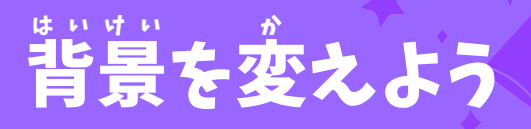

#### 背 はいけい 景を別 べつ の背 はいけい 景に変 か えよう

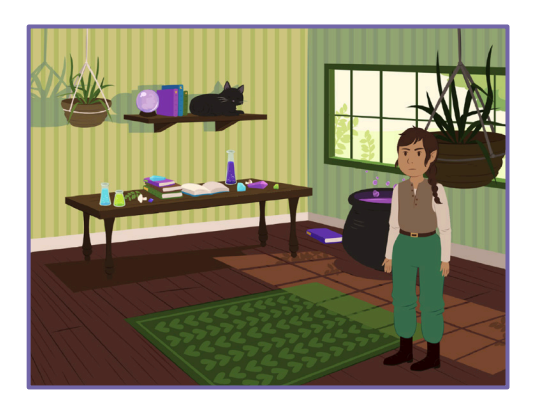

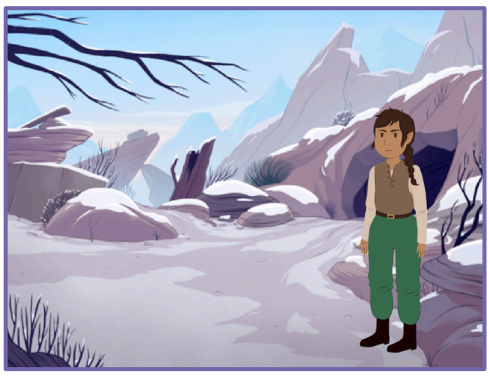

物語を作ろう 3

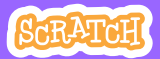

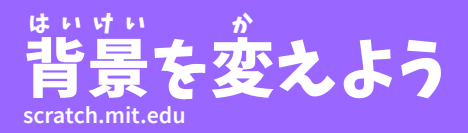

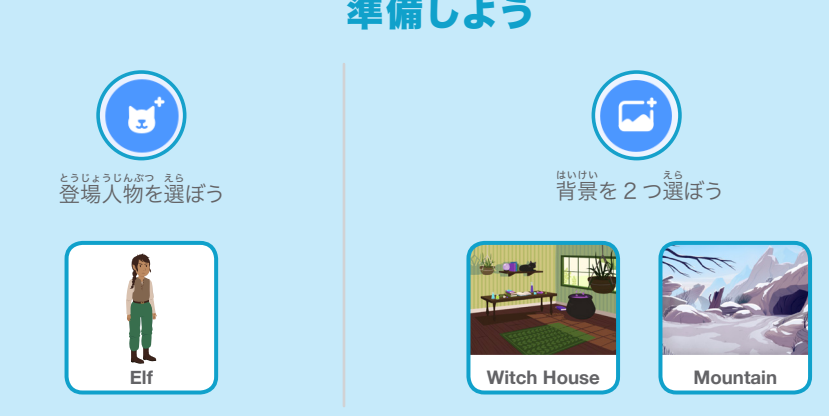

じゅんび

このコードを加 く わ えよう

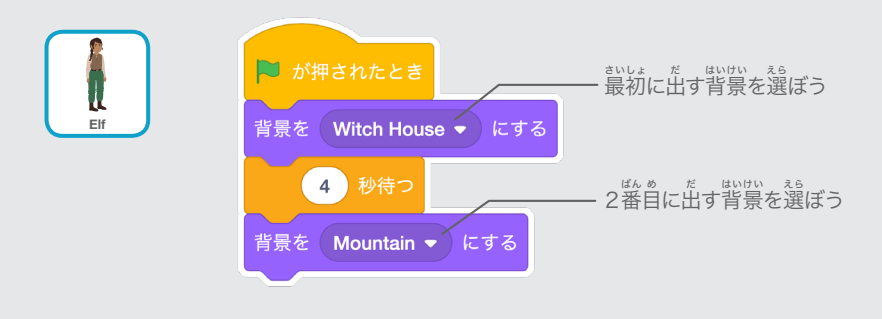

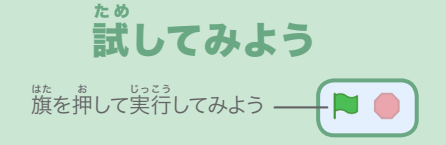

#### 登 と う 場 じょう 人 じんぶつ 物をクリックしよう

# 。。。。。。<br>物語をインタラクティブにしよう

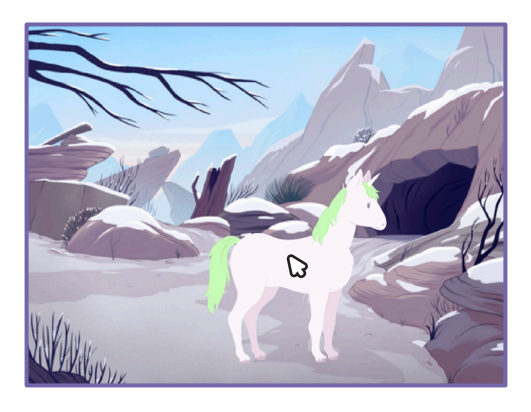

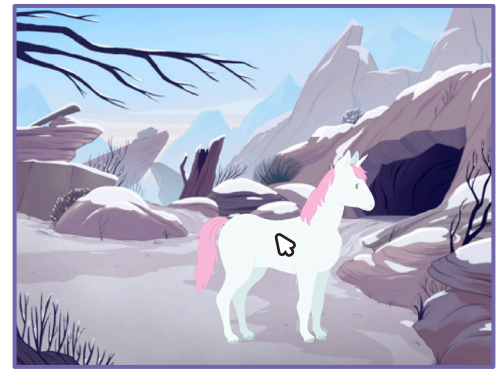

<br/>

物語を作ろう インタン インタン インタン インタン タイム

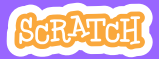

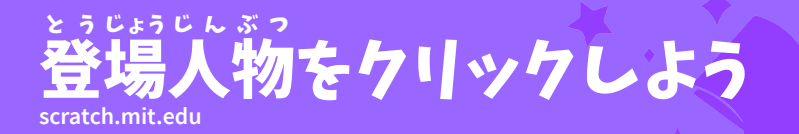

準 じゅんび 備しよう

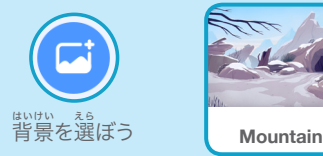

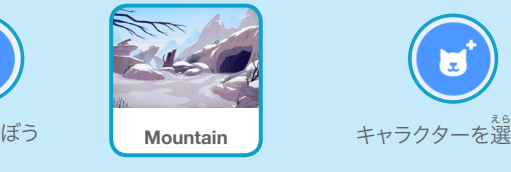

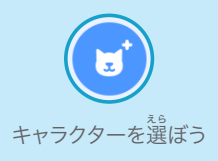

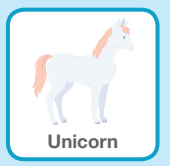

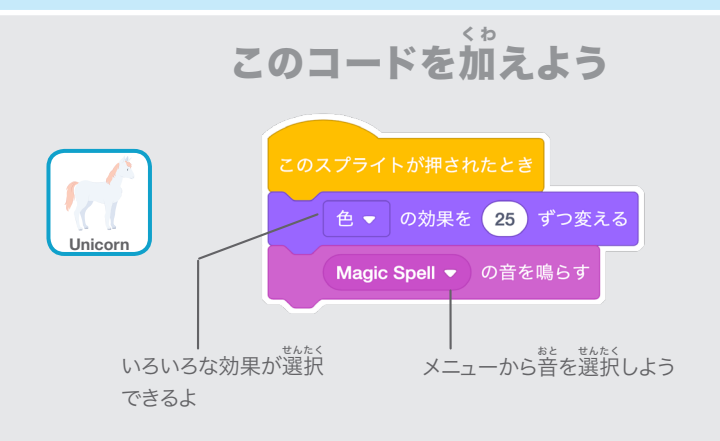

試 してみよう た め

**キャラクターを押してみよう** 

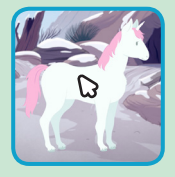

#### 自 じ 分 ぶ ん の声 こ え を追 つ い 加 か しよう

#### 自 じ 分 ぶん の声 こえ を録 ろくおん 音して 登 とうじょう 場 人 じんぶつ 物にお話 はな しさせよう

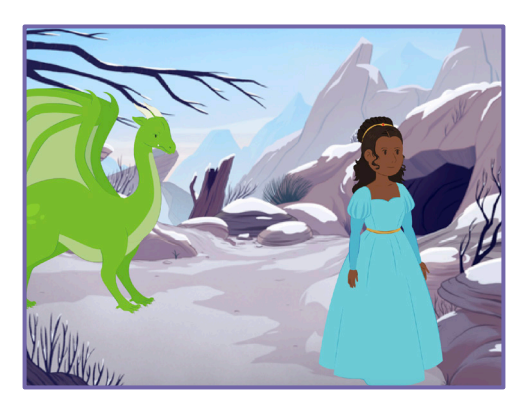

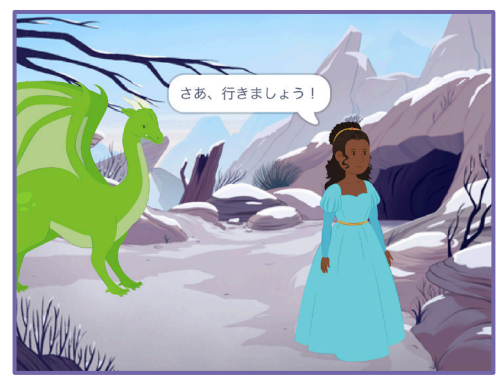

物語を作ろう いっこう 5

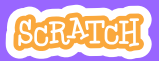

#### 自 じ 分 ぶ ん の声 こ え を追 つ い 加 か しよう **scratch.mit.edu**

準 じゅんび 備しよう

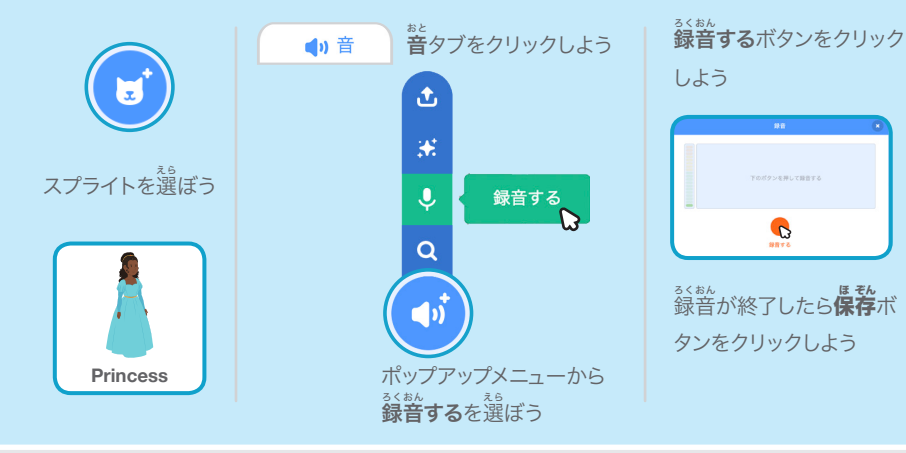

## このコードを加えよう く わ

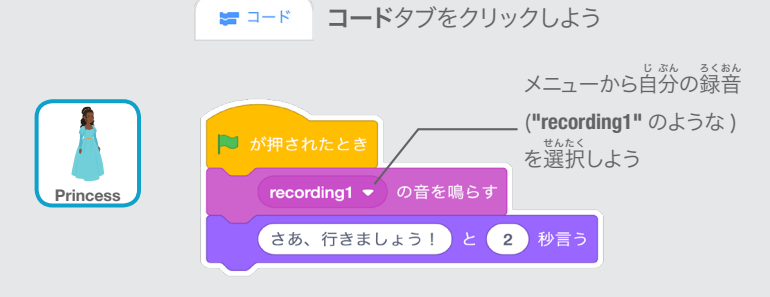

### 試 してみよう た め

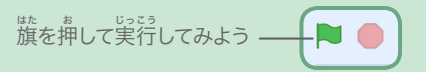

#### 滑 す べ るように動 う ご かそう

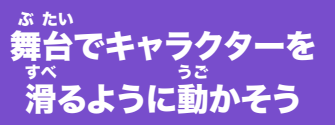

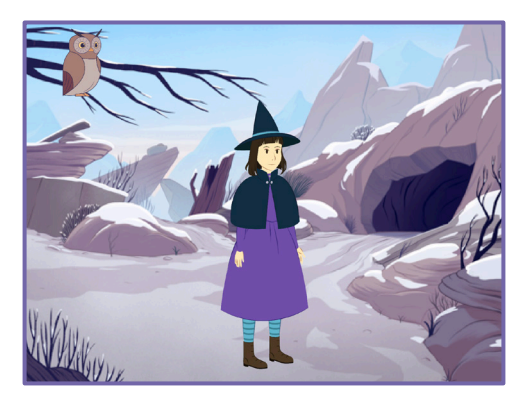

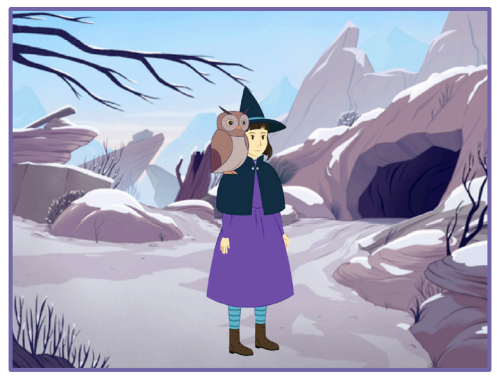

物語を作ろう (6)

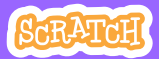

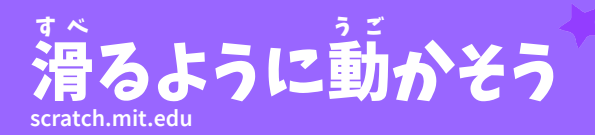

準 じゅんび 備しよう

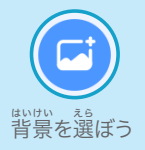

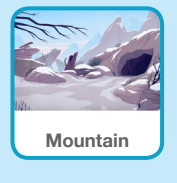

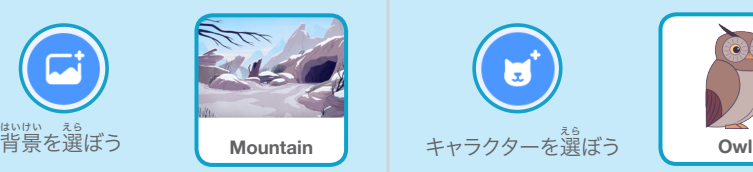

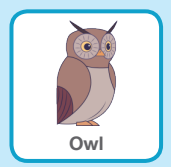

このコードを加 く わ えよう

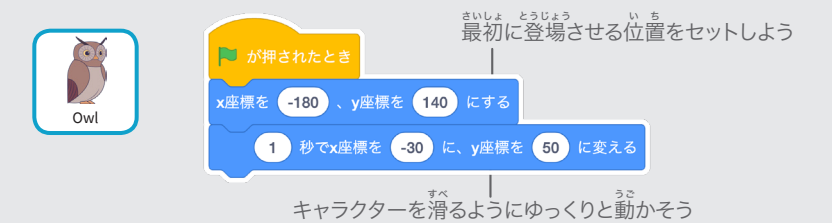

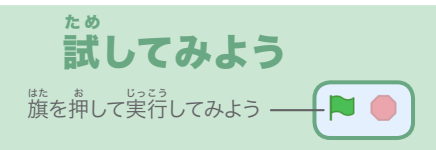

# ヒント

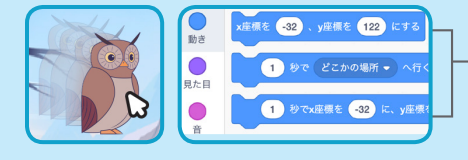

スプライトをドラッグすると、ブロックパ レットの x 座標と y 座標の値が自動的に 変 か わるよ

#### 場 ば 面 め ん に登 とうじょう 場させよう

# <sub>キャラクターを</sub>場面に登場させよう

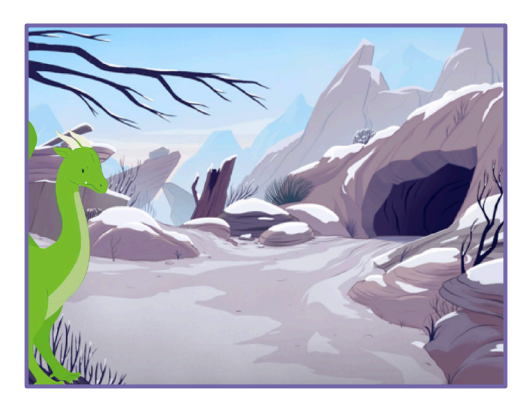

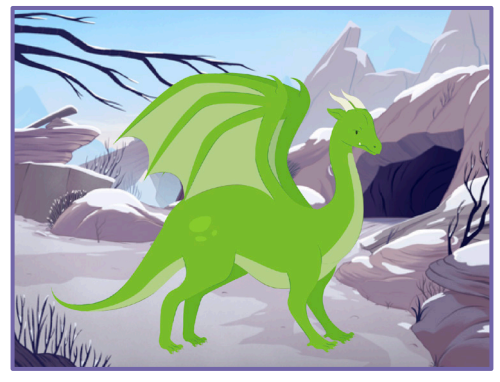

物語を作ろう マンクリック 7

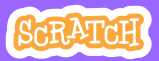

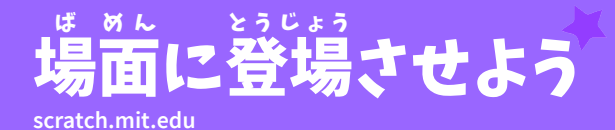

準 備しよう じゅんび

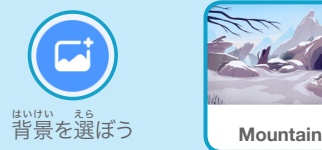

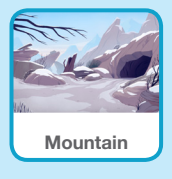

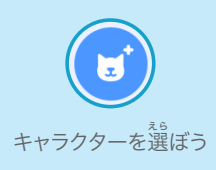

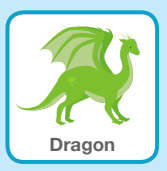

このコードを加 えよう く わ

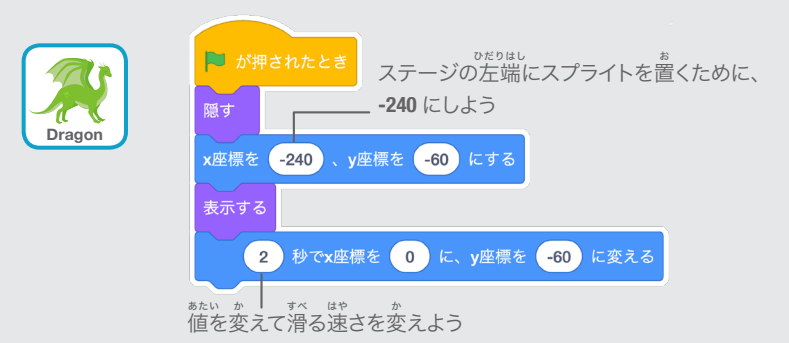

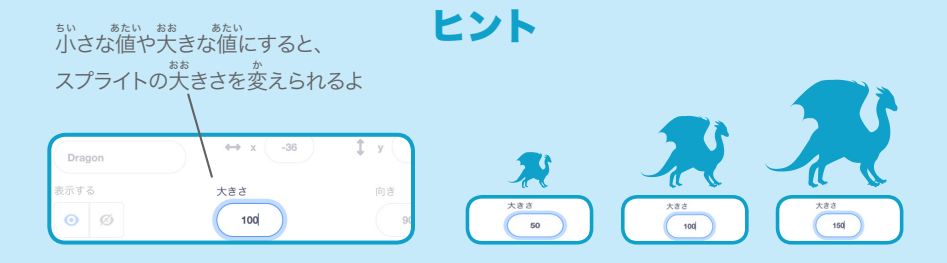

#### 登 とうじょう 場人 じんぶつ 物に返 へんとう 答しよう

# 登 とうじょう 場人 じんぶつ 物と別 べ つ の登 とうじょう 場人 じんぶつ 物との 。。。<br>会話をコーディネートしよう

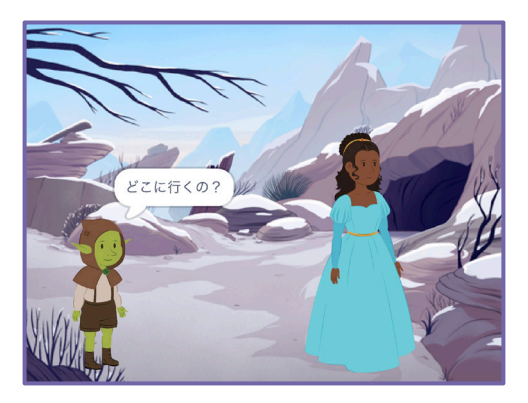

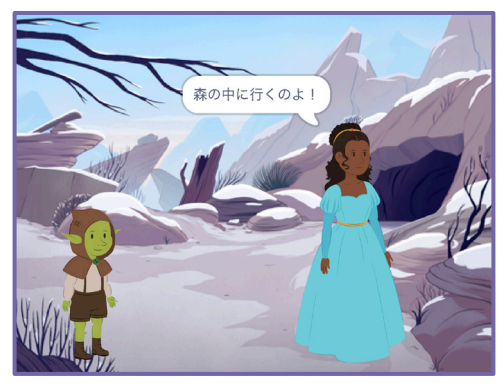

物語を作ろう 3

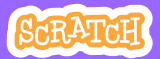

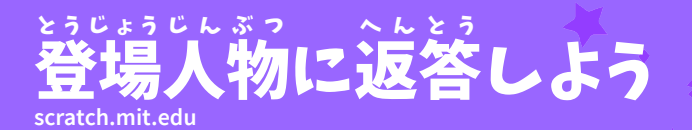

## 準 備しよう じゅんび

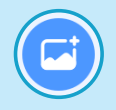

。<br>背景を選

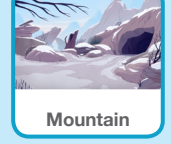

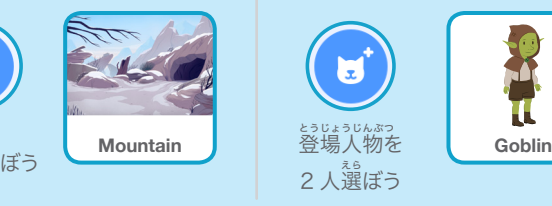

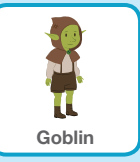

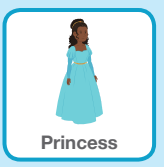

このコードを加 えよう く わ

<sub>それぞれの登場人物のサムネイルをクリックしてコードを加えよう</sub>

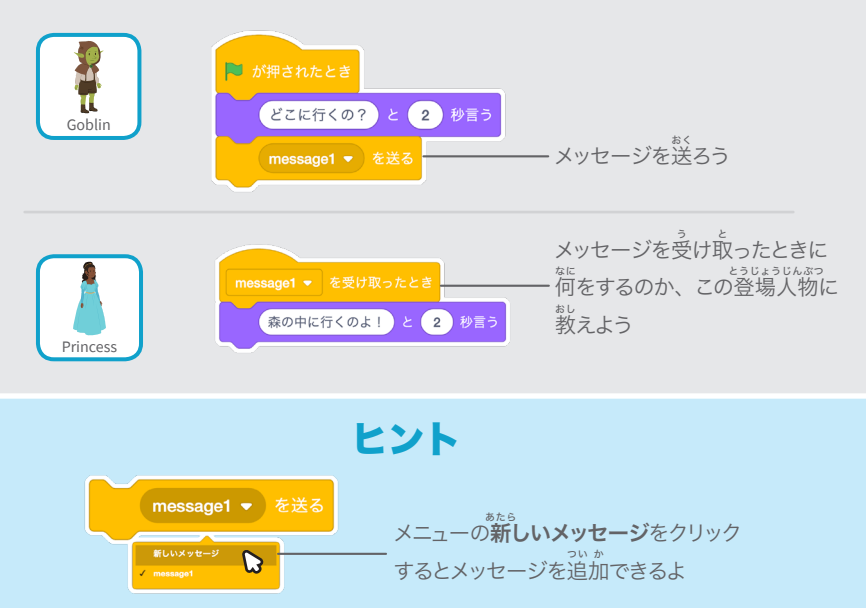

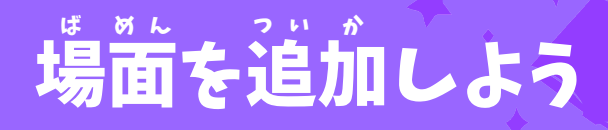

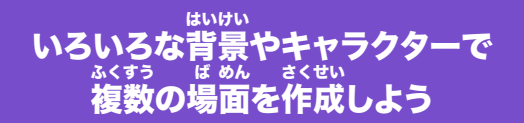

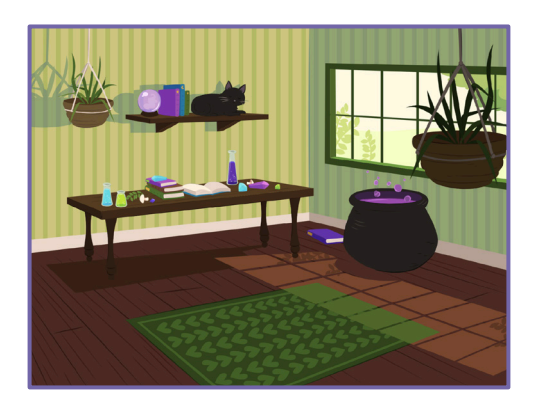

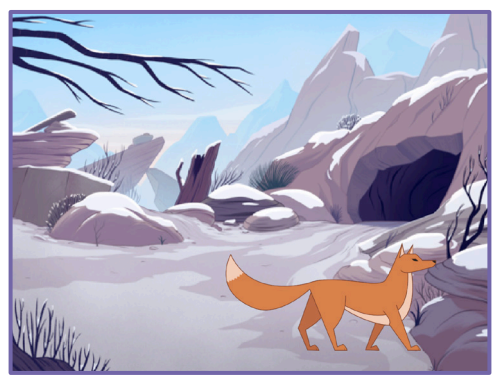

物語を作ろう 9

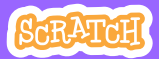

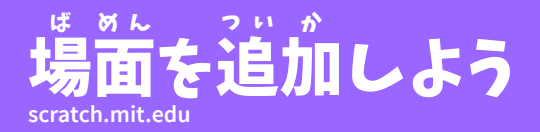

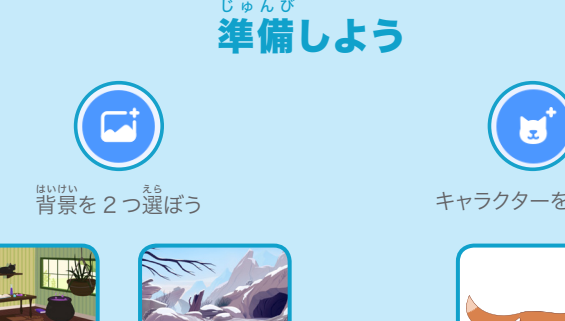

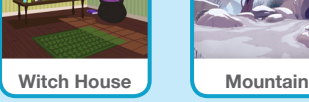

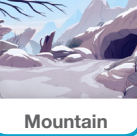

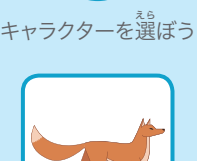

**Fox**

#### このコードを加 く わ えよう

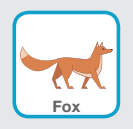

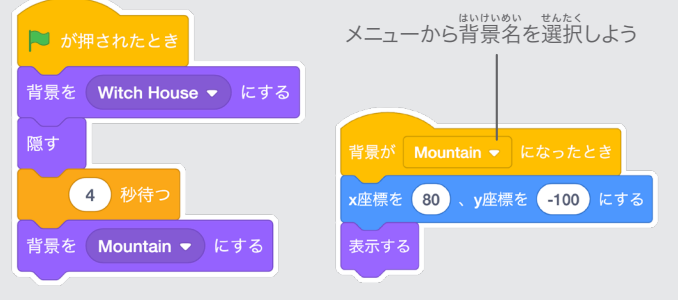

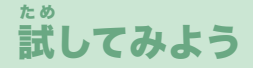

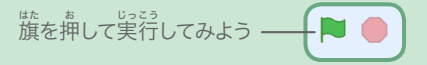

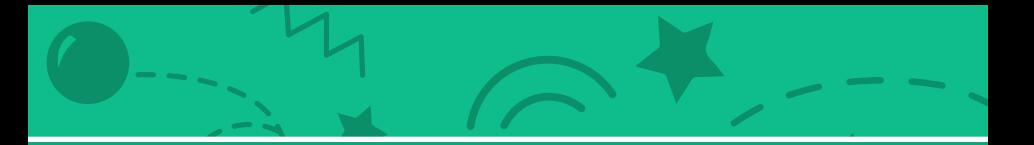

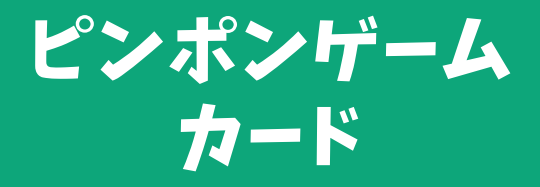

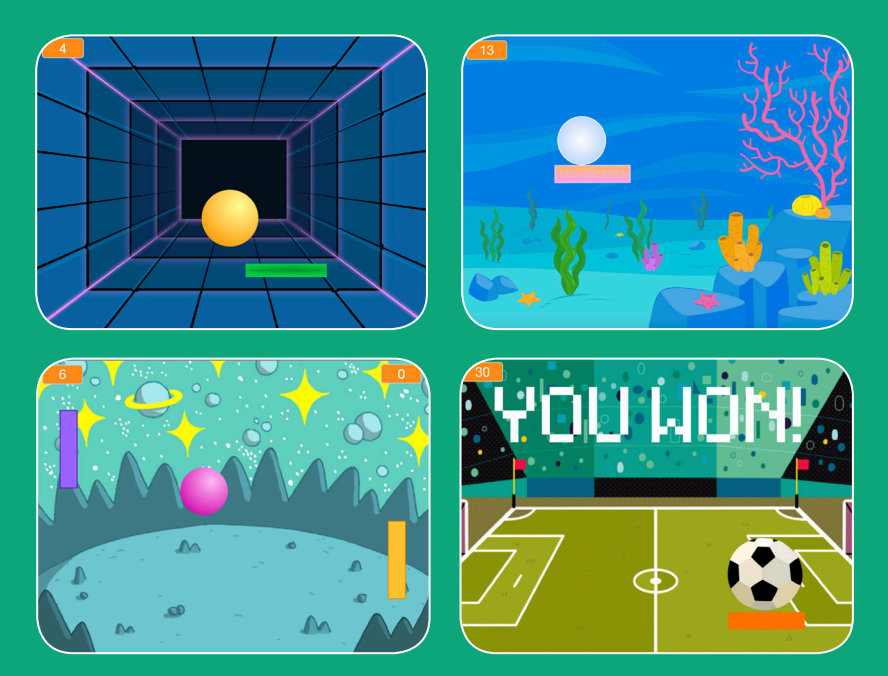

ボールがバウンドするゲームを作って 」。。。。<br>勝利のポイントを獲得しよう!

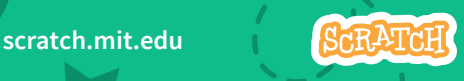

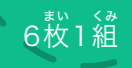

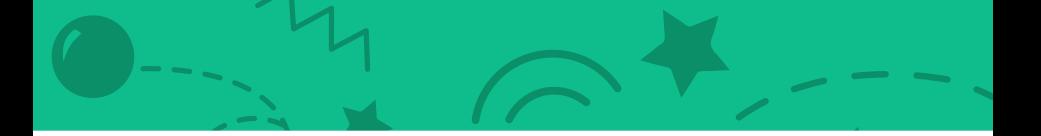

ピンポンゲーム カード

この順 じゅんばん 番でカードを使 つか おう:

1. 周 ま わ りでバウンドさせよう 2. パドルを動 う ご かそう 3. パドルで跳 は ね返 か え そう 4. ゲームオーバー 5. スコアをつけよう 6. ゲームに勝 か ったとき

<sub>まい くみ</sub><br>枚 1 組

scratch.mit.edu **6**GRATCH

# 周 ま わ りでバウンドさせよう

#### ステージの中 なか でボールを動 うご かそう

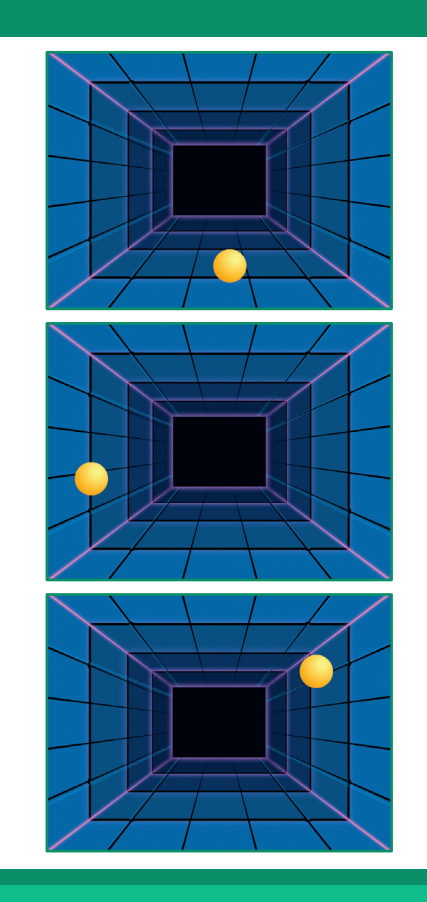

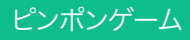

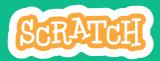

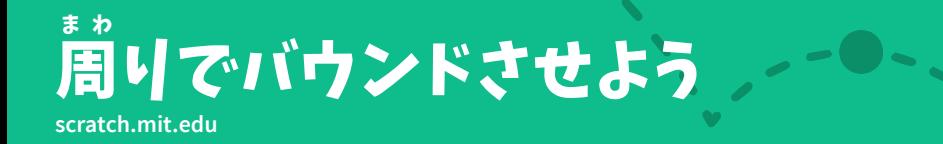

準 じゅんび 備しよう

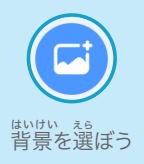

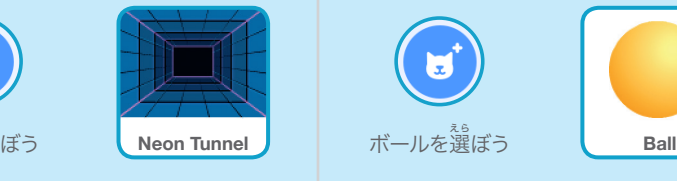

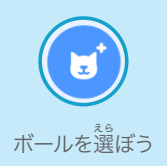

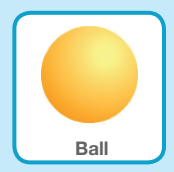

このコードを加 えよう く わ

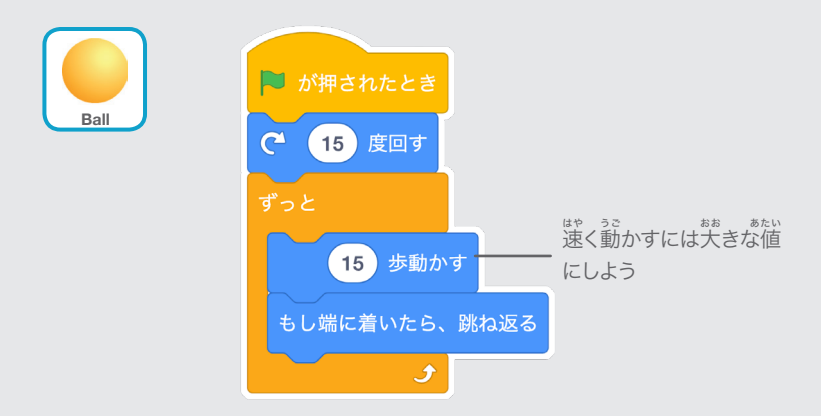

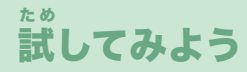

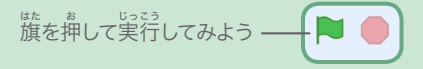

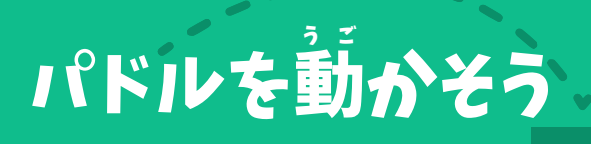

#### マウスポインターを動 うご かしてパドルを操 あやつ ろう

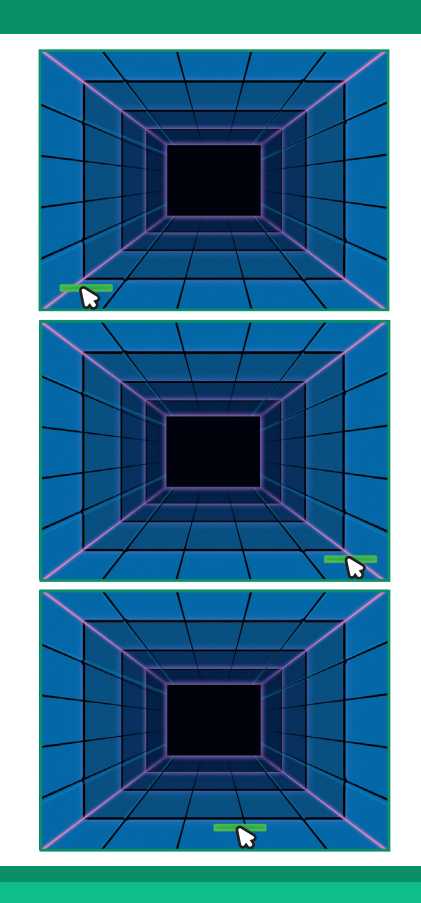

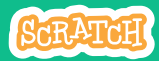

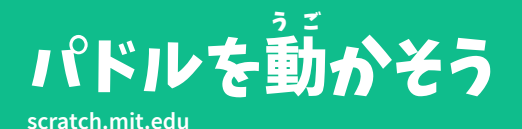

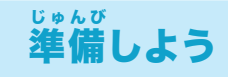

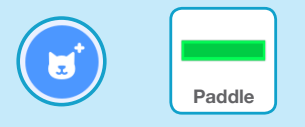

**"Paddle"** のような、ボールを ぅ<br>打ち返すスプライトを選ぼう

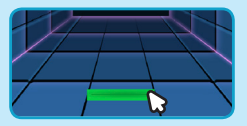

パドルをドラッグして ステージの下に移動しよう

このコードを加 えよう く わ

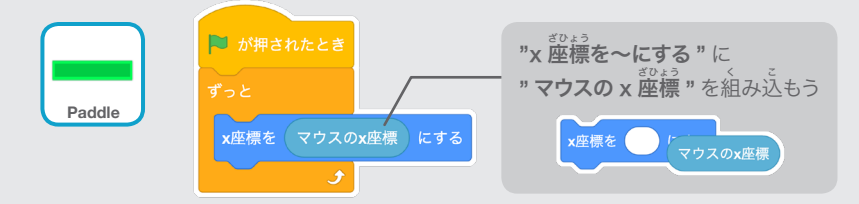

試 た め してみよう

<sub>はたる。</sub><br>旗を押して実行してみよう

マウスポインター △ る。<br>を動かしてパドルを動かしてみよう

# ヒント

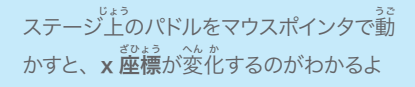

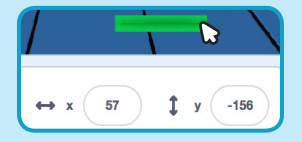

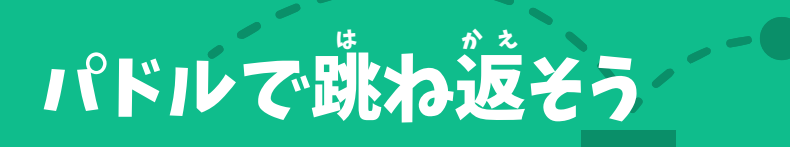

#### ボールをパドルで跳 は ね返 かえ そう

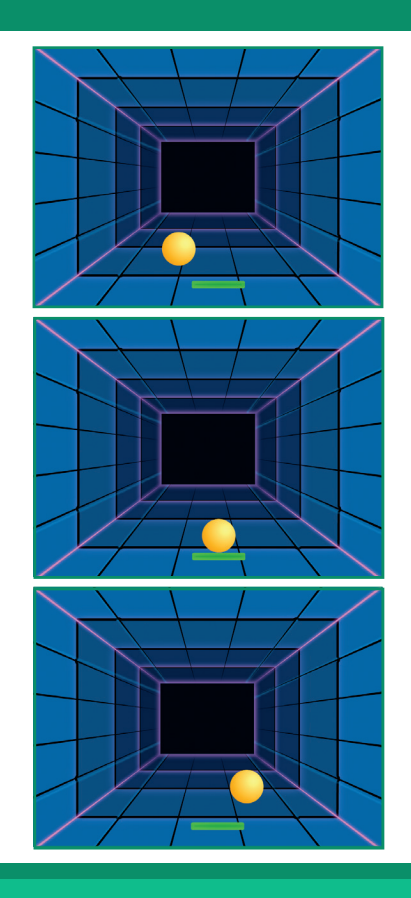

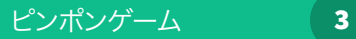

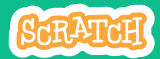

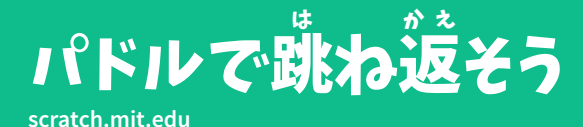

# $\mathbf{r}$  $\Box$

## 準 備しよう じゅんび

**"Ball"** をクリックして スプライトを選 えら ぼう

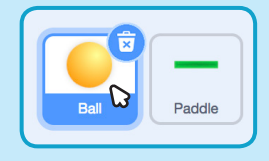

#### このコードを加 く わ えよう

ボールのスプライトに、この新しいブロックを加えよう

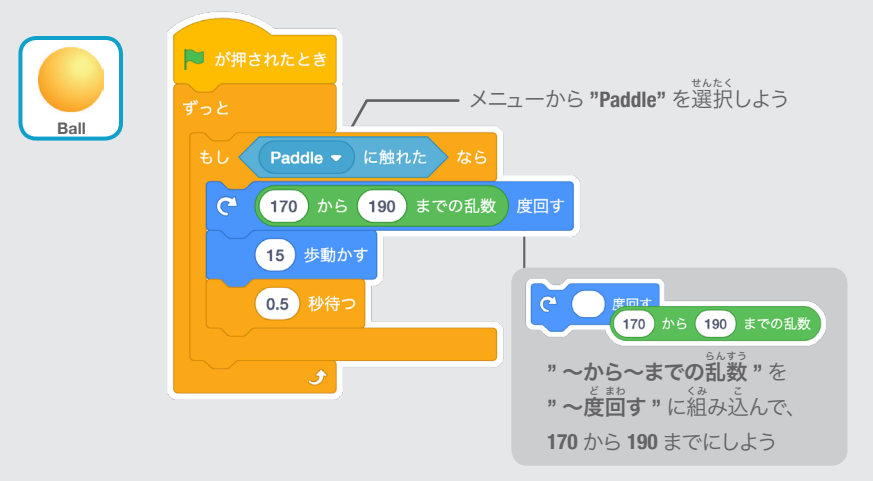

#### 試 た め してみよう

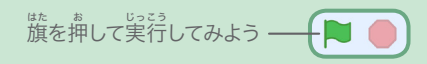

# ゲームオーバー

ボールが赤 あか いラインに当 あ たったら ゲームを終 お わりにしよう

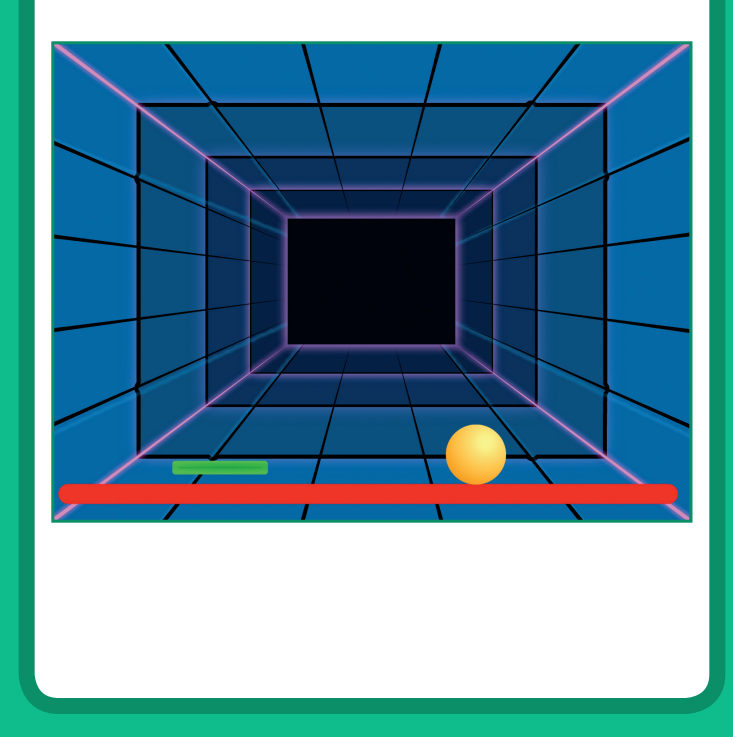

ピンポンゲーム 4

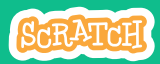

 $\overline{\phantom{a}}$ 

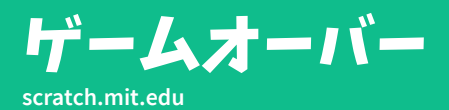

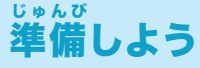

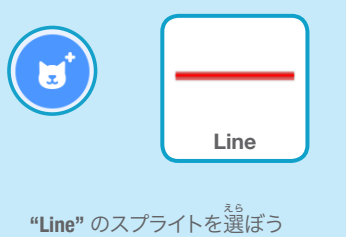

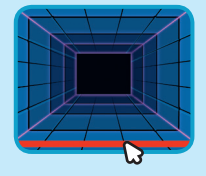

**"Line"** のスプライトをドラッグし てステージの床 ゆか に移 いどう 動しよう

 $\bullet$ 

 $\overline{\phantom{a}}$  .

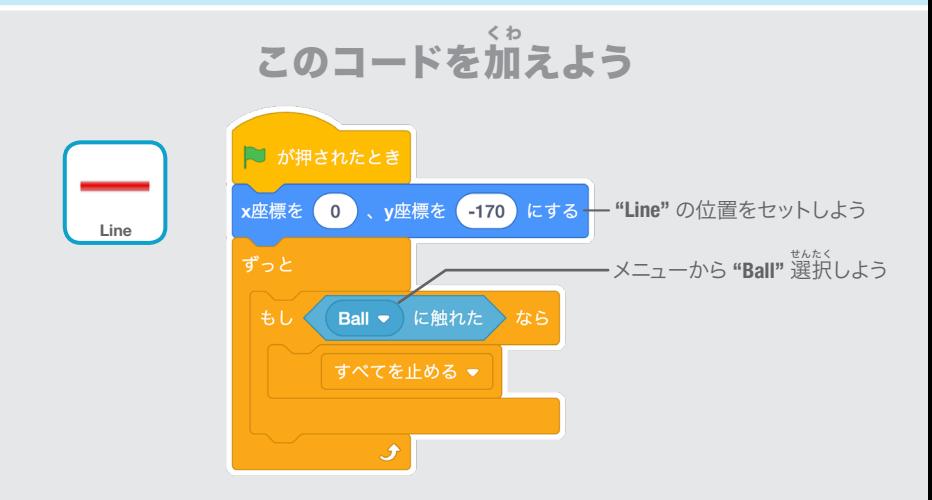

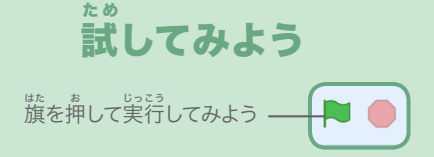

# スコアをつけよう

#### パドルでボールを打 う ち返 かえ すたびに スコアを加 くわ えよう

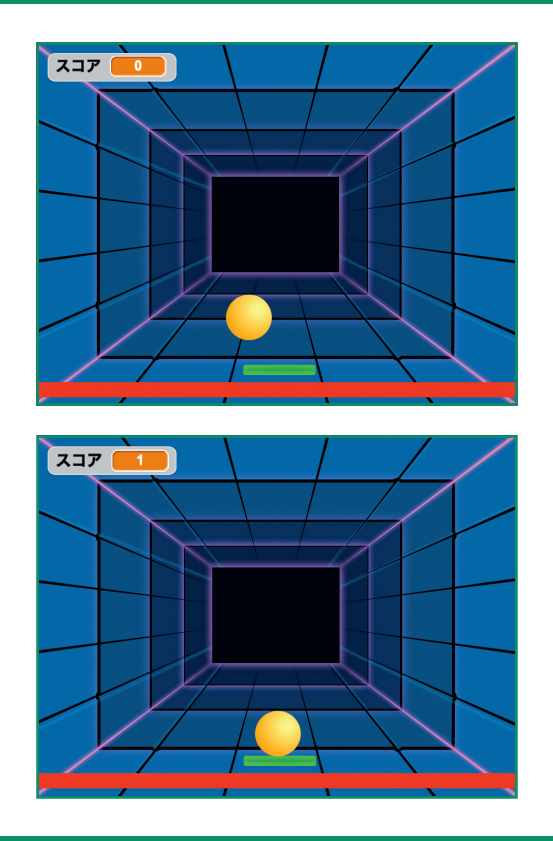

ピンポンゲーム 5

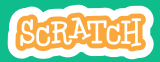

# **scratch.mit.edu** スコアをつけよう

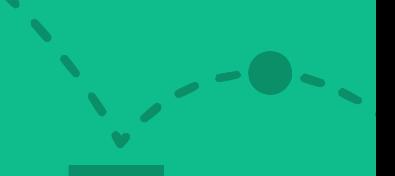

 $\bullet$ 

#### 準 じゅんび 備しよう

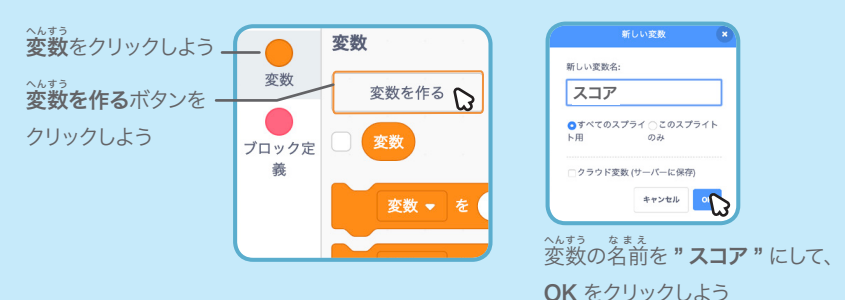

## このコードを加 えよう く わ

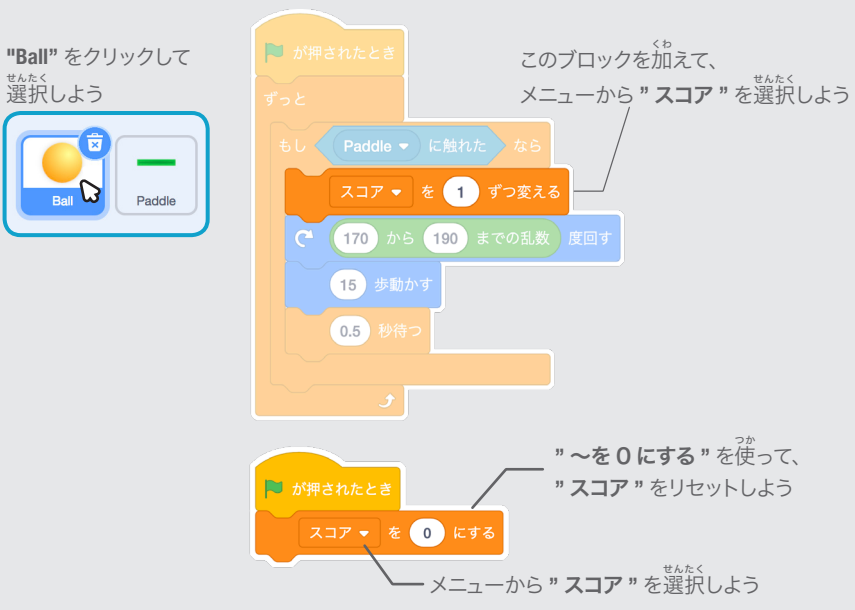

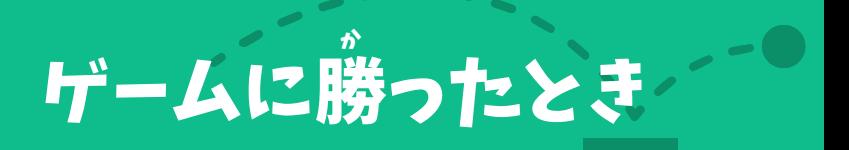

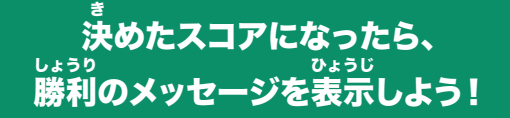

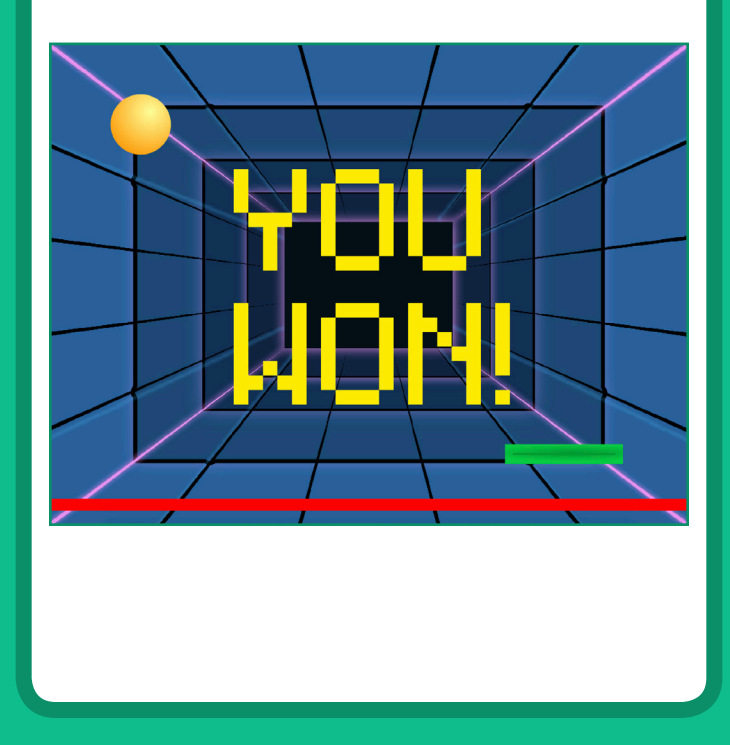

ピンポンゲーム 6

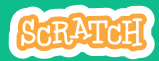

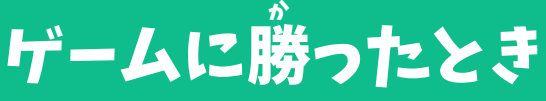

### **scratch.mit.edu**

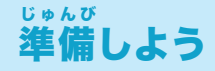

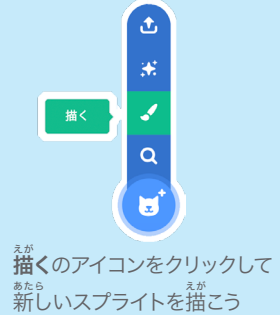

テキストツールを使 つか って、**"YOU WON!"** のような メッセージを書 か こう

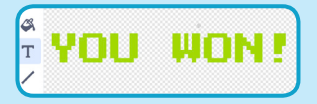

フォントの色 いろ 、大 おお きさ、スタイルを変 へんこう 更できるよ

- \*<br>勝つのに必要なスコアになるまで

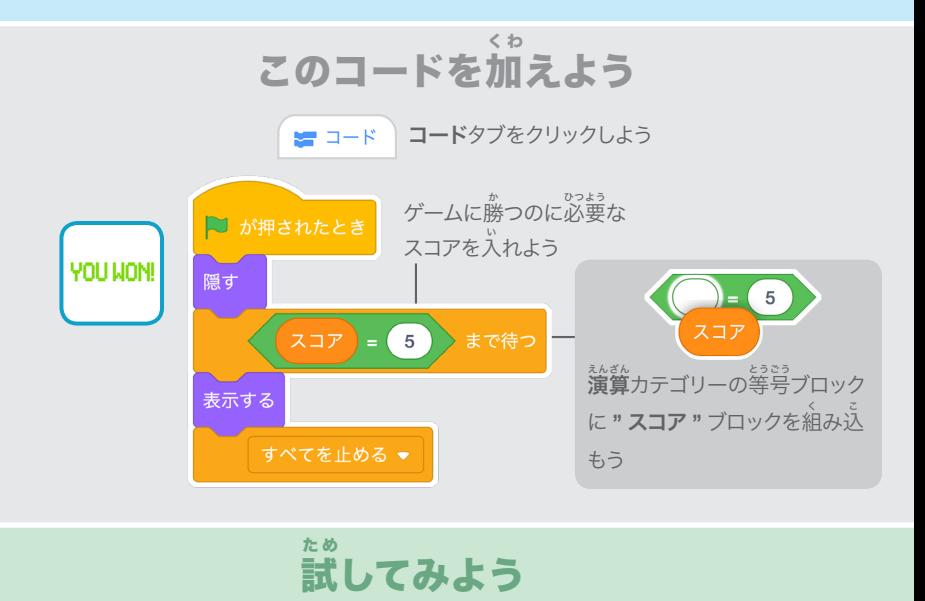

プレイしよう! <sup>旗</sup> はた を押 お して実 じっこう 行してみよう

さあ、踊 お ど ろう カード

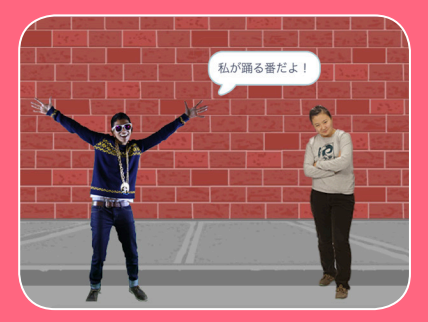

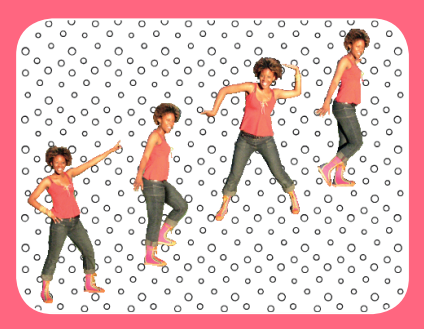

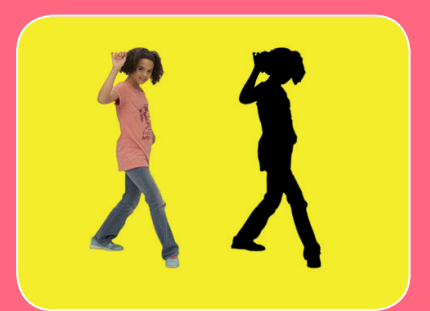

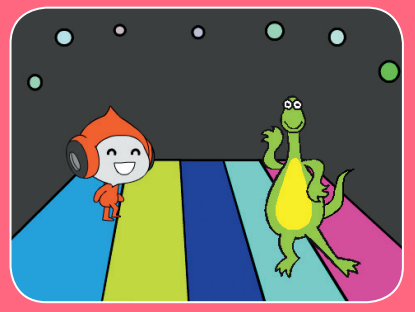

ミュージックとダンスの振り付けを 。<br>組み合わせたダンスシーンの アニメーションをデザインしよう

**scratch.mit.edu/dance**

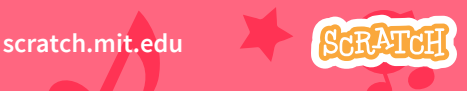

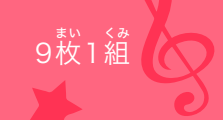

## さあ、踊 お ど ろうカード

。……<br>順番を気にせずカードを試そう:

- ダンスの振 り付 つ け
- ダンスを繰 く り返 か え そう
- . ミュージックを流 そう
- かわりばんこ
- スタート位置 置
- シャドウの<mark>効</mark> 果 か
- インタラクティブなダンス

<sub>まい くみ</sub><br>枚 1 組

- $\cdot \mathbf{\mathring{E}}$ の効 こ う 果 か
- **跡** を残 の こ そう

scratch.mit.edu **96RATCH** 

**scratch.mit.edu/dance**

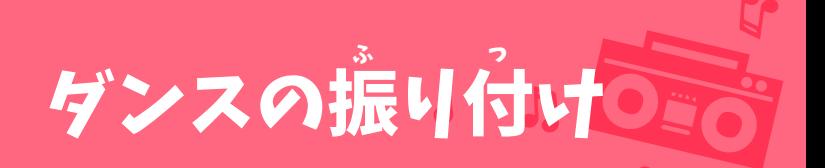

#### ダンスのアニメーションを作 つく ろう

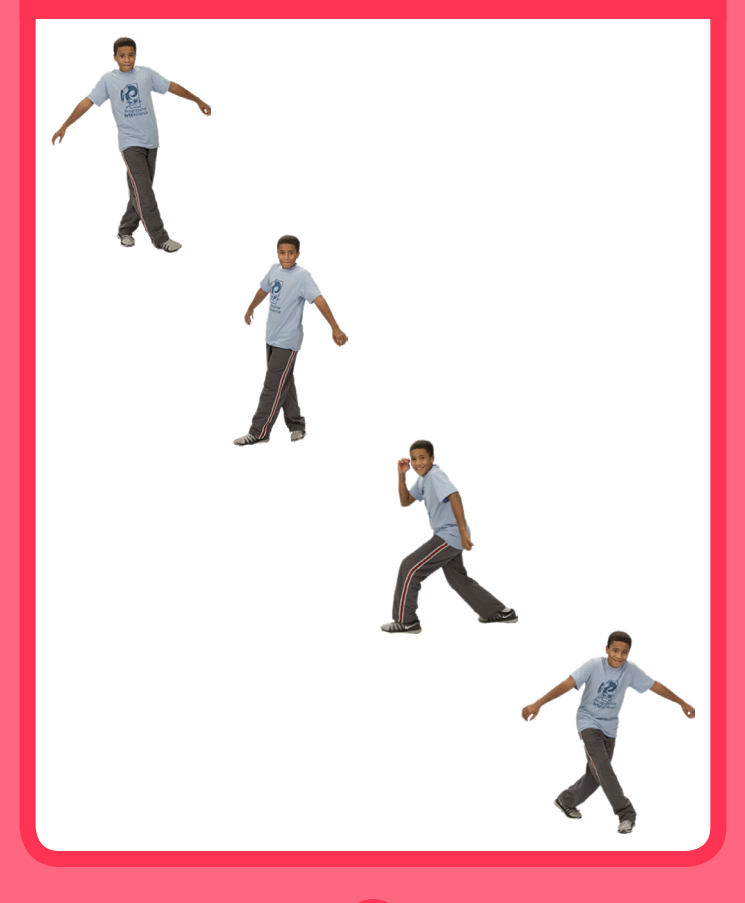

さあ、踊ろう インファイン インコン

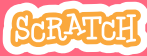

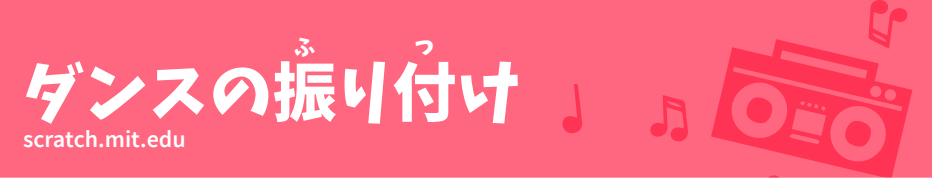

## 準 備しよう じゅんび

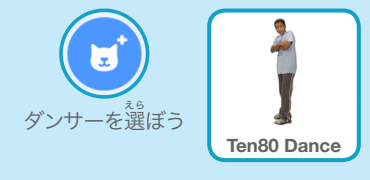

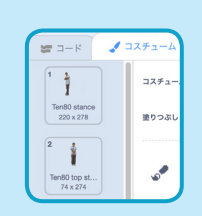

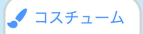

コスチュームタブをクリック して、いろいろなダンスの 。<br>振り付けを確認しよう

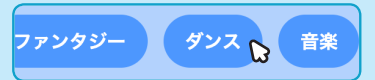

**ダンス**のスプライトだけにするには、画面の上の ダンスカテゴリーをクリックしよう

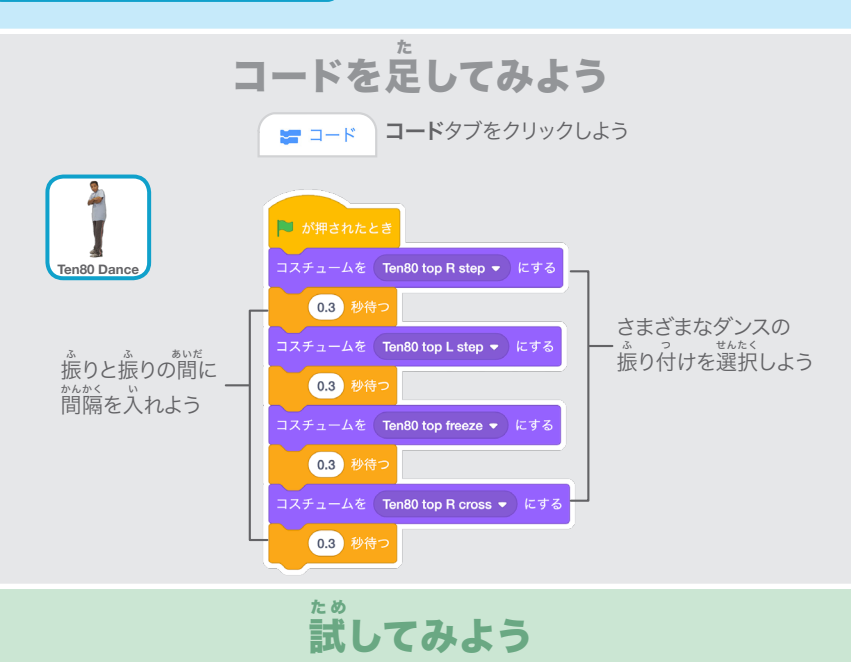

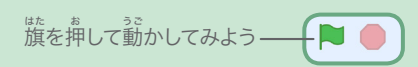
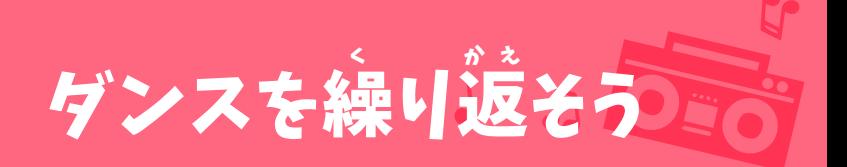

#### ひと続 つづ きのダンスステップを繰 く り返 かえ そう

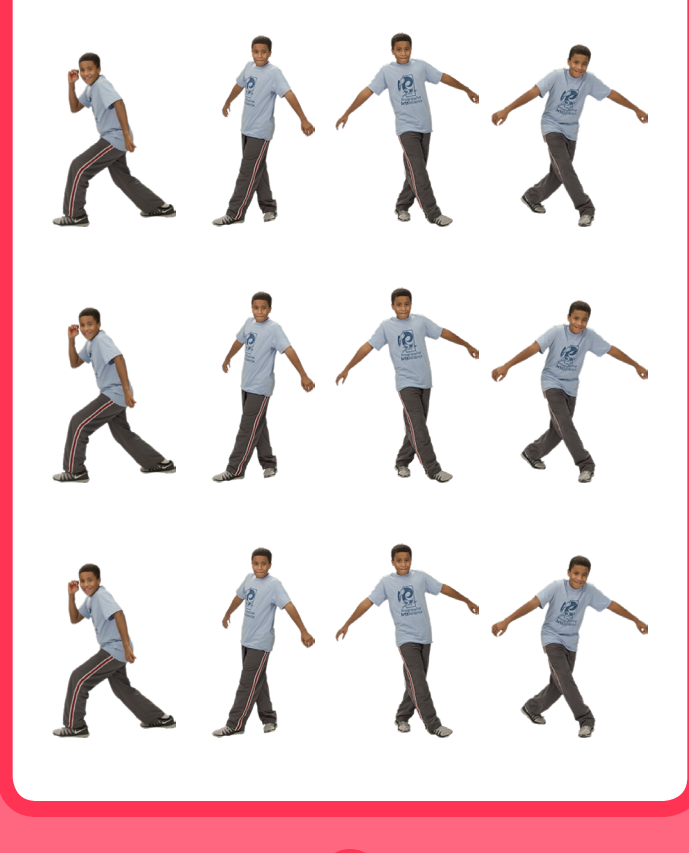

さあ、踊ろう 2

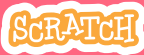

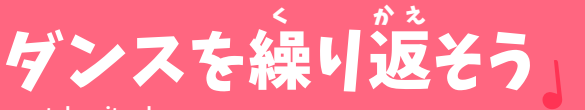

# **scratch.mit.edu**

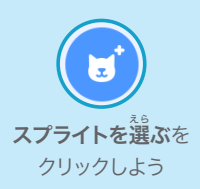

# 準 備しよう じゅんび

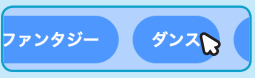

ダンスカテゴリーを クリックしよう

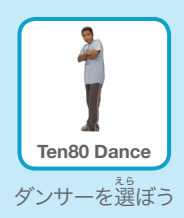

R.

## このコードを加 く わ えよう

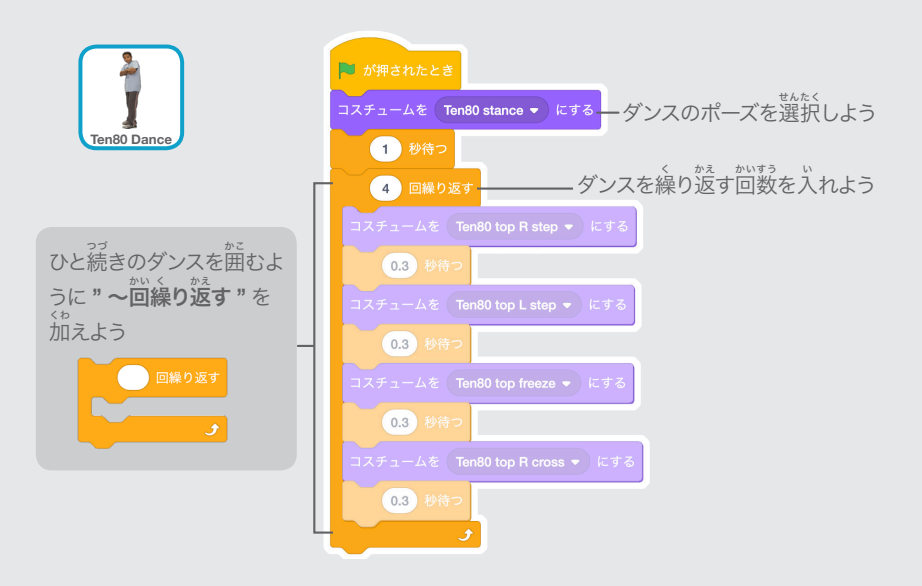

### 試 た め してみよう

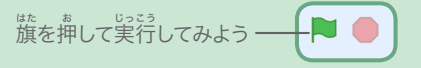

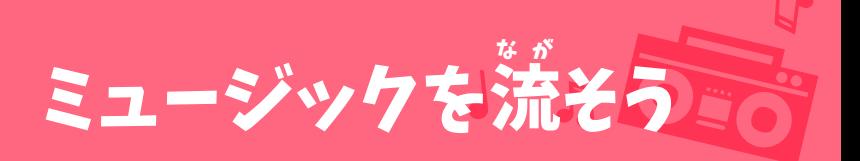

#### 歌 うた を繰 く り返 かえ し演 えんそう 奏しよう

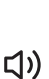

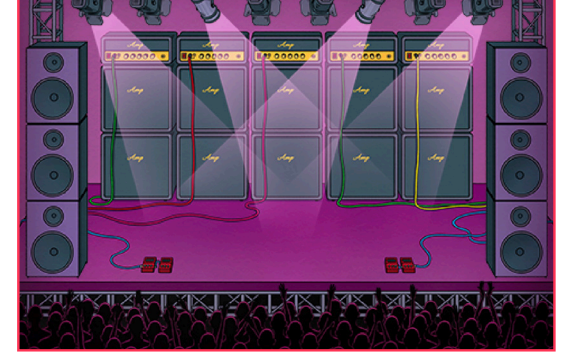

さあ、踊ろう 3

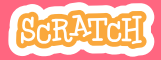

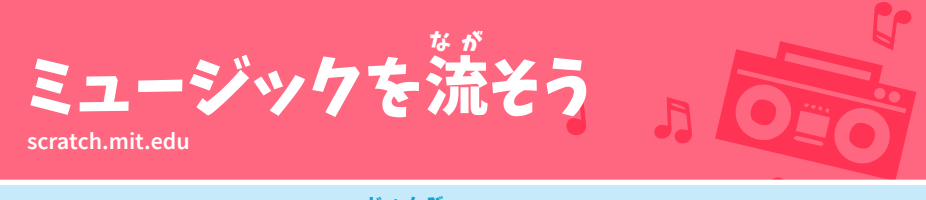

準 じゅんび 備しよう

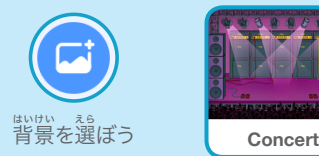

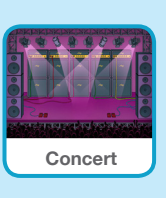

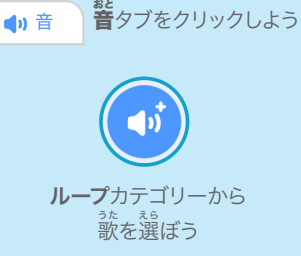

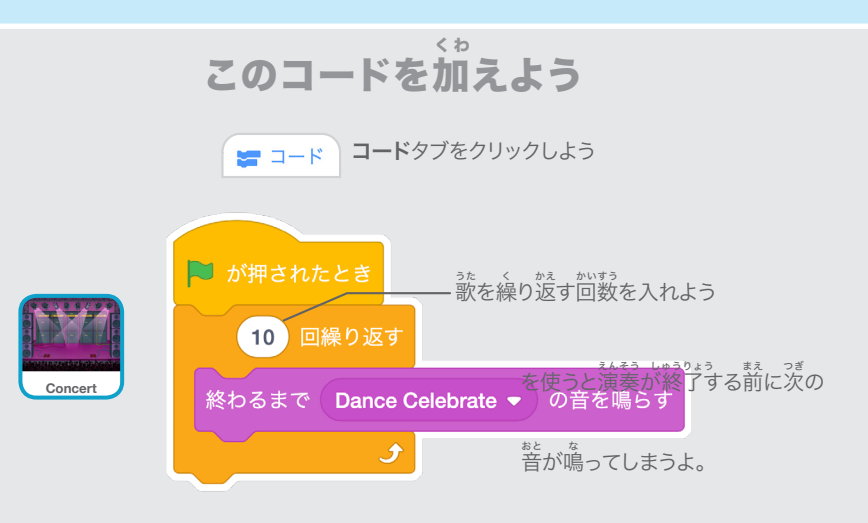

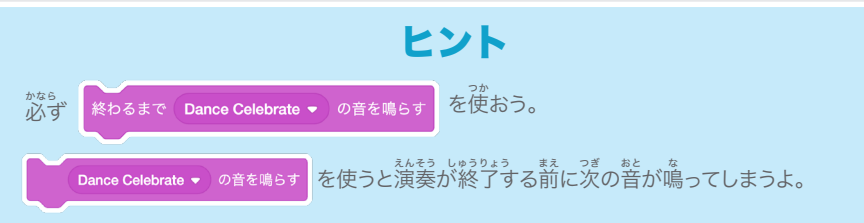

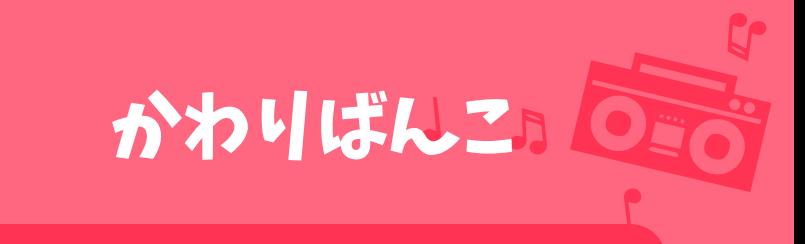

# かわりばんこにダンスするように ダンサーをコーディネートしよう

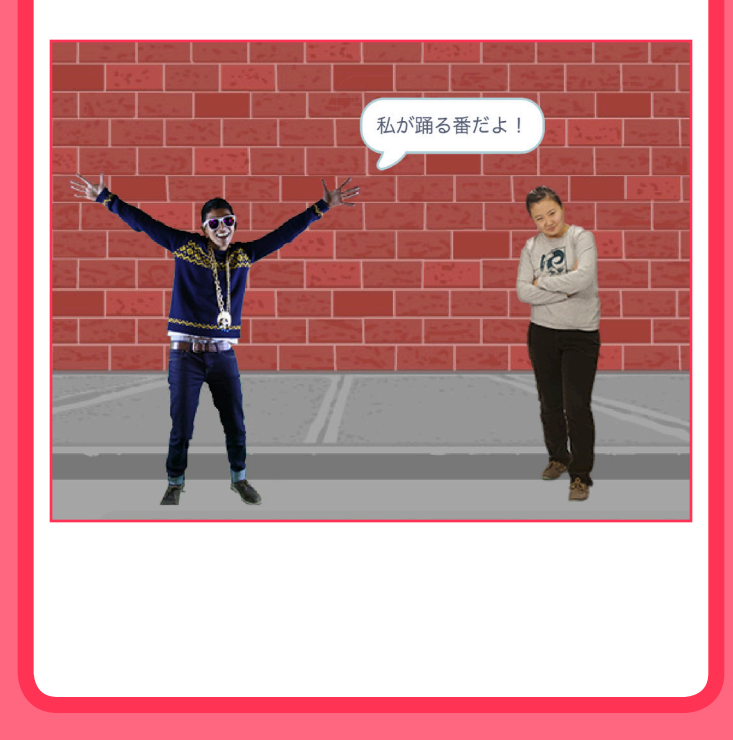

さあ、踊ろう 4

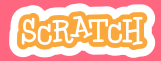

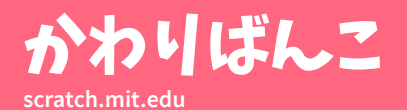

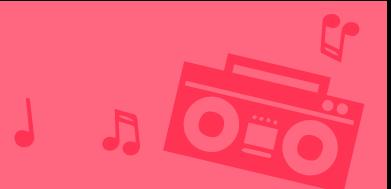

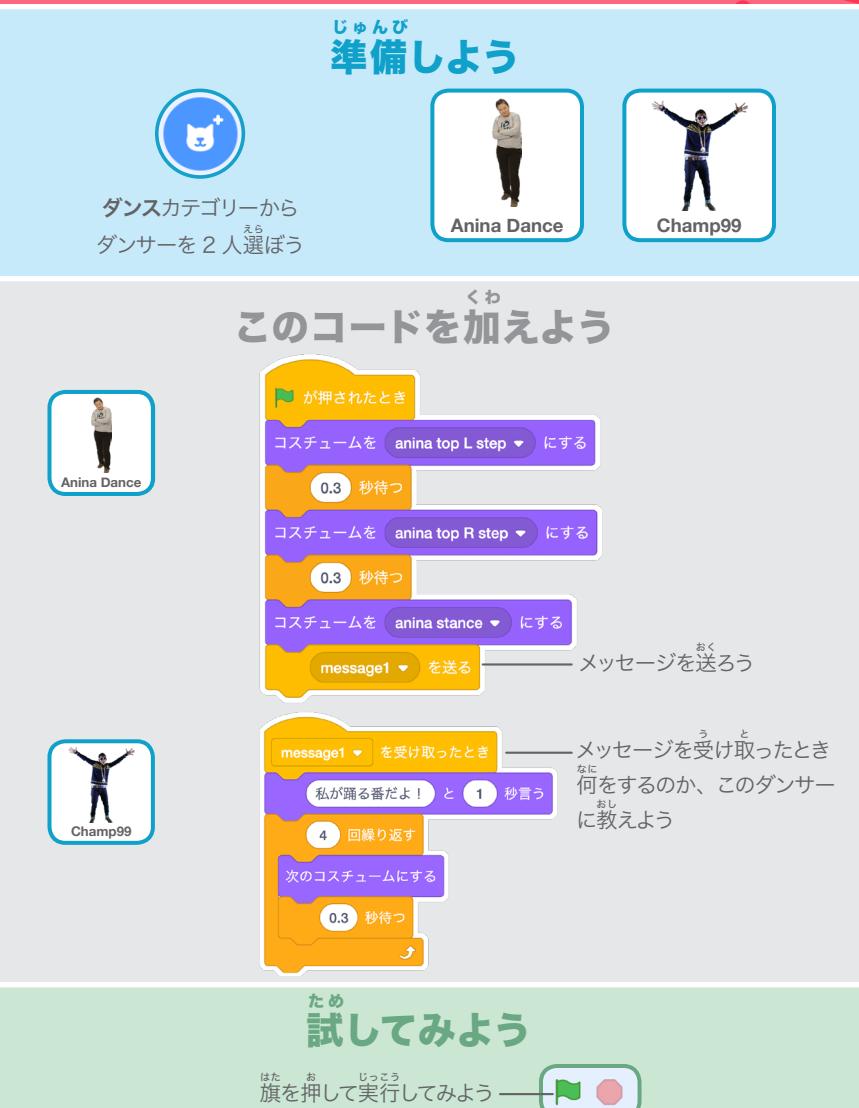

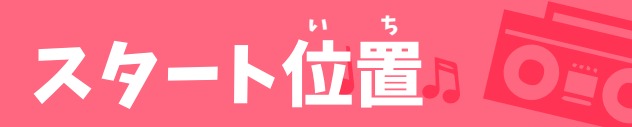

### ダンサーたちにスタート位 い ち 置を教えよう

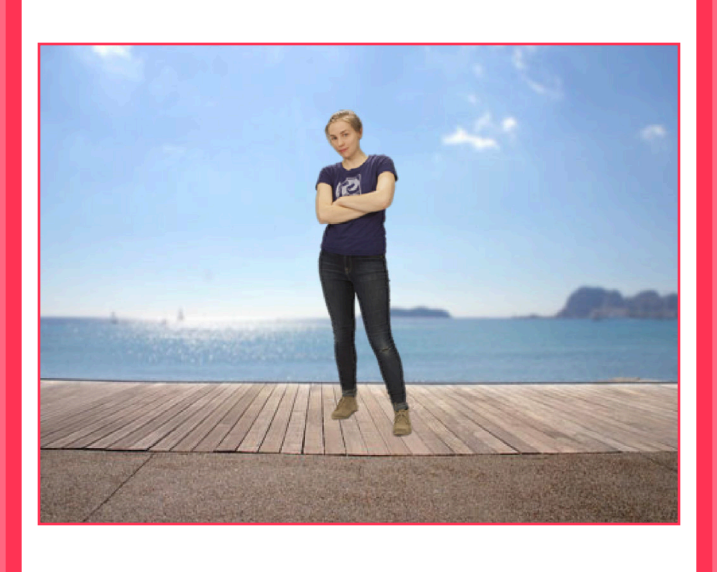

さあ、踊ろう 5

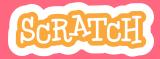

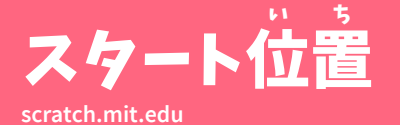

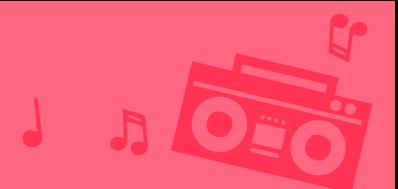

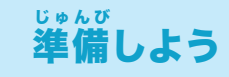

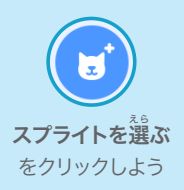

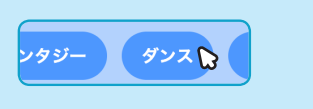

ダンスカテゴリーを クリックしよう

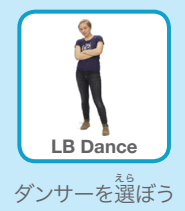

このコードを加 く わ えよう

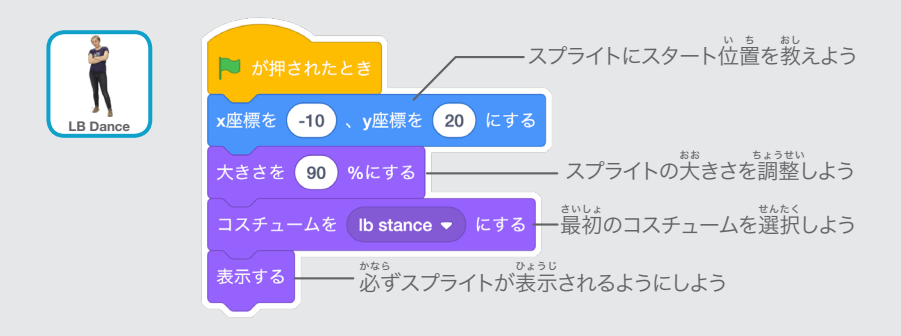

ヒント

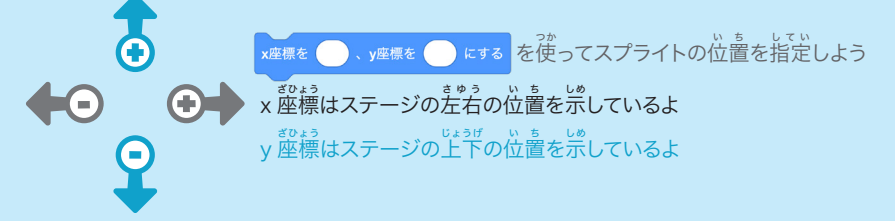

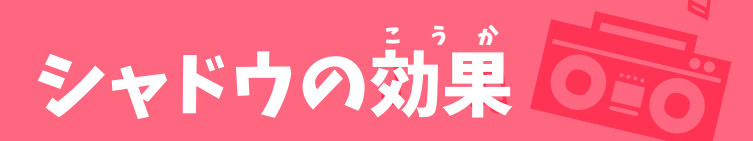

### ダンスのシルエットを作 つく ろう

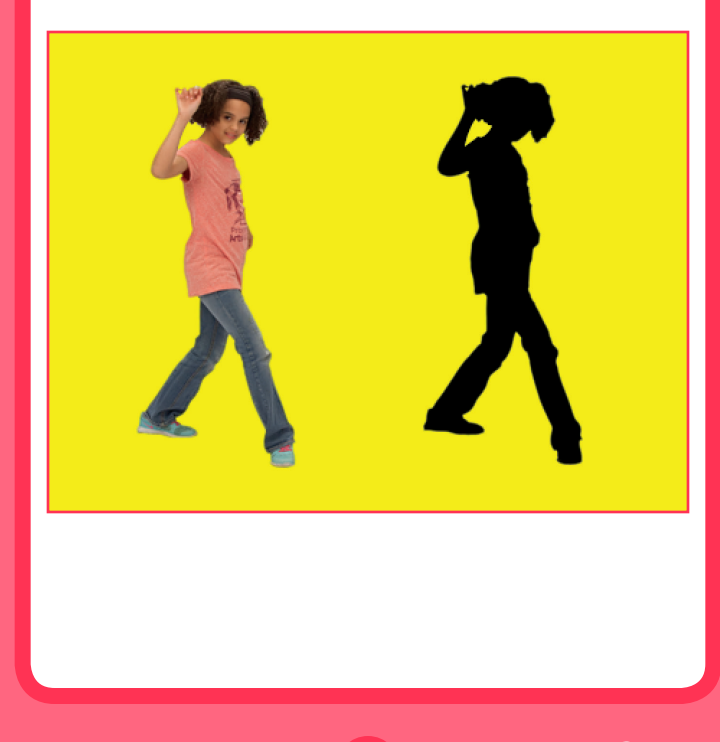

さあ、踊ろう 6

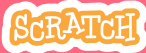

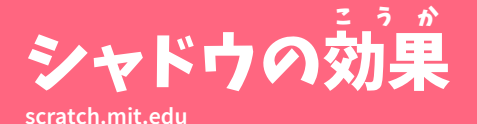

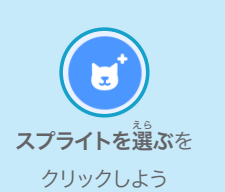

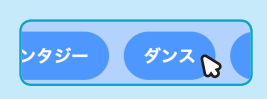

準 備しよう

じゅんび

ダンスカテゴリーを クリックしよう

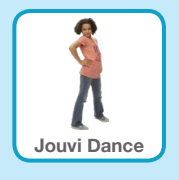

 $\blacksquare$ 

<sub>ぇ。</sub><br>選ぼう

### このコードを加 く わ えよう

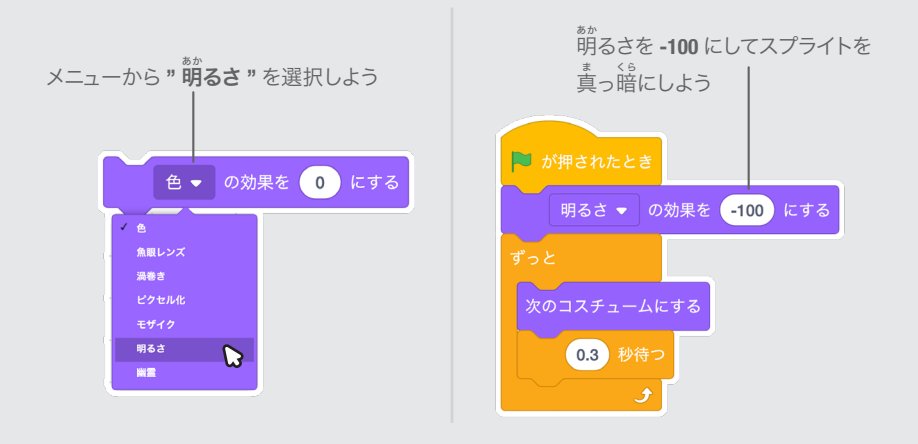

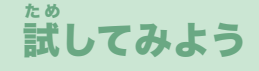

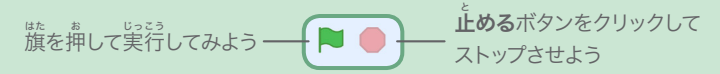

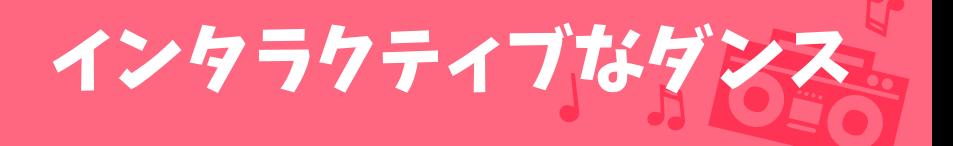

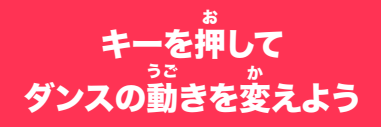

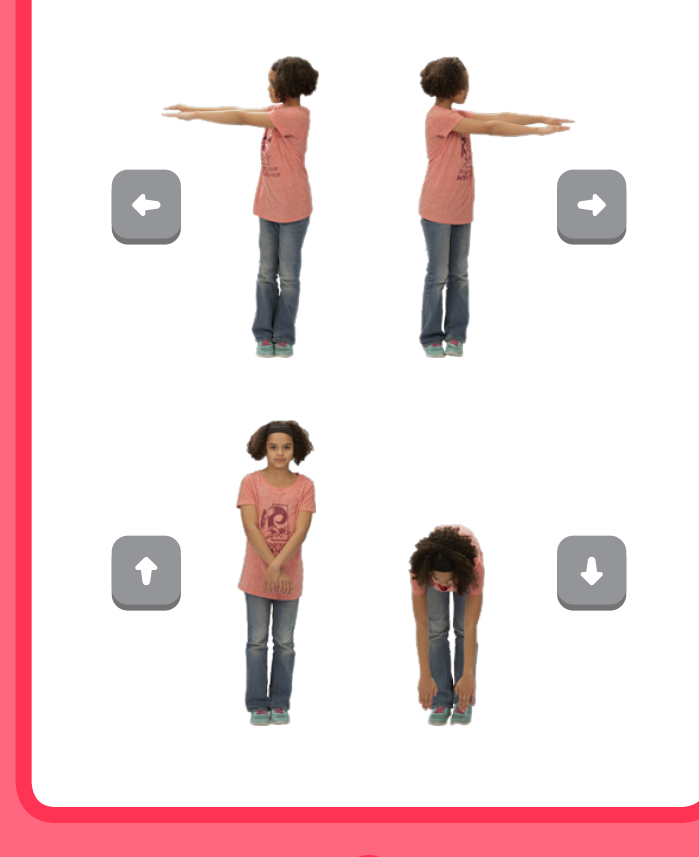

さあ、踊ろう マンクリック 7

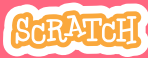

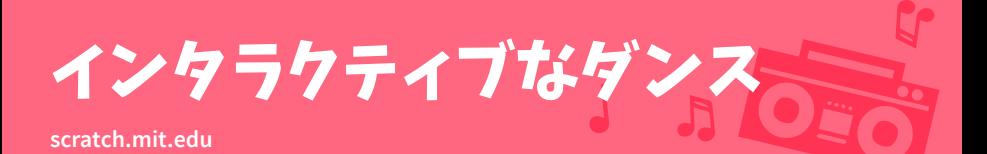

準 じゅんび 備しよう

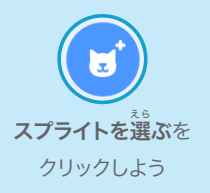

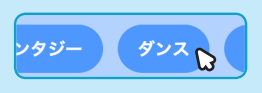

ダンスカテゴリーを クリックしよう

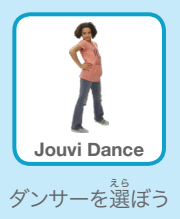

# このコードを加えよう く わ

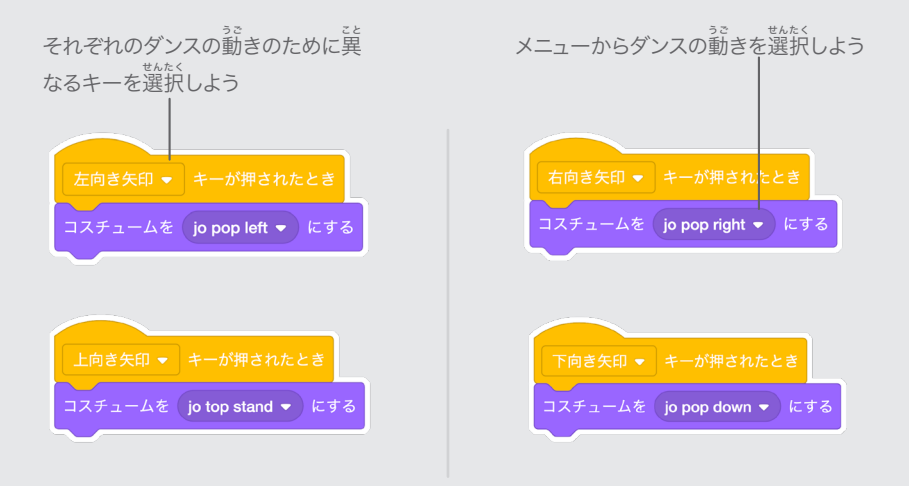

### 試 た め してみよう

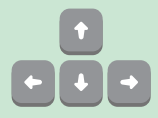

キーボードの**矢印キー**を押してみよう

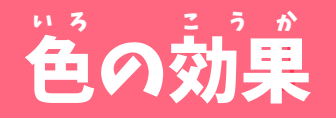

#### 背 はいけい 景の色 いろ を変 か えよう

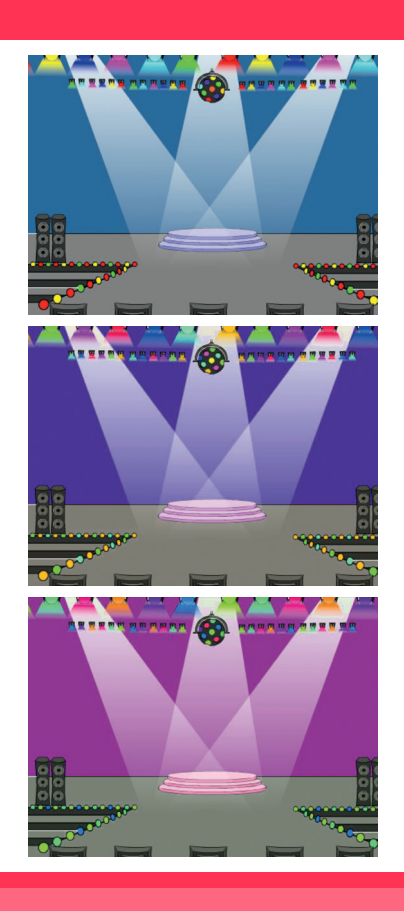

さあ、踊ろう 8

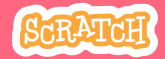

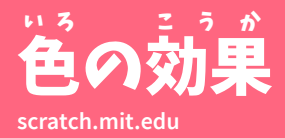

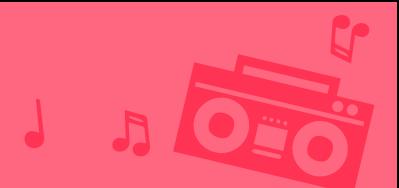

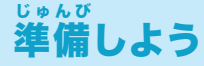

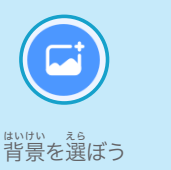

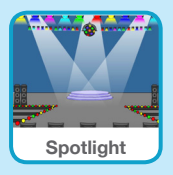

このコードを加 く わ えよう

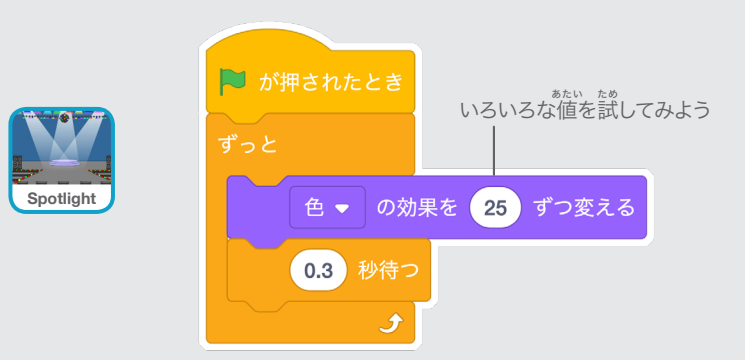

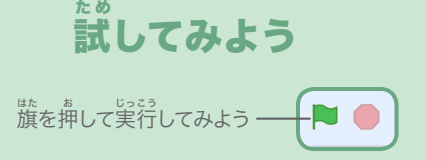

# 跡 あ と を残 の こ そう

#### ダンサーの動 うご きの跡 あと をスタンプしよう

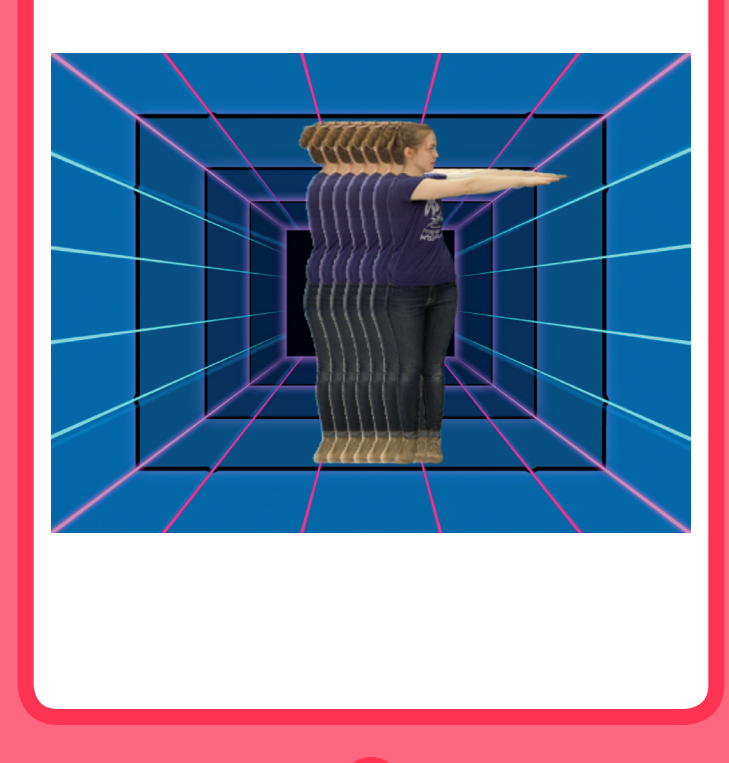

さあ、踊ろう タイン マンクリック

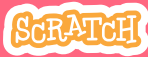

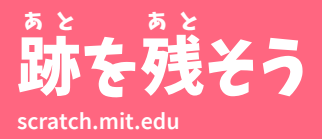

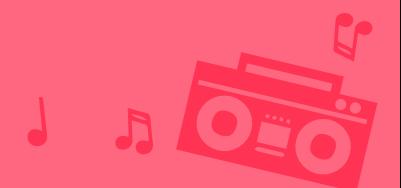

準 じゅんび 備しよう

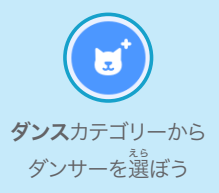

**LB Dance**

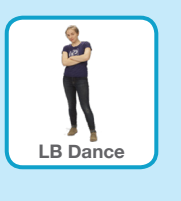

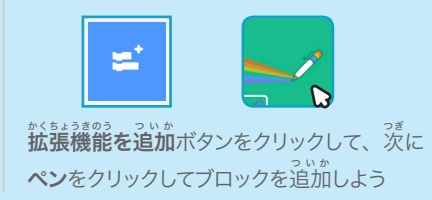

このコードを加 えようく わ

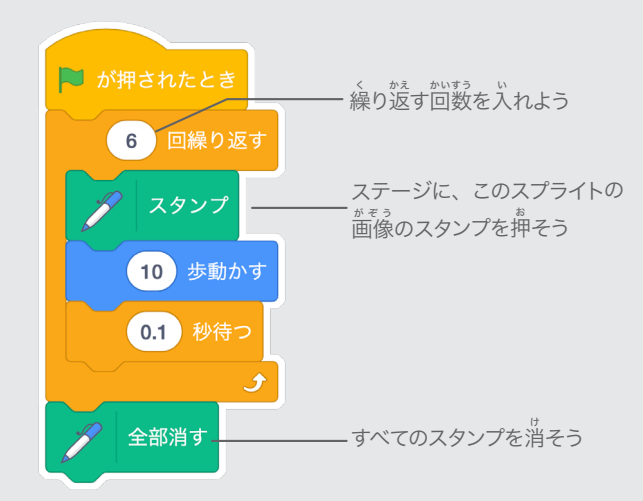

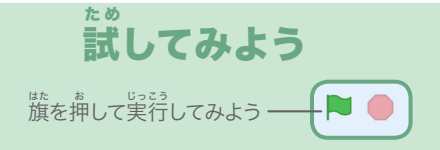

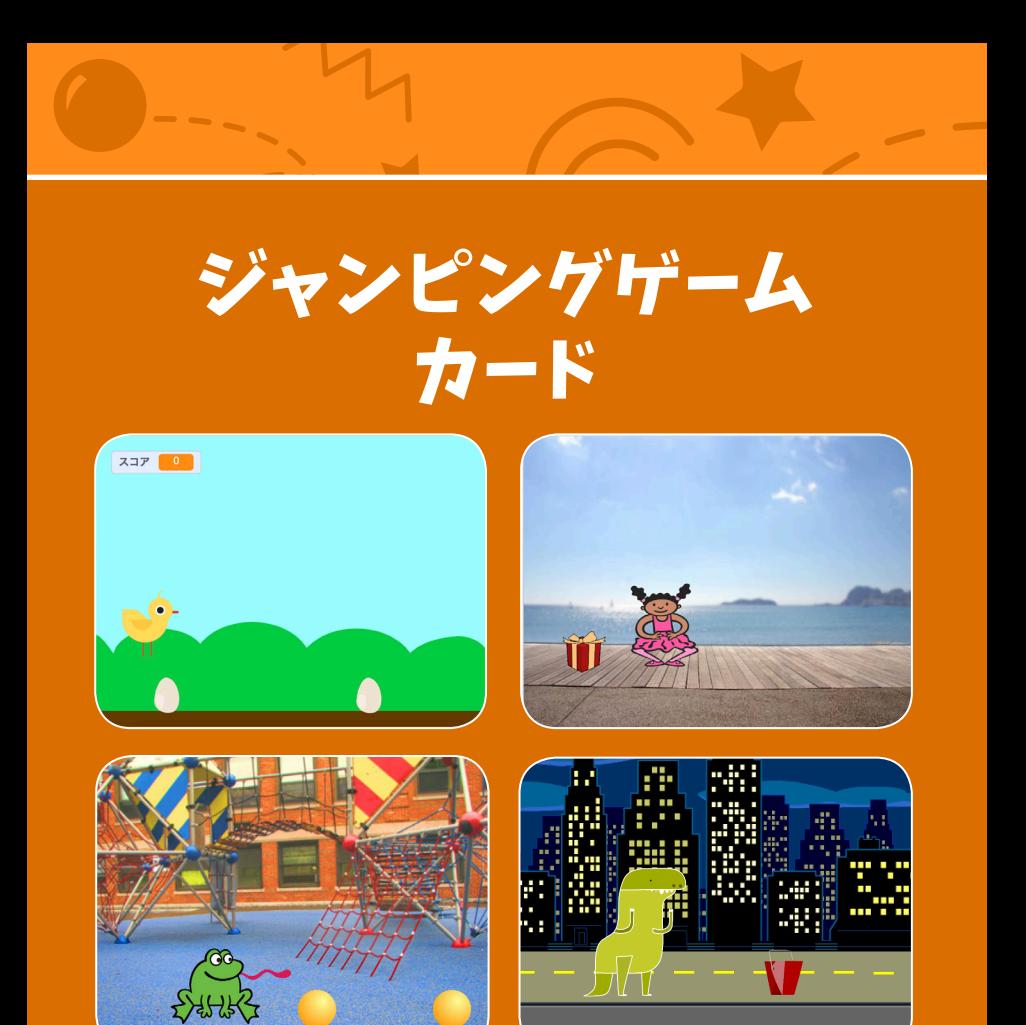

# キャラクターに動く障害物を 。<br>飛び越えさせよう

**scratch.mit.edu**

SCRATCH

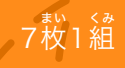

# ジャンピングゲーム カード

この順番でカードを使おう:

1. ジャンプ 2. スタート位 い 置 ち につこう 3. 動 う ご く障 しょうがいぶつ 害物 4. 音 お と を加 く わ えよう 5. ゲームオーバー 6. 障 しょうがいぶつ 害物を追 つ い 加 か しよう 7. スコアをつけよう

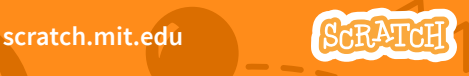

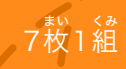

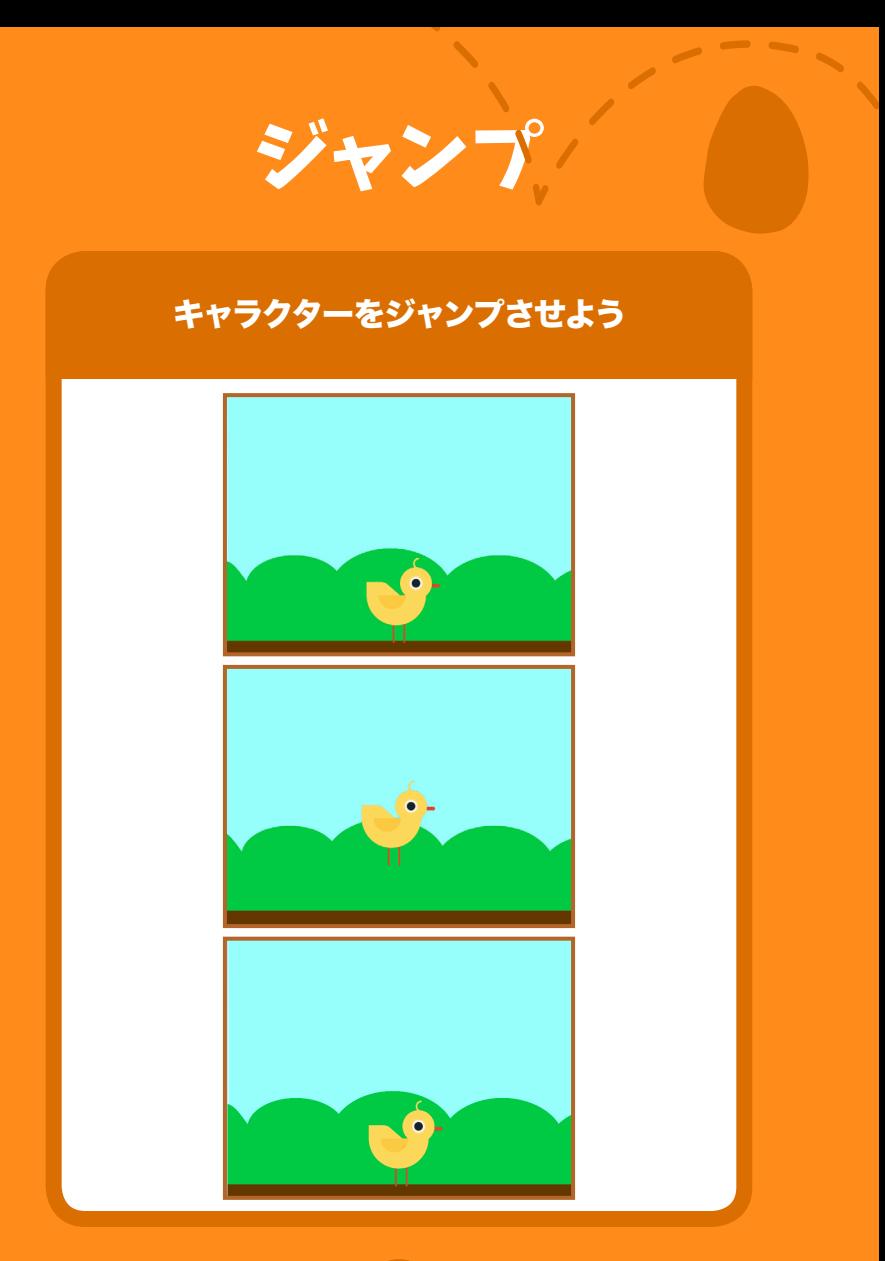

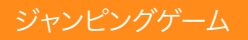

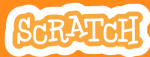

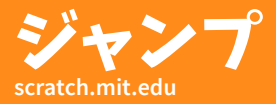

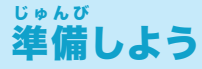

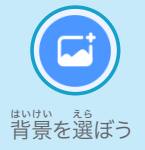

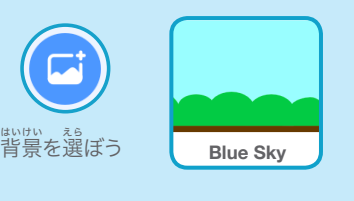

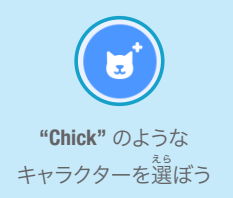

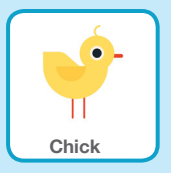

このコードを加 く わ えよう

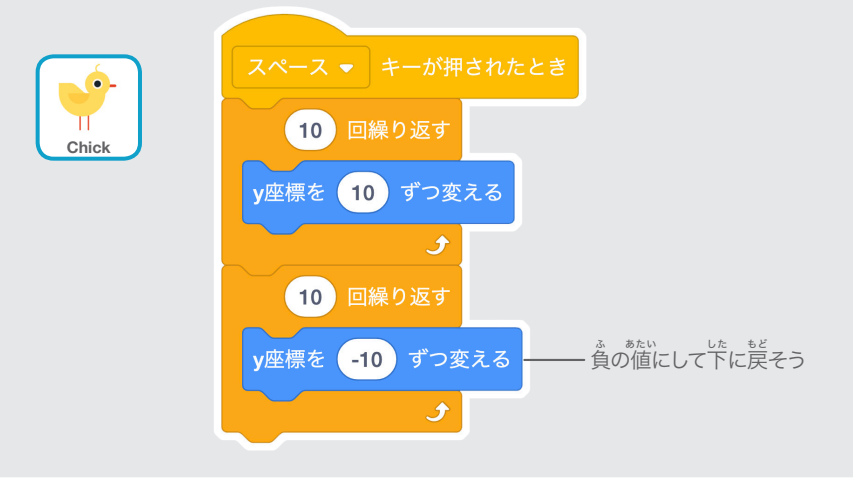

試 してみよう

キーボードの**スペースキー**を押してみよう

た め

 $C$   $V$   $B$   $N$   $M$ 

# スタート位 い 置 ち につこう

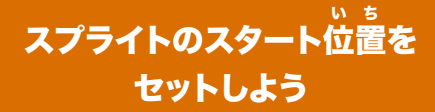

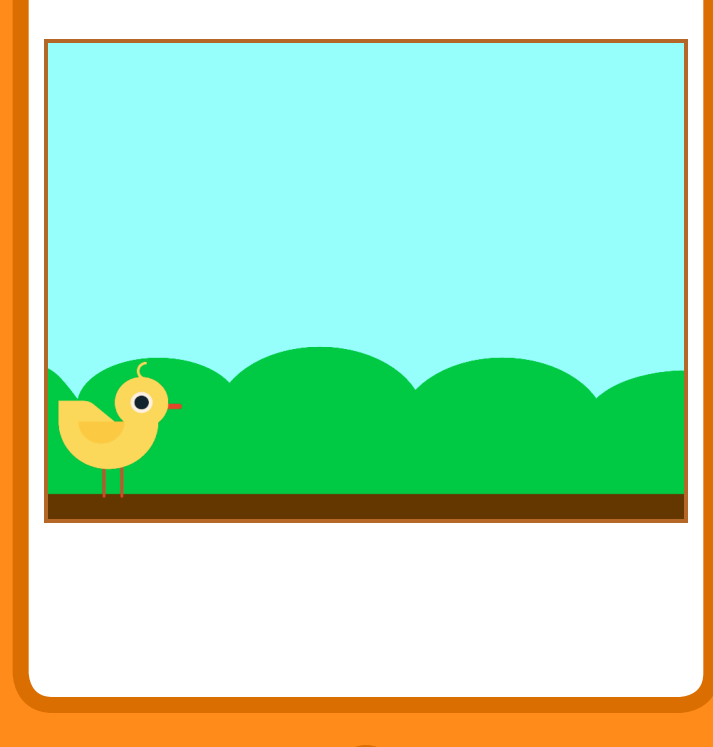

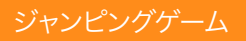

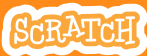

# スタート位 置 ち につこう **scratch.mit.edu**

# 準 備しよう じゅんび

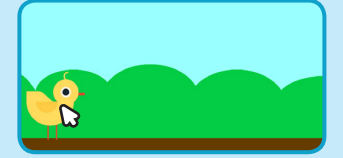

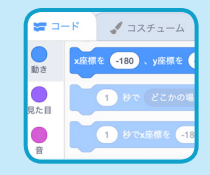

キャラクターを動 うご かすと、 ブロックパレットの x 座 標と ざひょう 、 <sub>ぎょぅ ぁたぃ</sub> 。<br>y 座標の値が変わるよ

。。。<br>好み場所にキャラクターをドラッグ しよう

この "x **座標を~、y 座標を~にする** " を使うと、 <sub>キャラクターを好みの位置にセットできるよ</sub>

## このコードを加 く わ えよう

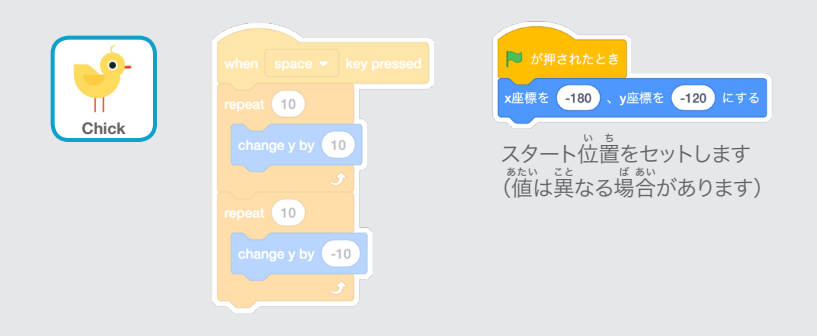

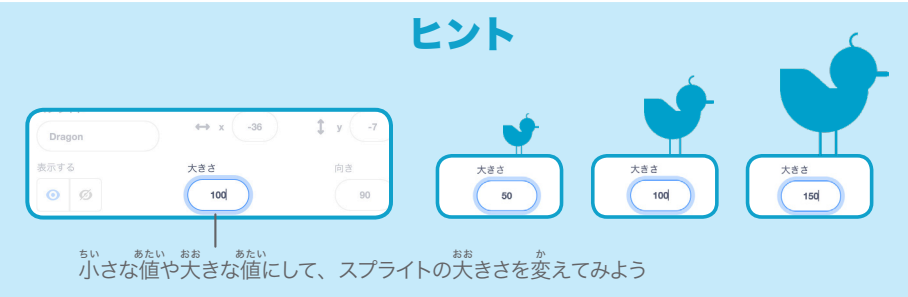

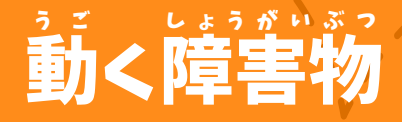

# 。。<br>障害物をステージ上を移動させよう

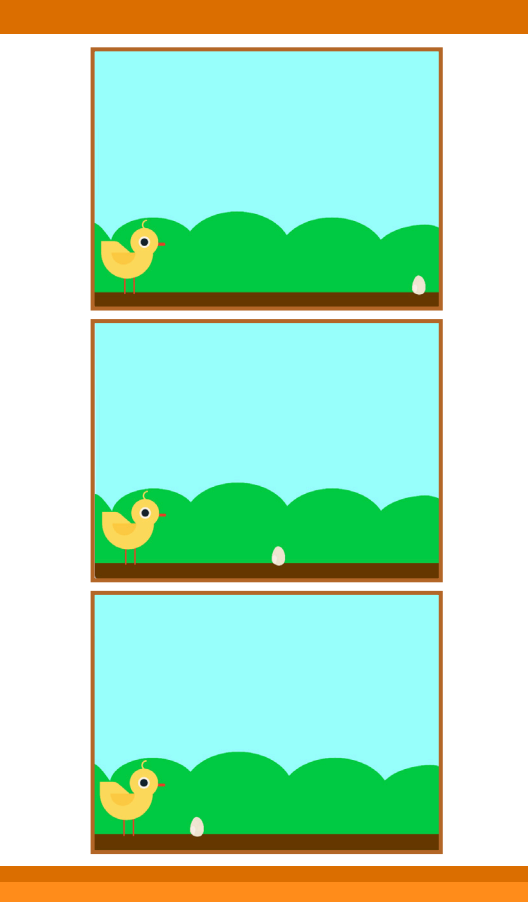

ジャンピングゲーム

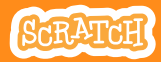

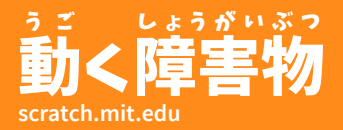

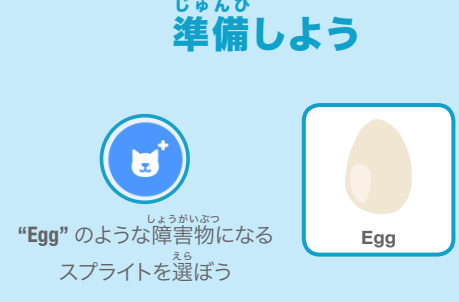

このコードを加 く わ えよう

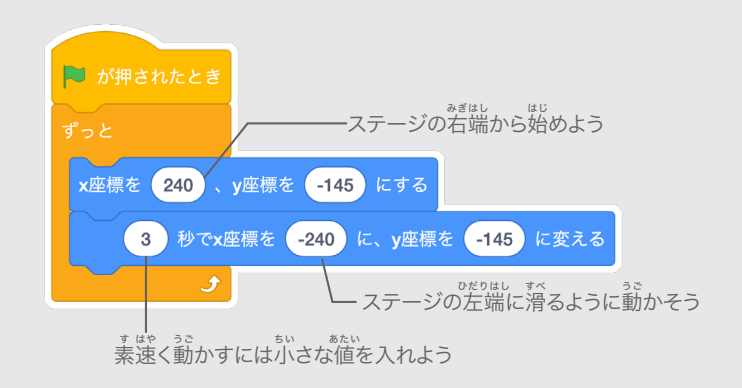

た め 試 してみよう C V B N M <sub>はたる。</sub>。。。。。。。<br>旗を押して実行 キーボードのスペーキー  $\left(\mathbb{N}\right)$  or を押 お してみよう してみよう

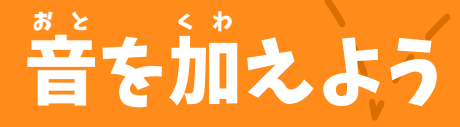

#### スプライトがジャンプしたら 音 おと を鳴 な らそう

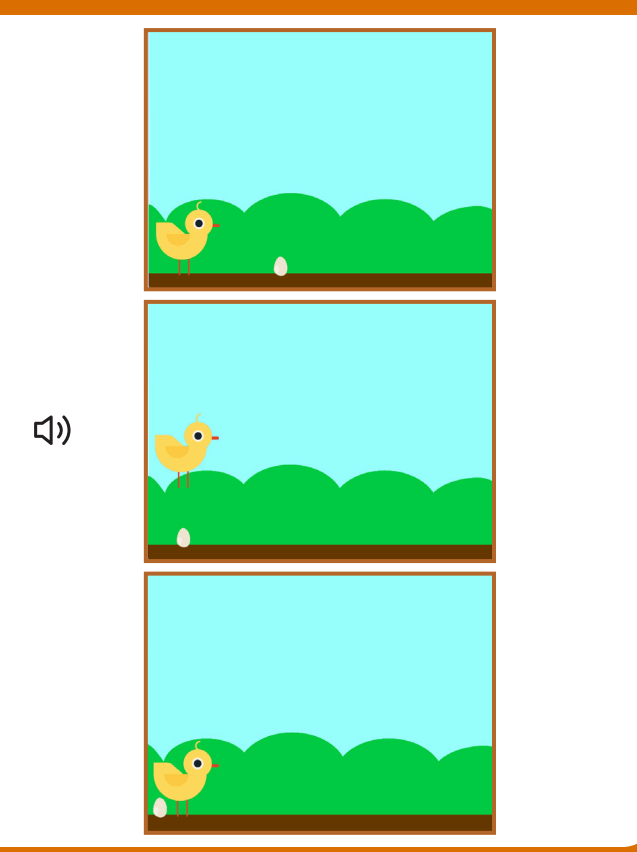

ジャンピングゲーム

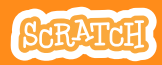

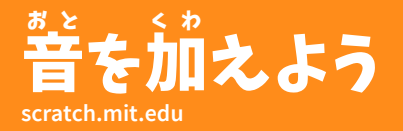

準 じゅんび 備しよう

**"Chick"** をクリックしてスプライトを選択しよう

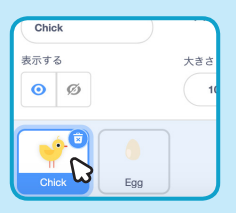

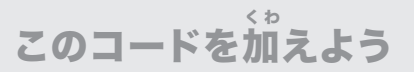

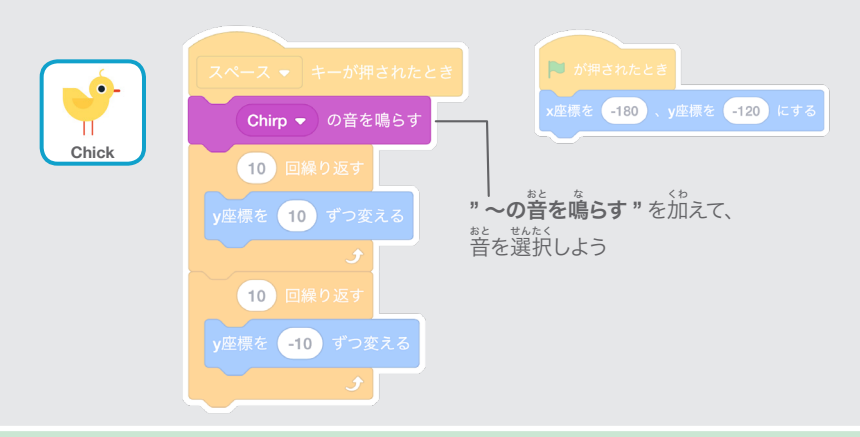

試 してみよう た め

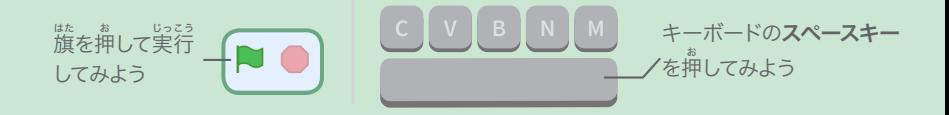

# ゲームオーバー

# スプライトが卵に触れたら ゲームを止 と めよう

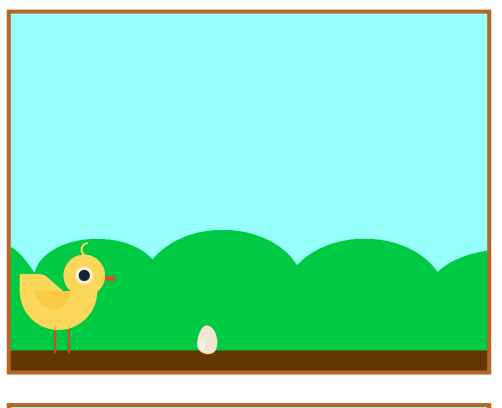

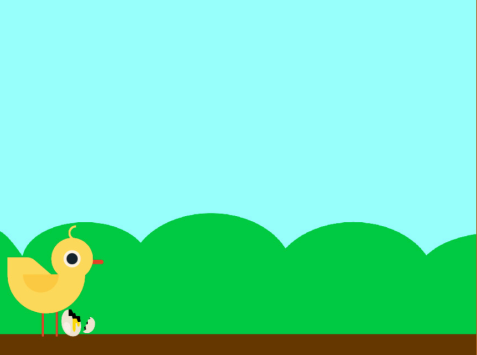

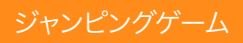

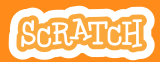

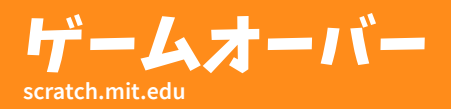

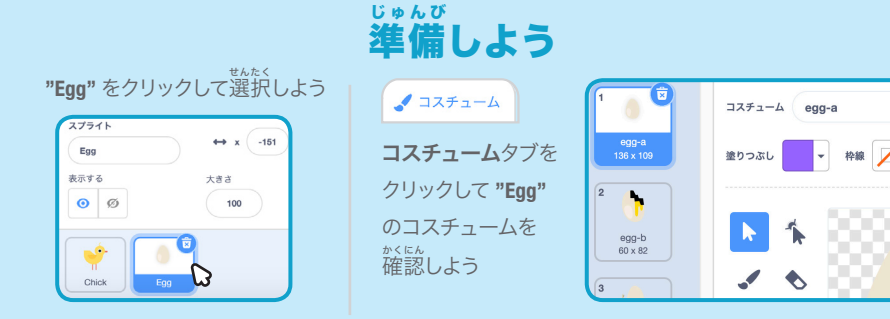

このコードを加えよう く わ **コード**タブをクリックしてコードを加えよう

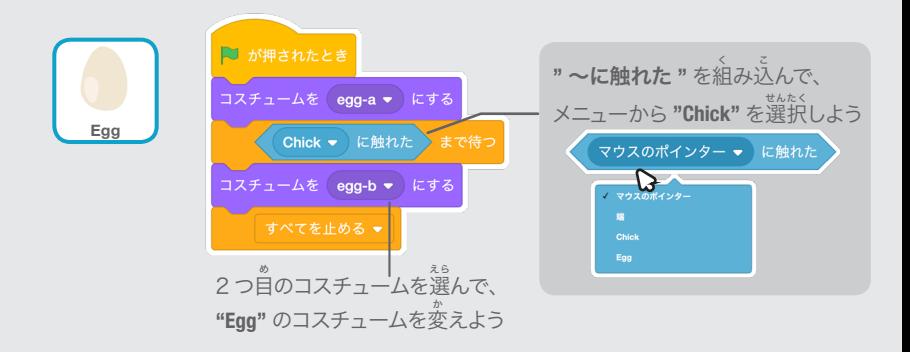

試 してみよう た め

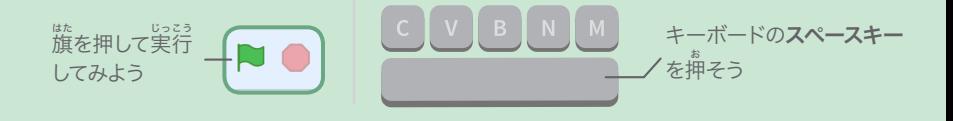

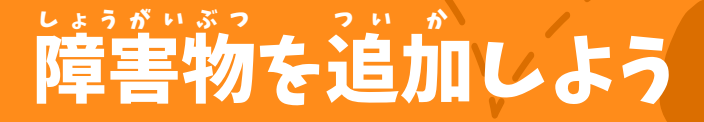

# もっと障害物を追加して ゲームをもっと難 むずか しくしよう

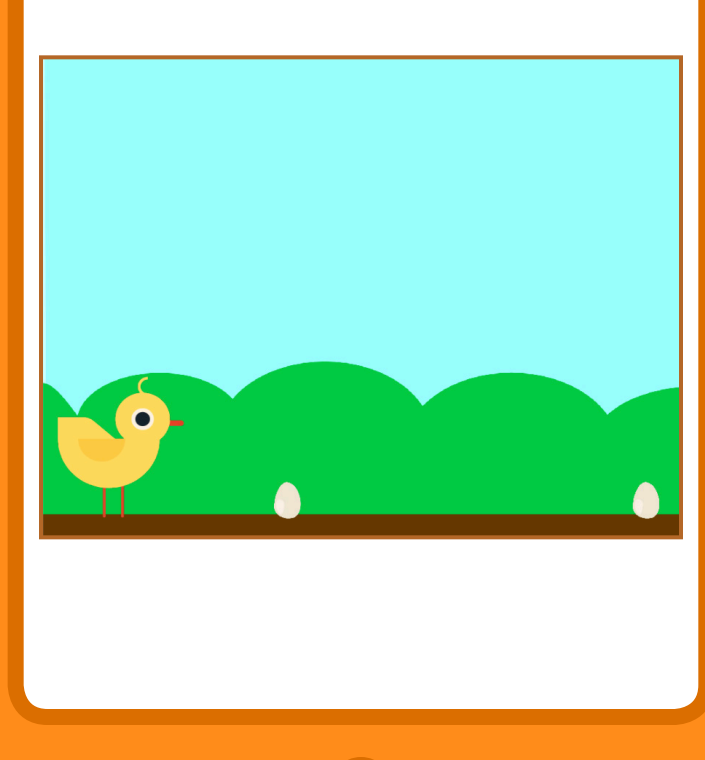

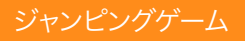

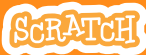

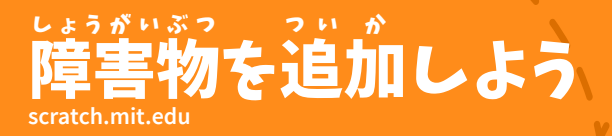

# 準 備しよう じゅんび

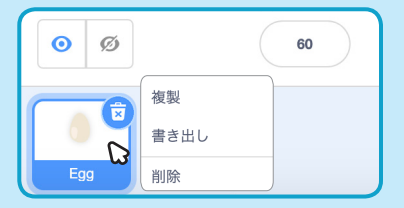

**"Egg"** をコピーするには右 みぎ クリック(**Mac** は **ctrl** を押 お しながらクリック)して 複 ふくせい 製を選 せんたく 択しよう

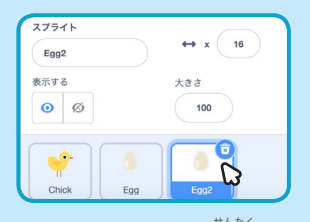

**"Egg2"** をクリックして選択しよう

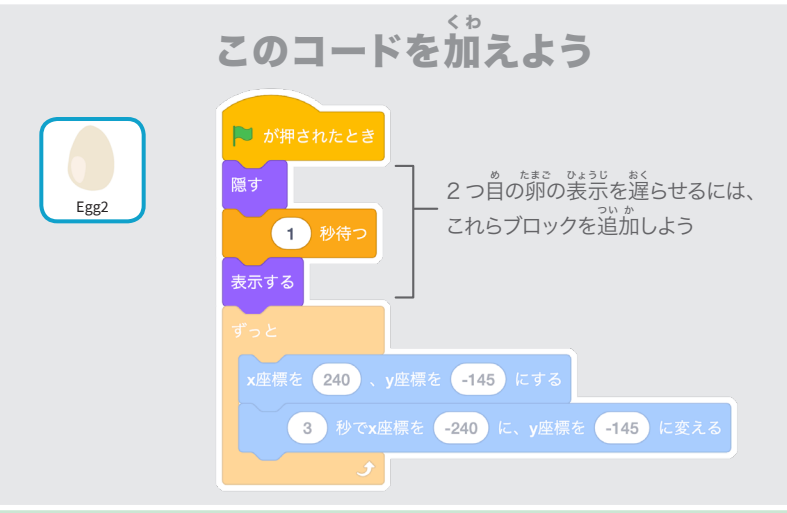

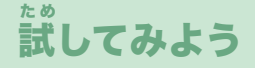

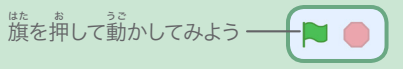

# スコアをつけよう

#### スプライトが、卵 たまご を飛 と び越 こ すたびに、 スコアを1ポイント増 ふ やそう

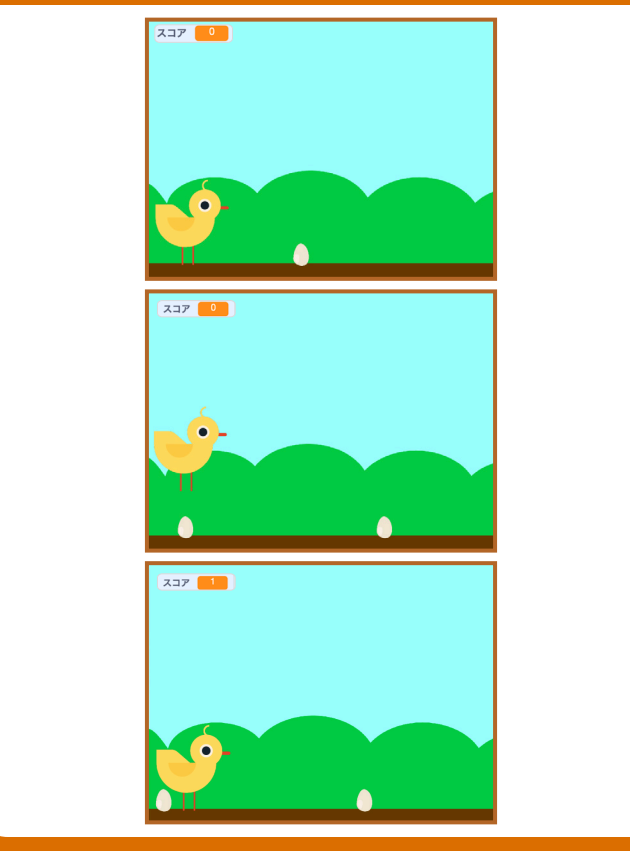

ジャンピングゲーム 7

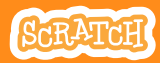

# スコアをつけよう

**scratch.mit.edu**

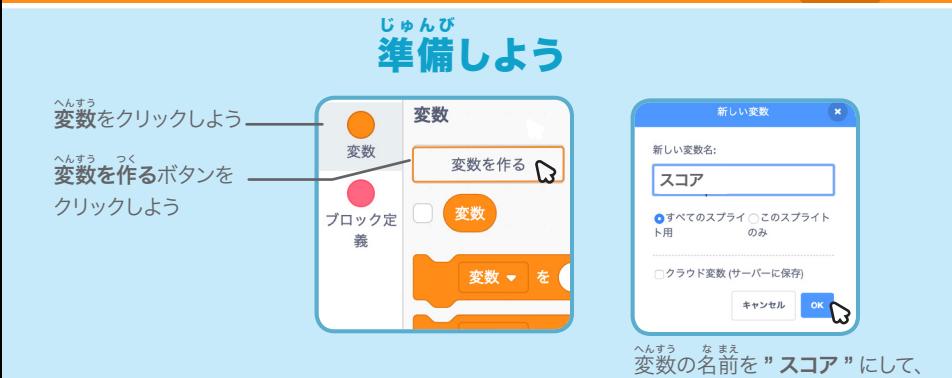

このコードを加 く わ えよう

**"Chick"** のスプライトをクリックして、2つのブロックを加えよう

OK をクリックしよう

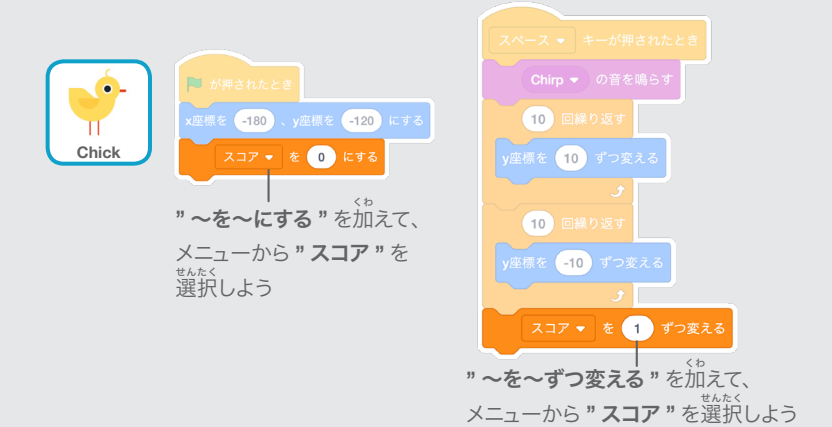

た め してみよう

、。。。<br>卵を飛び超えて、 スコアを増やそう!

試

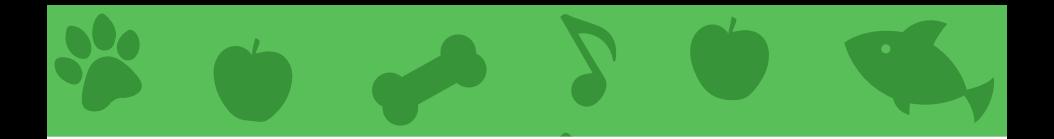

# バーチャルペット カード

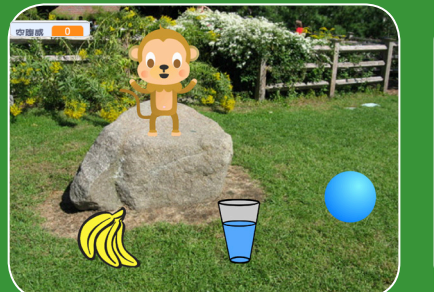

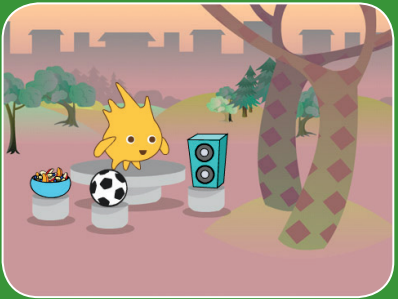

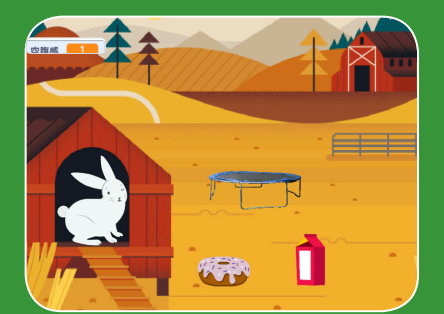

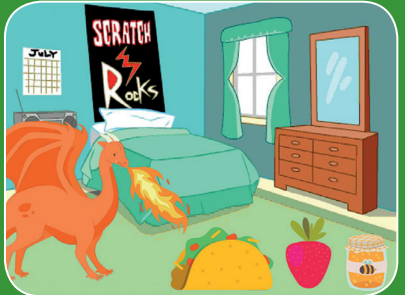

# 。<br>食べて、飲んで、遊べる インタラクティブなペットを作ろう

**/pet**

scratch.mit.edu **7 8 KATCH** 

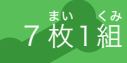

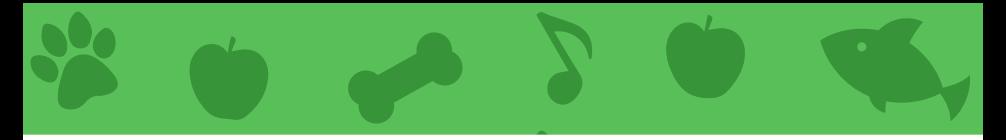

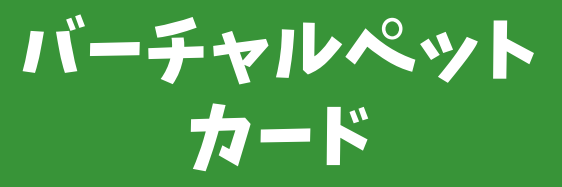

この順番でカードを使おう:

1. ペットを紹 しょうかい 介しよう 2. ペットに動 う ご きをつけよう 3. ごはんをあげよう 4. お水 み ず をあげよう 5. ペットは何 な に を話 は な すのかな? 6. 遊 あ そ びの時 じ 間 か ん だよ 7. お腹 な か が空 す いた?

<sub>まい くみ</sub><br>枚 1 組

scratch.mit.edu **7 8CRATCH** 

**scratch.mit.edu/pet**

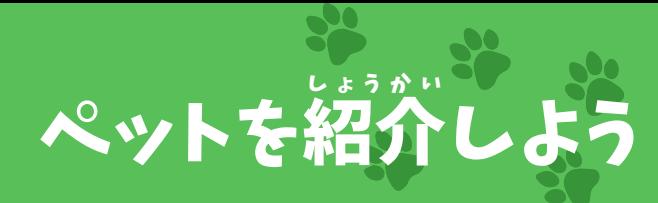

#### ペットを選 えら んで、あいさつさせよう

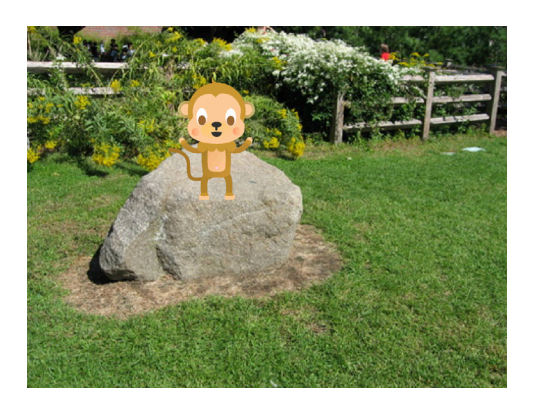

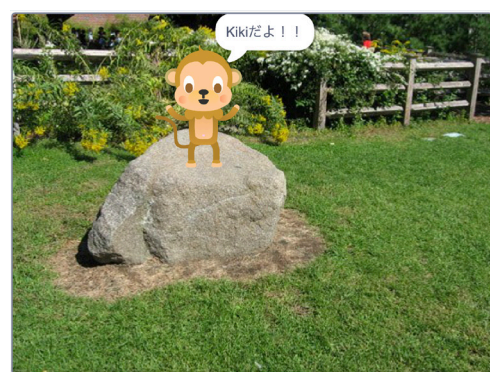

バーチャルペット (1)

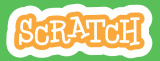

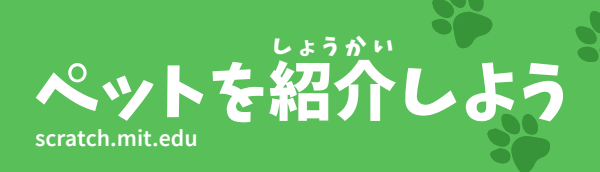

## 準 じゅんび 備しよう

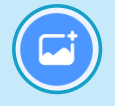

**"Garden Rock"** のよう 、……。。。<br>な背景を選ぼう

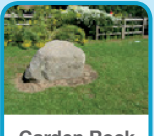

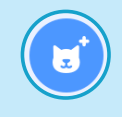

**"Monkey"** のようなスプライ **トを選んでペットにしよう** 

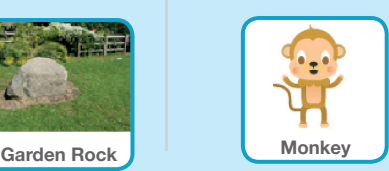

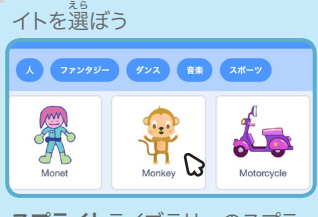

。。。。。<br>複数のコスチュームがあるスプラ

スプライトライブラリーのスプラ ィトにマウスを動かすと他のコス チュームがあるかを確 たし かめられるよ

## このコードを加 く わ えよう

ステージ上の好みの場所にペットを動かそう

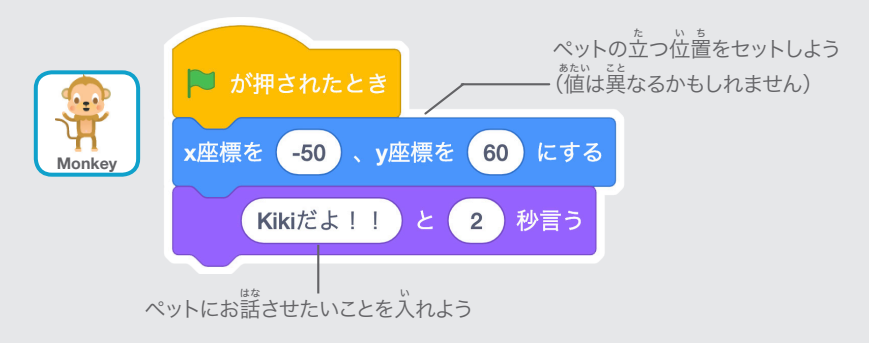

## 試 た め してみよう

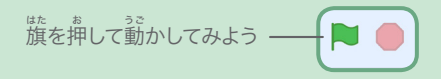
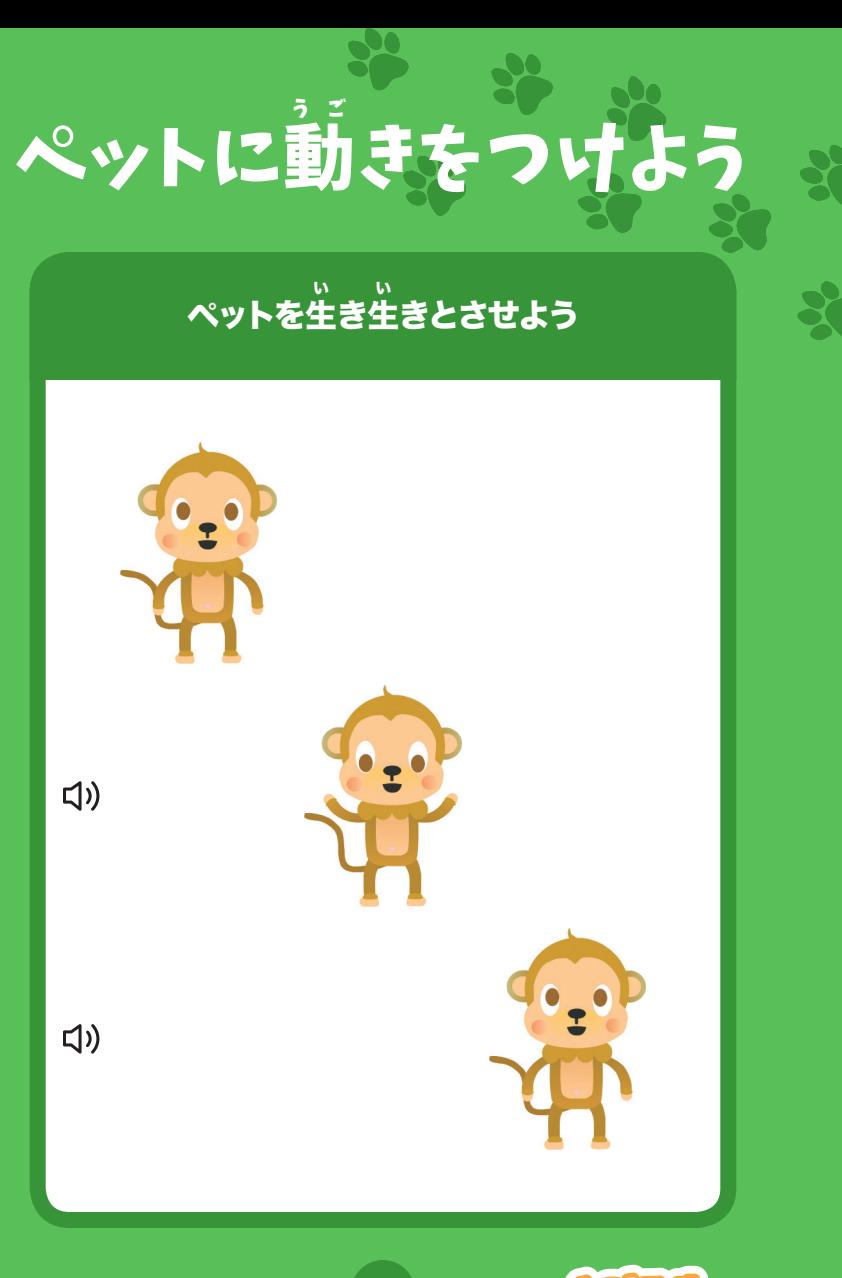

バーチャルペット 2

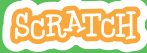

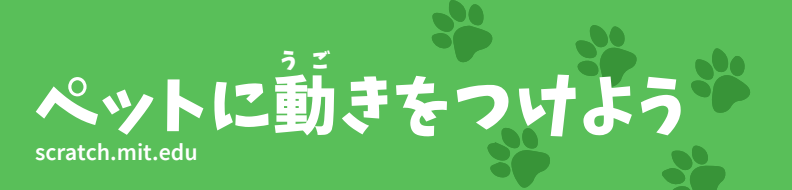

#### 準 じゅんび 備しよう

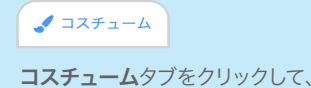

ペットのコスチュームを確認しよう

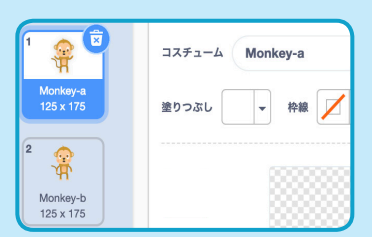

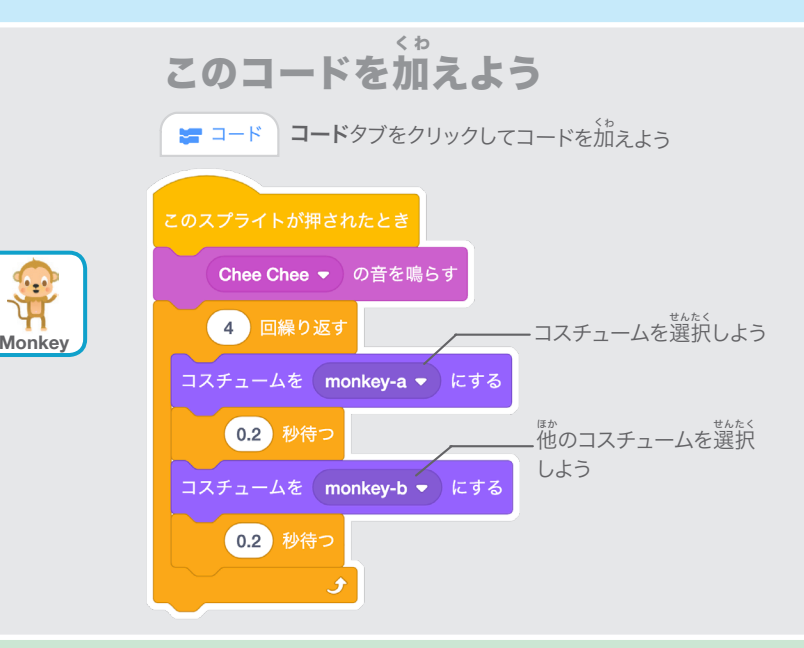

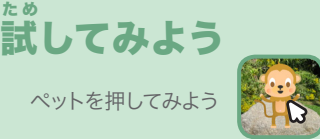

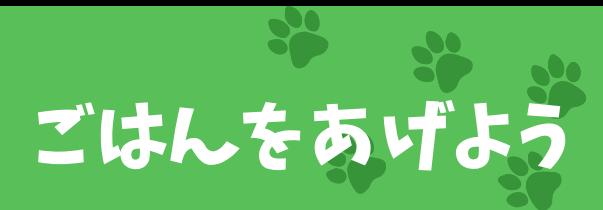

#### 食 た べ物 もの をクリックして、ごはんをあげよう

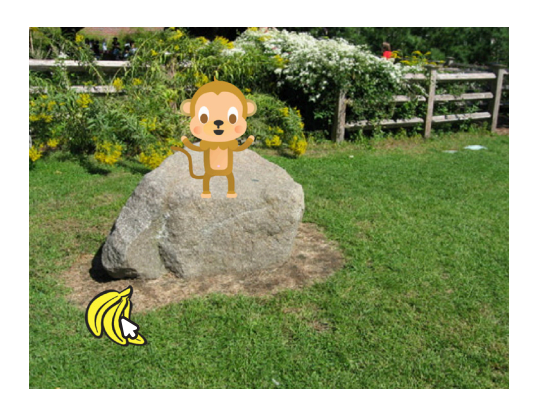

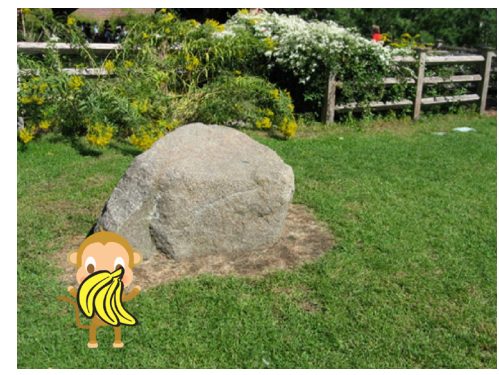

バーチャルペット 3

<br/>

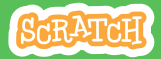

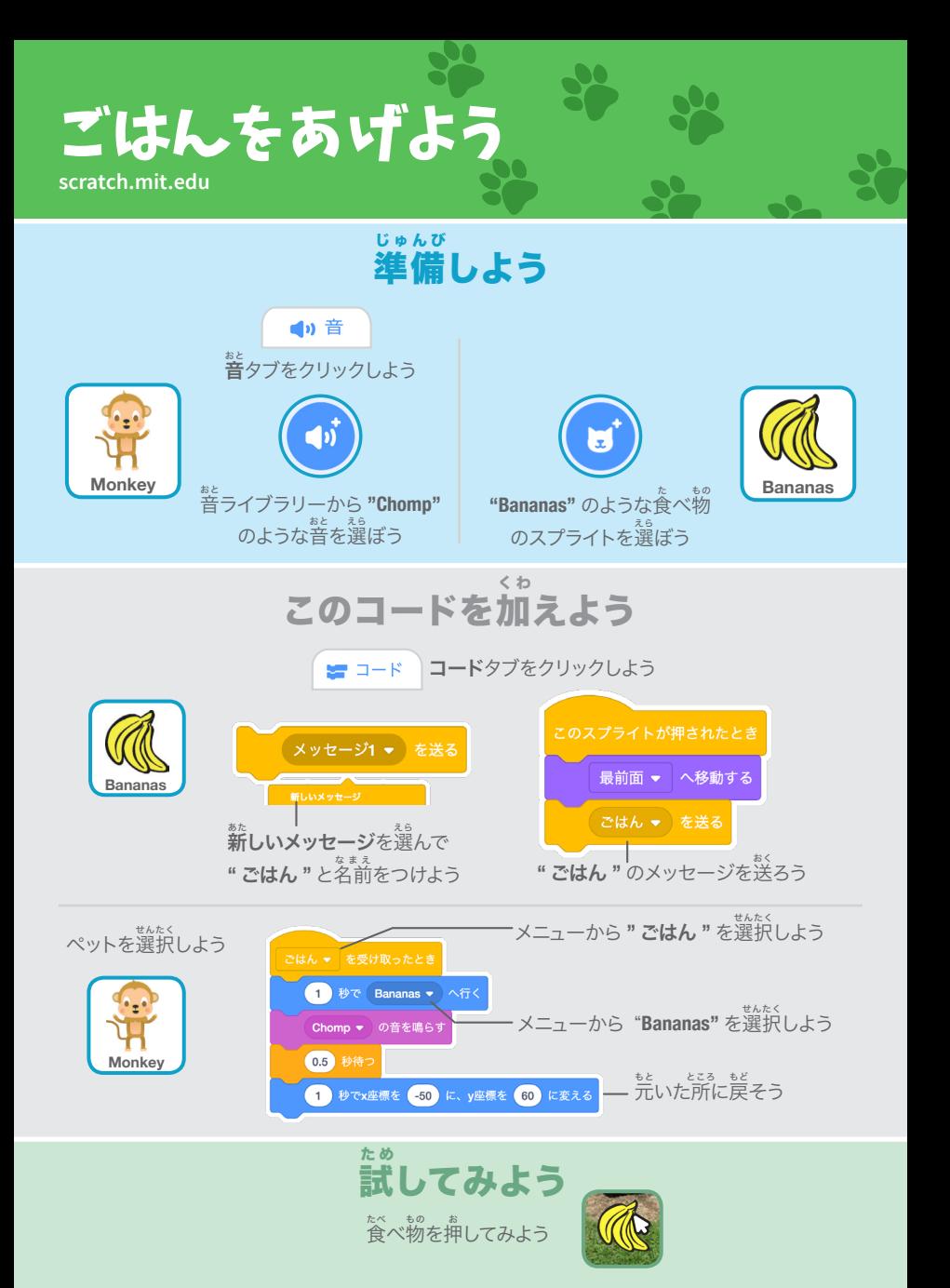

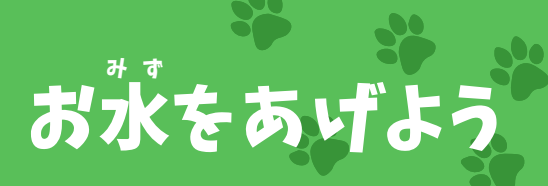

#### ペットにお水 みず をあげよう

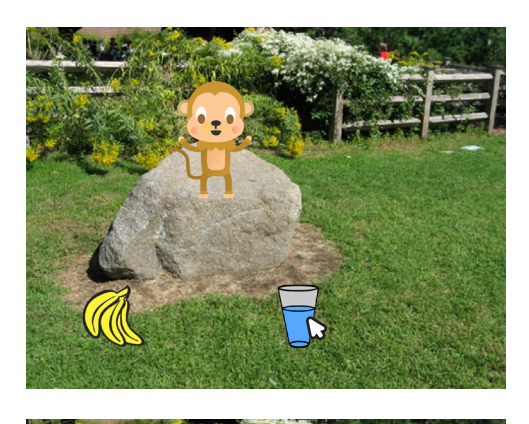

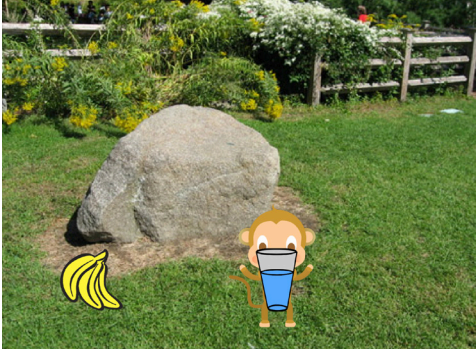

バーチャルペット 4

<br/>

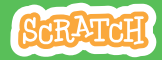

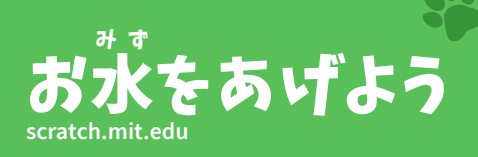

準 備しよう じゅんび

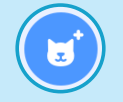

**"Glass Water"** のような飲み物 のスプライトを選ぼう

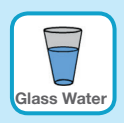

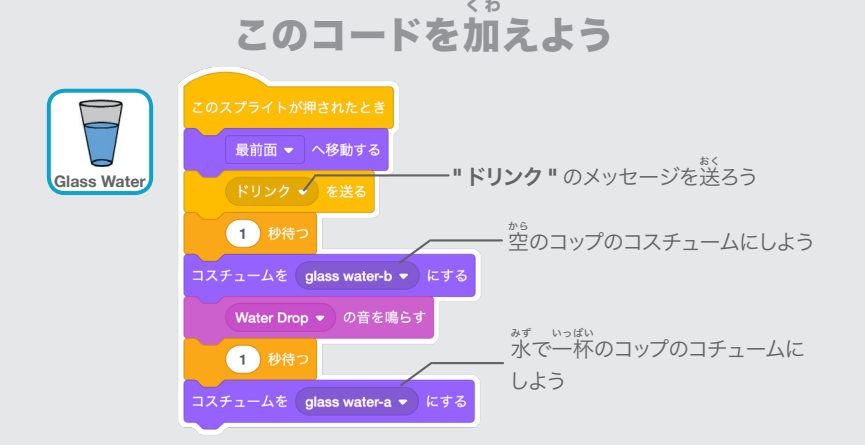

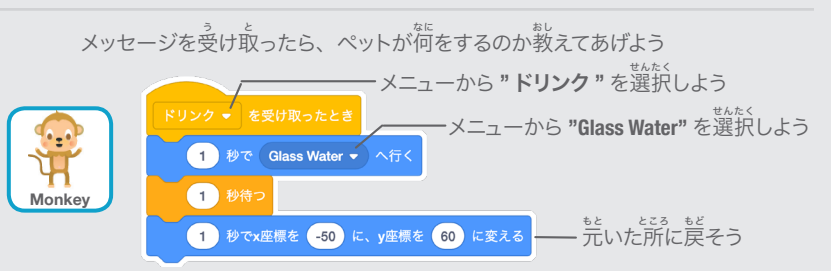

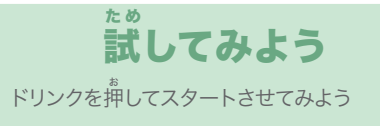

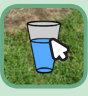

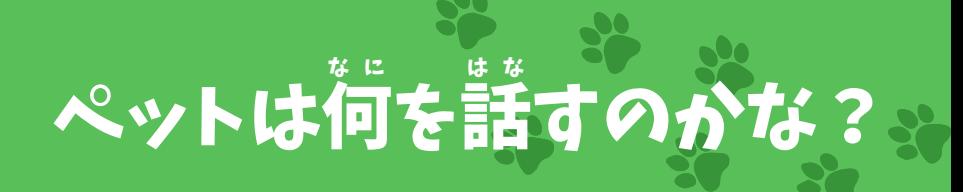

#### さあ、ペットに話 はな すことを選 えら ばせよう

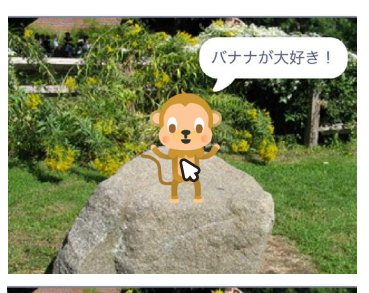

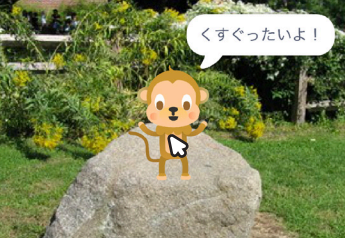

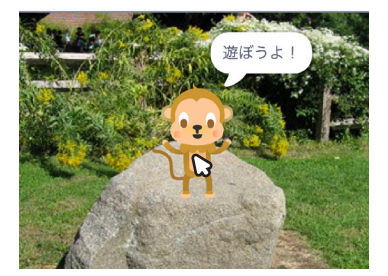

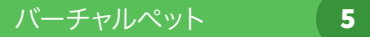

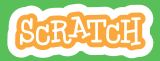

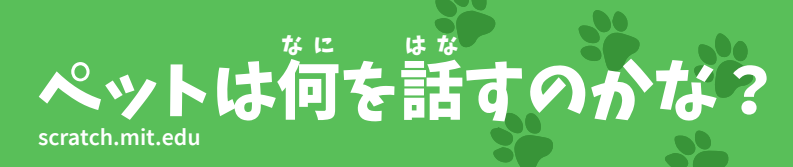

#### 準 じゅんび 備しよう

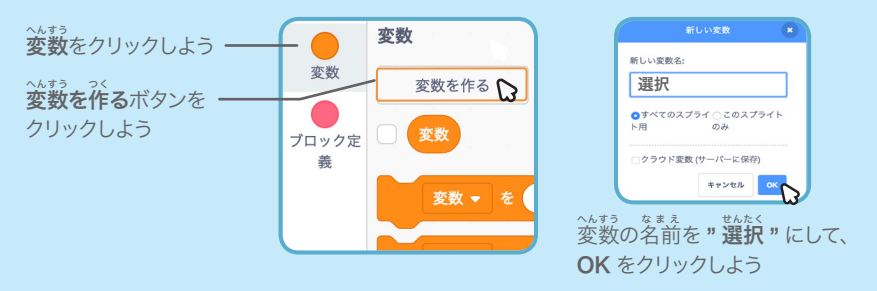

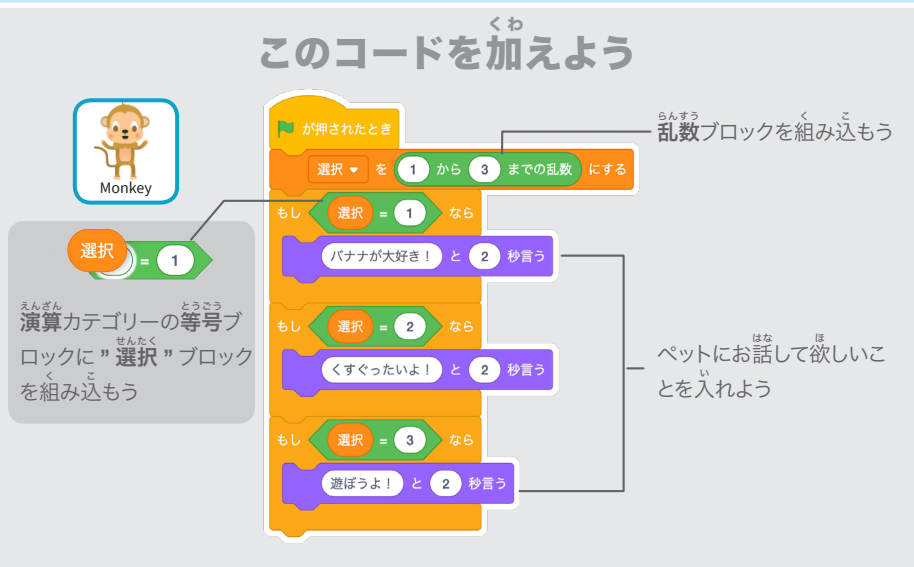

## 試 してみよう た め

ペットを押して何を話すのか観察してみよう

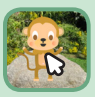

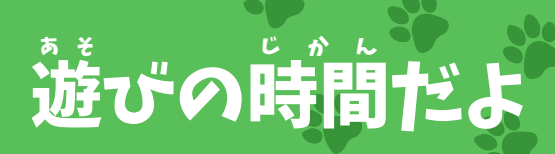

# ペットをボールで遊ばせよう

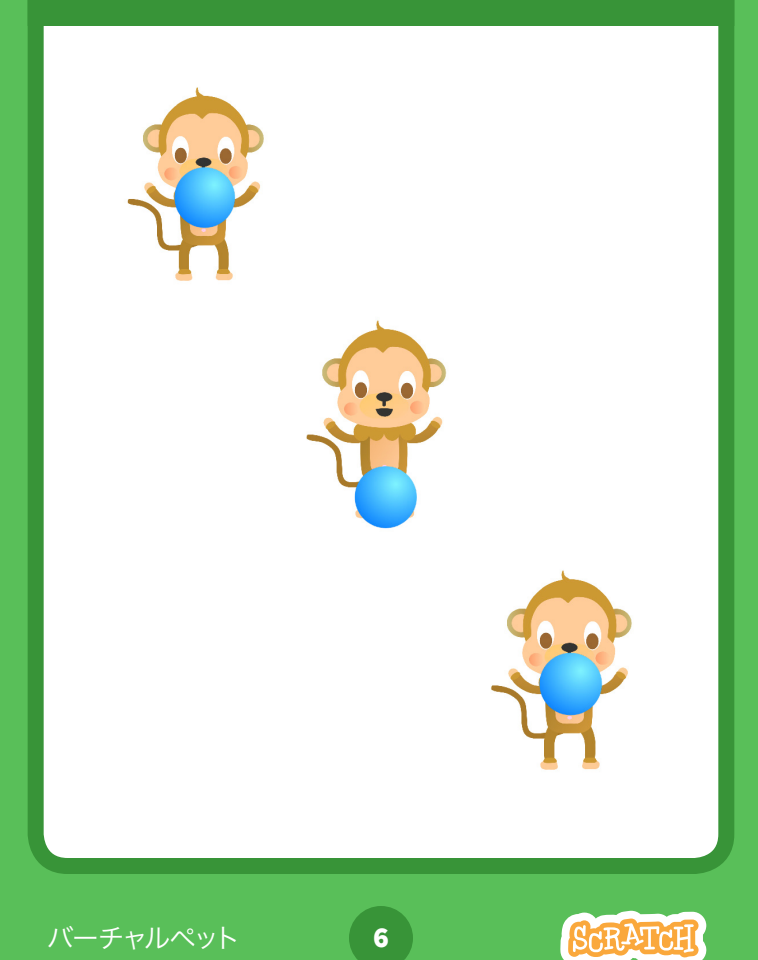

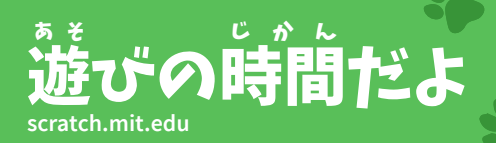

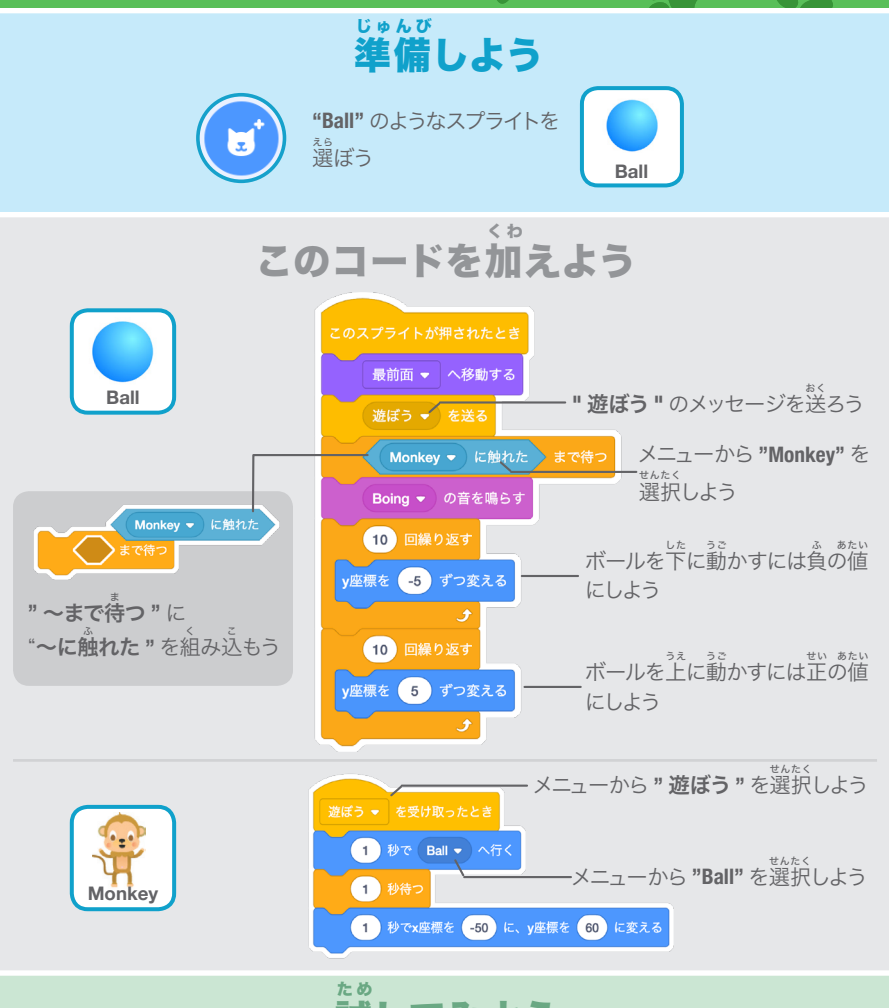

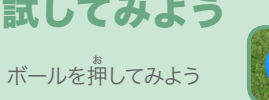

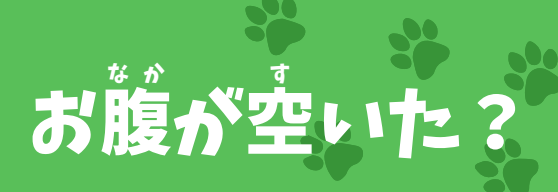

#### ペットのお腹 なか の空 す き具 ぐあい 合を見 みまも 守ろう

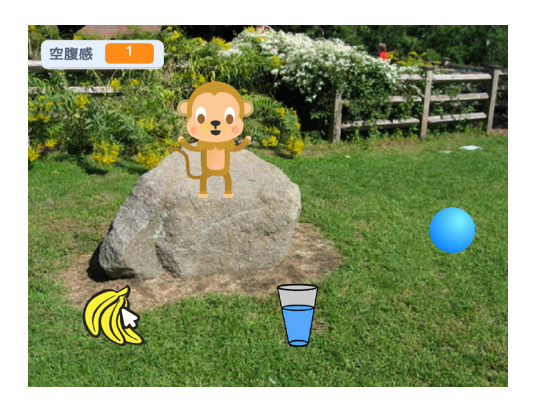

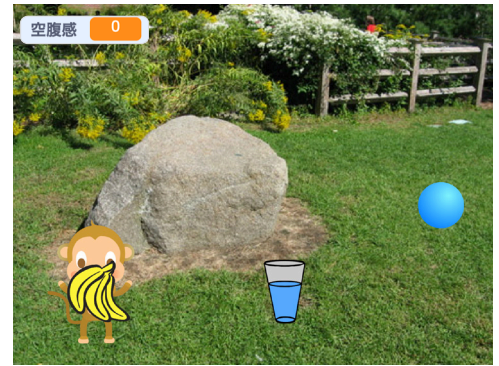

<br/>

バーチャルペット 7

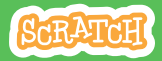

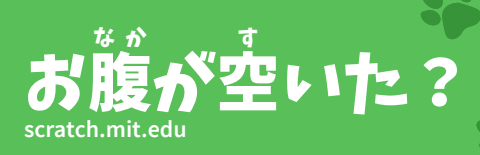

準 備しよう じゅんび

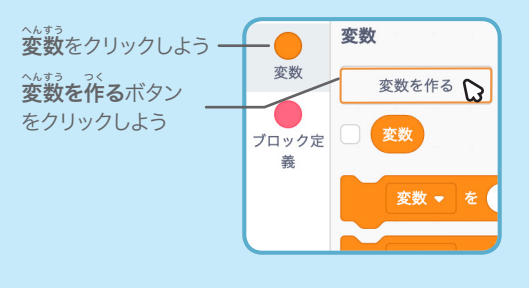

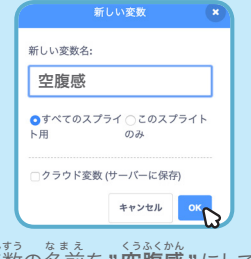

変 へんすう 数の名 なまえ 前を**"**空 くうふくかん 腹感**"**にして、 OK をクリックしよう

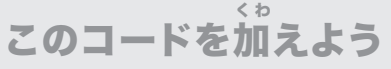

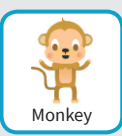

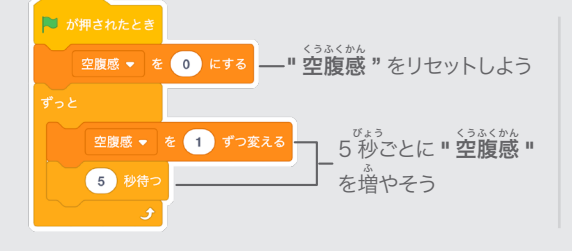

メニューから **"** ごはん **"** を選択 しようごはん ▼ を受け取ったとき 空腹感 ▼ を 1 ずつ変える **" ごはん "** のメッセージを受け 。<br>取ったら、**" 空腹感 "** を減らすた あたい めに負の値にしよう

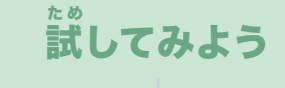

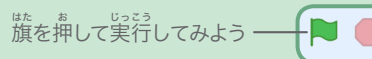

た、 もの<br>食べ物を押してみよう

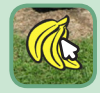

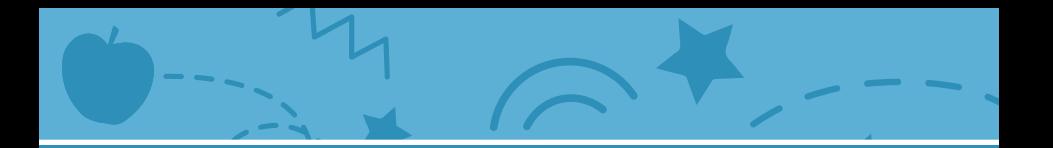

# キャッチゲーム カード

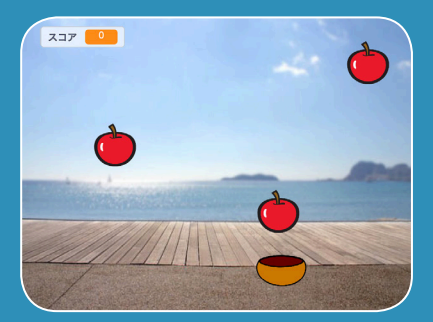

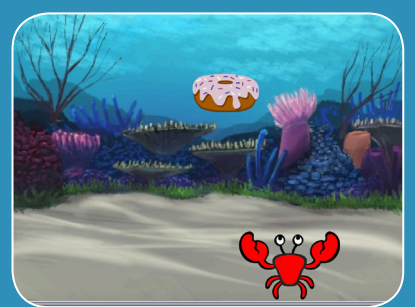

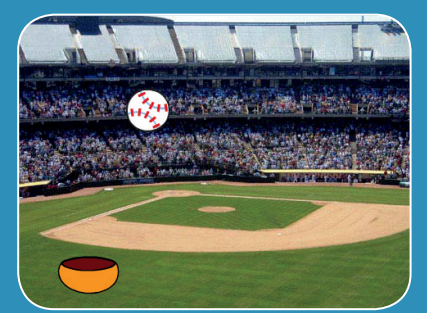

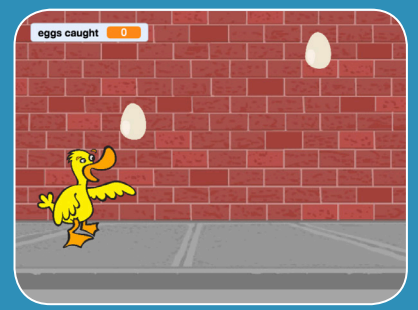

<sub>まい くみ</sub><br>枚 1 組

# <sub>、。</sub><br>空から落ちてくる物をキャッチする げームを作ろう

scratch.mit.edu **866210H** 

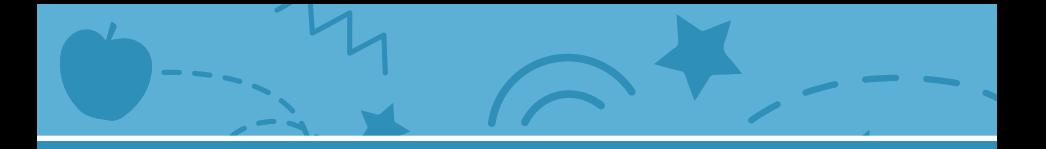

キャッチゲーム カード

この順 じゅんばん 番でカードを使 つか おう:

1. 上 う え の方 ほ う に配 は い 置 ち しよう 2. 落 らっか 下させよう 3. キャッチするものを動 う ご かそう 4. キャッチしよう 5. スコアをつけよう 6. ボーナスポイント 7. あなたの勝 か ち!

<sub>まい くみ</sub><br>枚 1 組

scratch.mit.edu **RARATMI** 

#### 上 う え の方 ほ う に配 は い 置 ち しよう

# ステージの天井の ランダムな<sup>場</sup>所からスタートさせよう

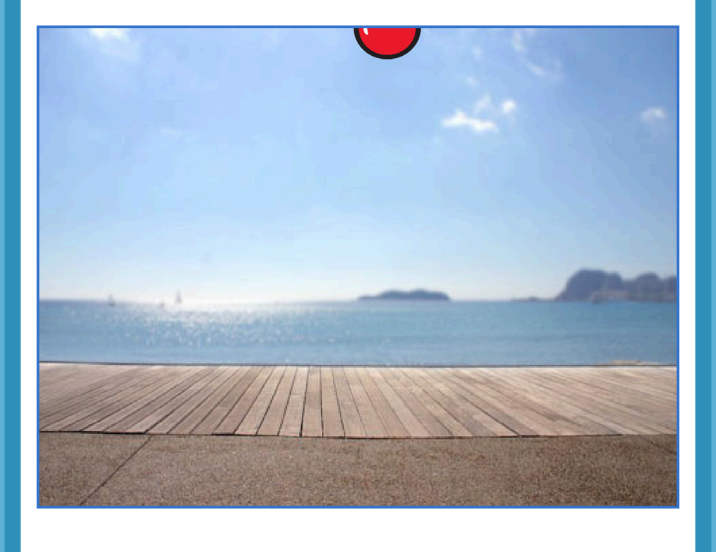

キャッチカード 1

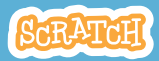

#### 上 う え の方 ほ う に配 は い 置 ち しよう

### **scratch.mit.edu**

#### 準 じゅんび 備しよう

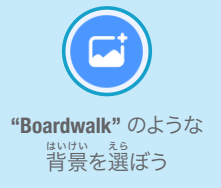

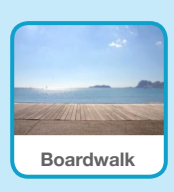

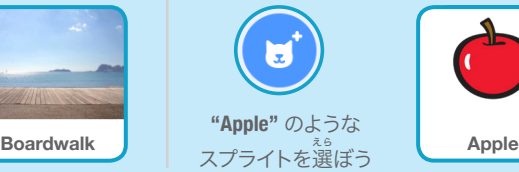

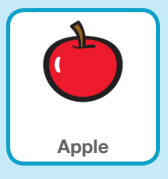

# このコードを加えよう く わ

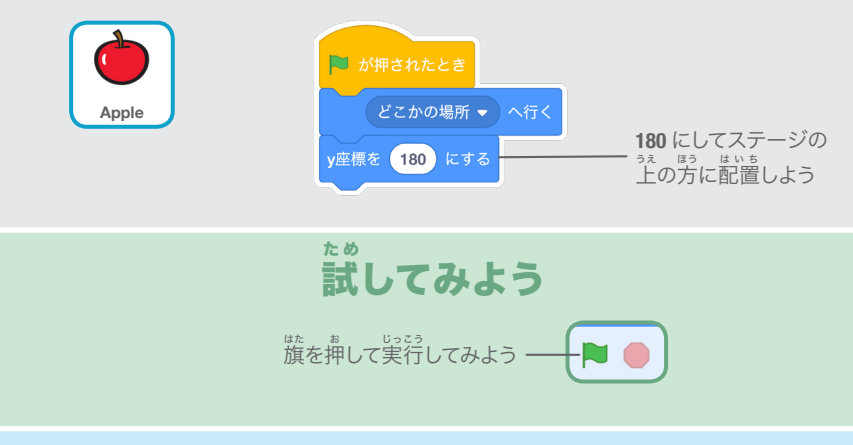

# ヒント

y 座標はステージの上下の位置を示しているよ

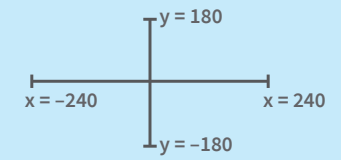

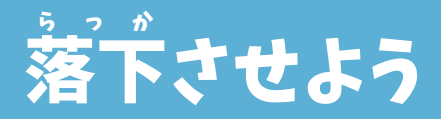

#### スプライトを落 らっか 下させよう

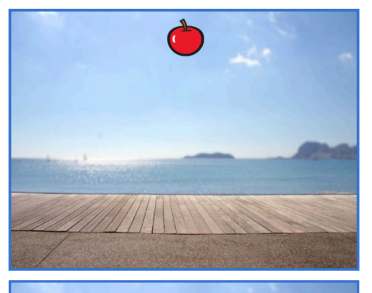

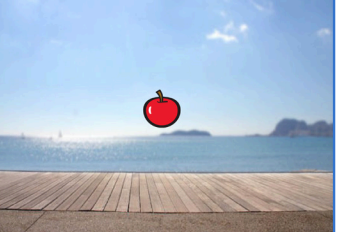

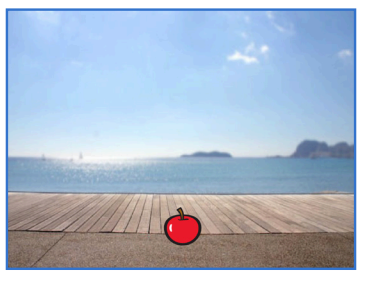

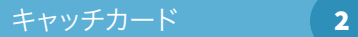

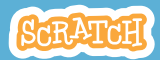

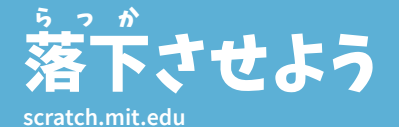

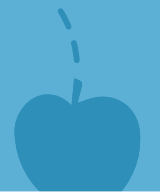

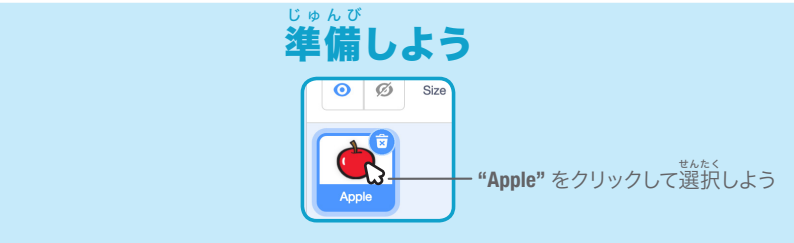

# このコードを加 えよう く わ

ひとつ前 まえ のカードのコードはそのままにして、この 2 つ目 め のブロックを加 くわ えよう

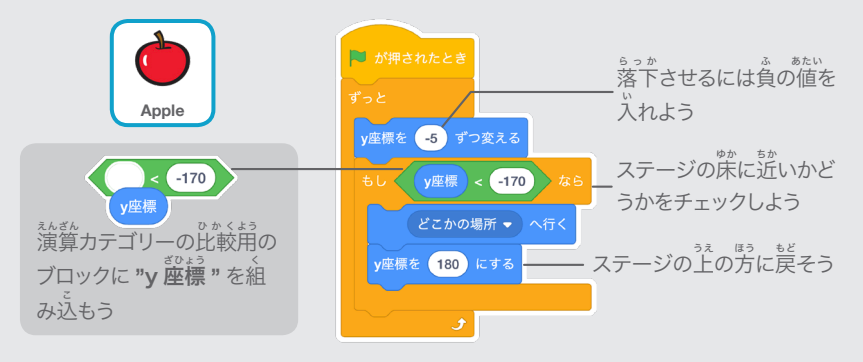

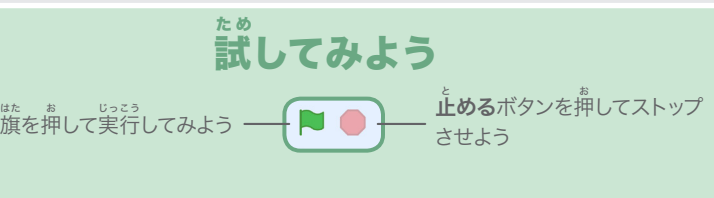

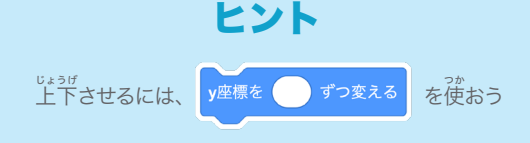

# キャッチするものを動 う ご かそう

#### 矢 やじるし 印キーを押 お して、 キャッチするものを左 さゆう 右に動 うご かそう

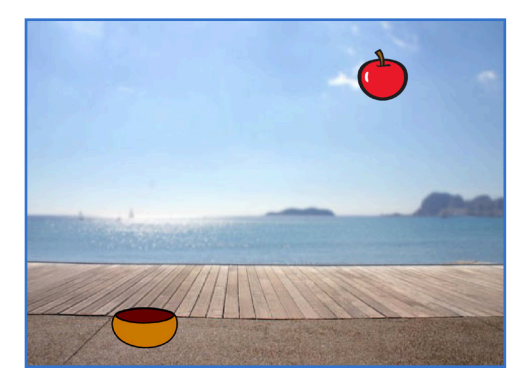

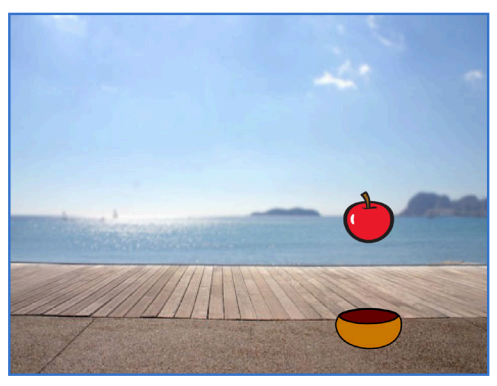

キャッチカード 3

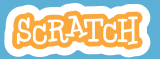

## **scratch.mit.edu** キャッチするものを動 う ご かそう

## 準 備しよう じゅんび

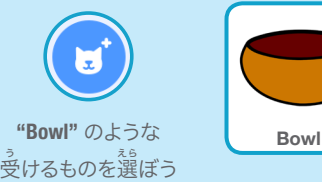

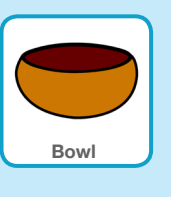

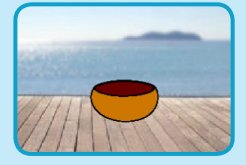

ステージの<sup>はか</sup>に **"Bowl"** をドラッグ しよう

## このコードを加 えよう く わ

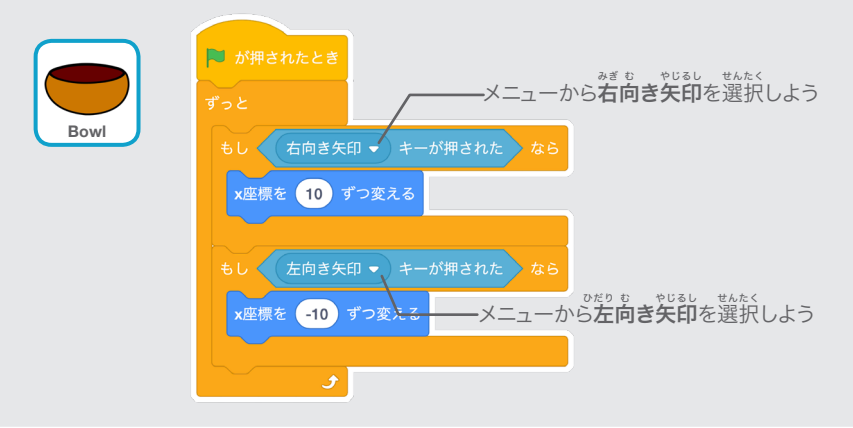

## 試 してみよう た め

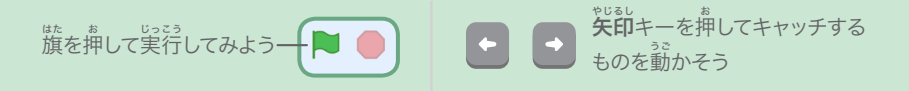

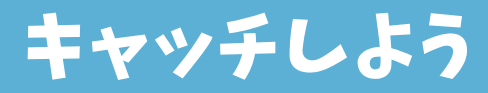

#### 落 お ちてくるスプライトをキャッチしよう

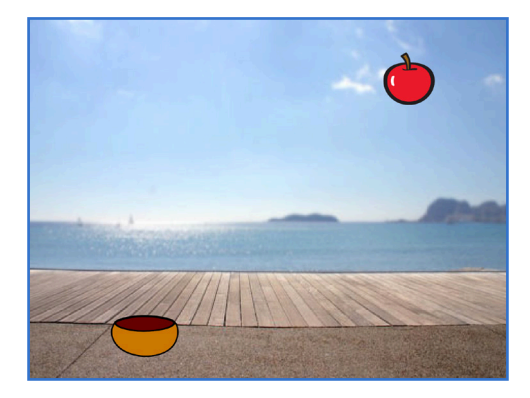

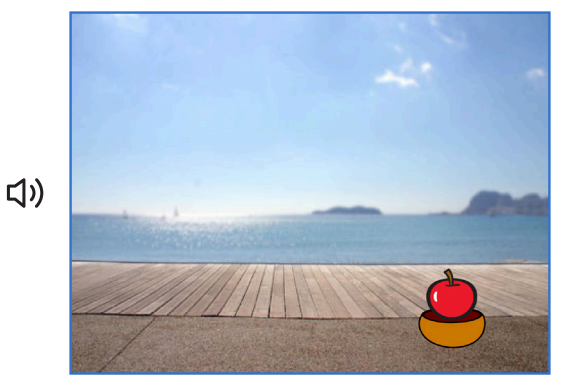

キャッチカード

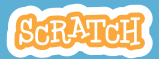

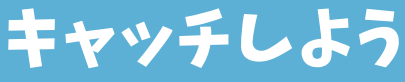

### **scratch.mit.edu**

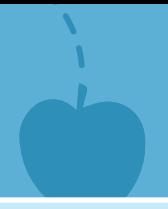

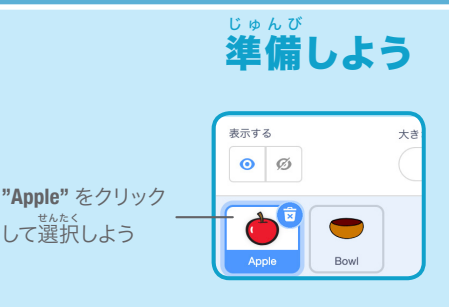

このコードを加 えよう く わ

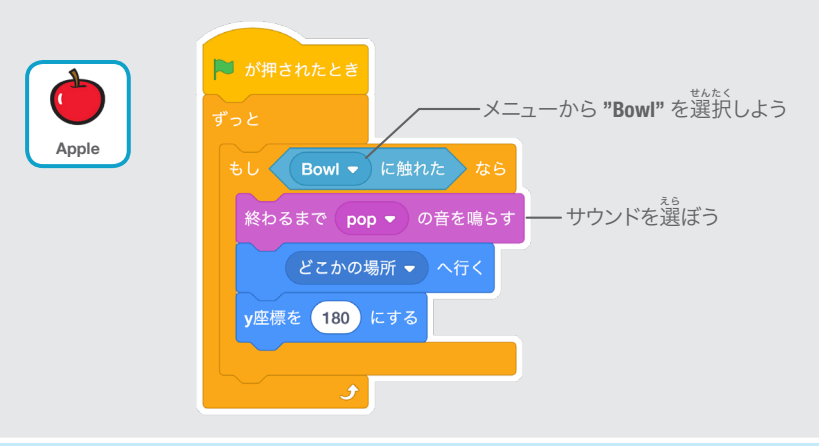

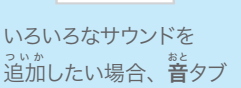

中音

をクリックしよう

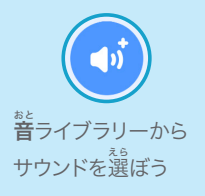

ヒント

 $= -K$ **もっとブロックを追加した** い場合、コードタブをク リックしよう

# スコアをつけよう

#### 落 らっか 下しているスプライトを キャッチするたびに、スコアを加 くわ えよう

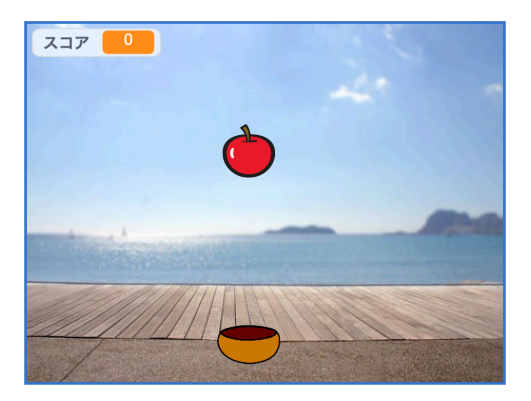

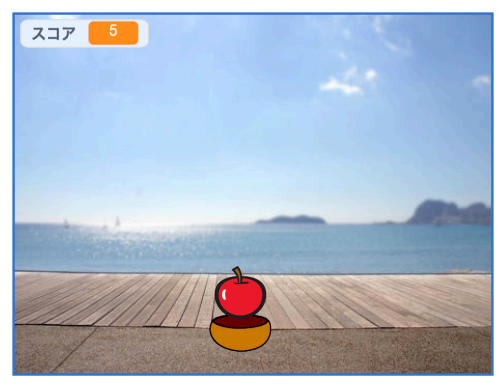

キャッチカード

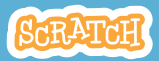

# スコアをつけよう

# 準 備しよう じゅんび

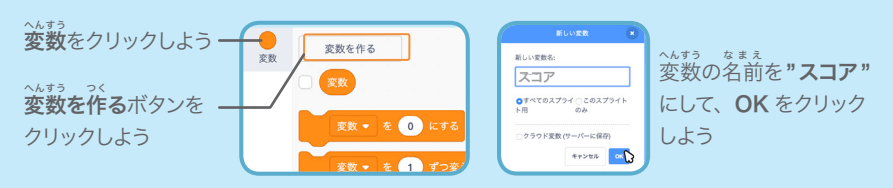

# このコードを加 えよう く わ

2 つの新 あたら しいブロックをコードに加 くわ えよう

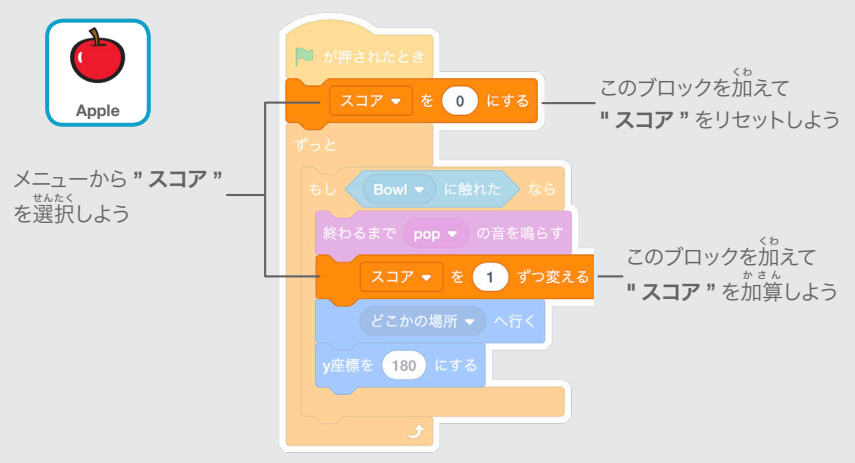

# 試 してみよう た め

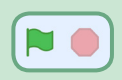

<sub>はたる。</sub><br>旗を押して実行してみよう リンゴをキャッチしてスコアを獲得しよう

# ボーナスポイント

# 。。<br>黄色のスプライトをキャッチしたら、 ポーナスポイントを獲得するようにしよう

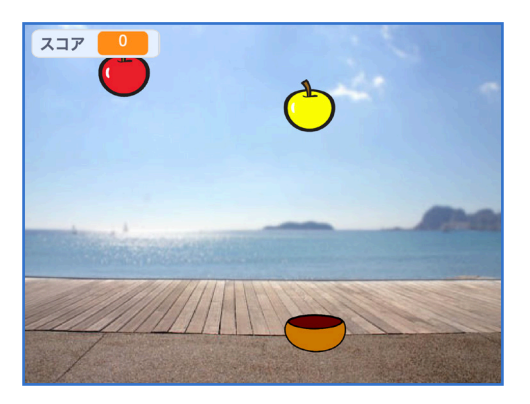

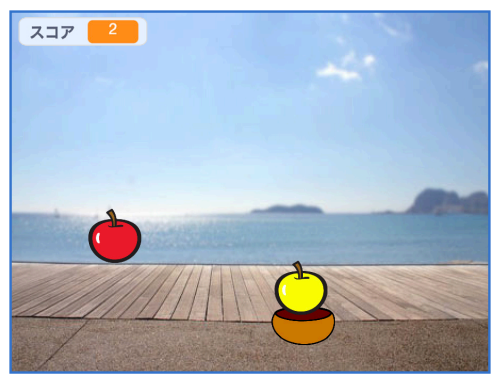

キャッチカード

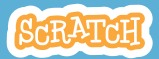

ボーナスポイント

### **scratch.mit.edu**

# 準 備しよう じゅんび

スプライトを複製するには、着クリック (**Mac**:**ctrl** を押 お しながらクリック)して、

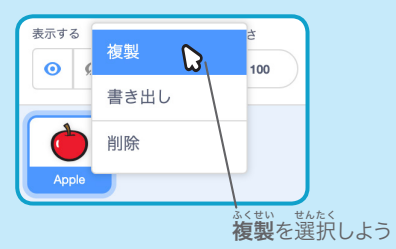

▲コスチューム コスチュームタブをクリックしよう

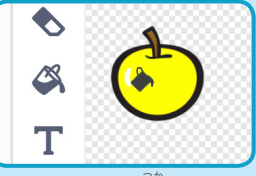

**ペイントツールを使ってボーナススプライト** の見た自を変えられるよ

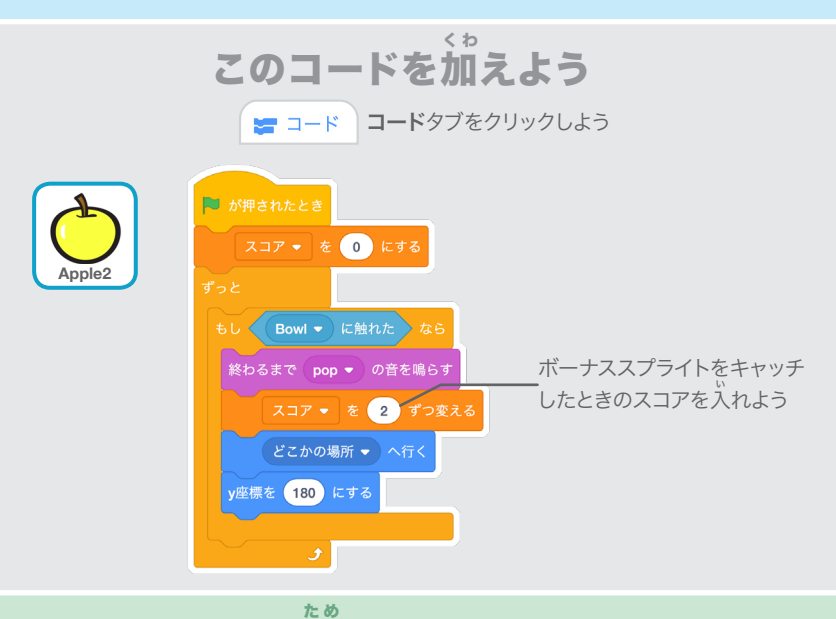

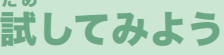

**Catch Game ボーナススプライトをキャッチしてスコアを増やそう!** 

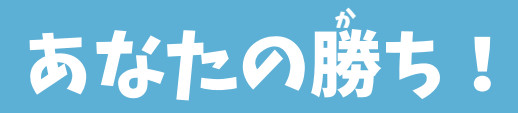

*。*<br>勝ち点のスコアを獲得したら、 。。。。<br>勝<mark>利のメッセージを表示しよう!</mark>

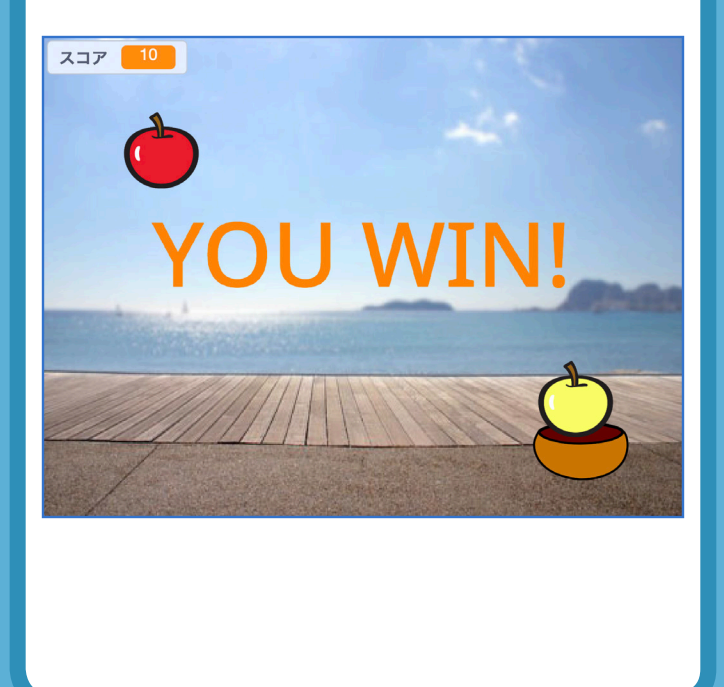

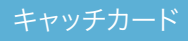

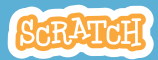

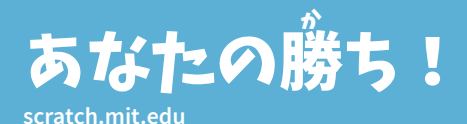

# 準 備しよう じゅんび

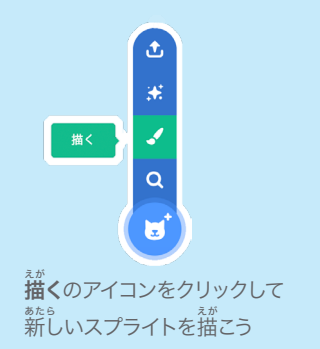

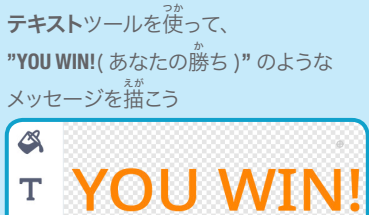

フォントの色、大きさ、スタイルを 変 へんこう 更できるよ

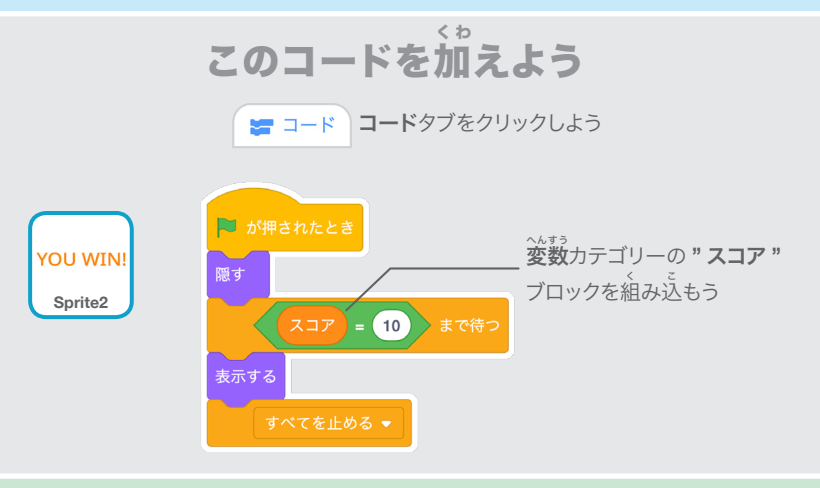

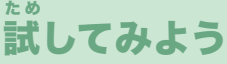

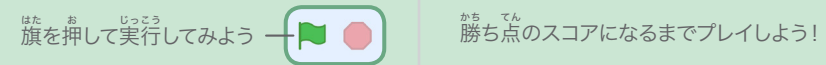

# ビデオモーションセンサー カード

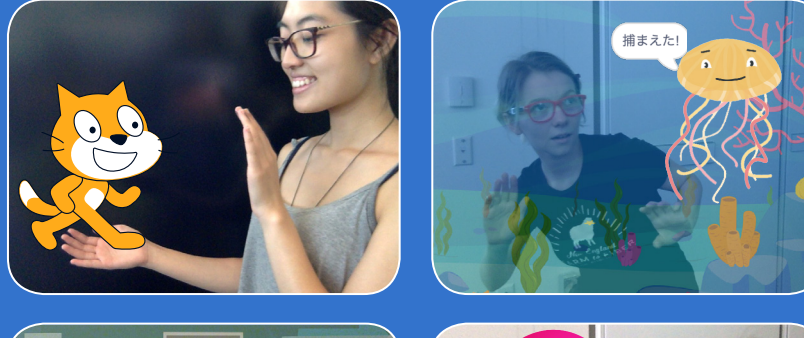

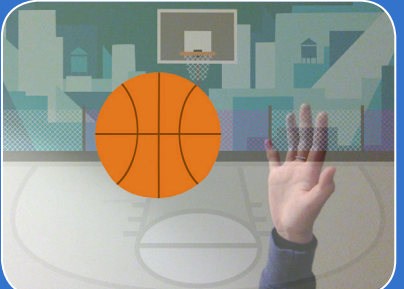

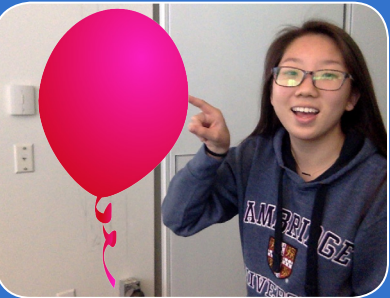

#### ビデオモーションセンサーを使 つか って インタラクティブなプロジェクトを作 つく ろう

scratch.mit.edu <mark>ScRATCH</mark> 7枚1組

# ビデオモーションセンサー カード

順 じゅんじょ 序を気 き にせずカードを試 ため そう:

- ・ネコを可 かわい 愛がろう
	- ・アニメーション
- ・風 ふうせん 船を弾 は じ こう
- ・エアードラムを作 つ く ろう
- ・逃 に げ回 ま わ ろう
	- ・プレイボール
- ・冒 ぼうけん 険を始 は じ めよう

scratch.mit.edu 7枚1組

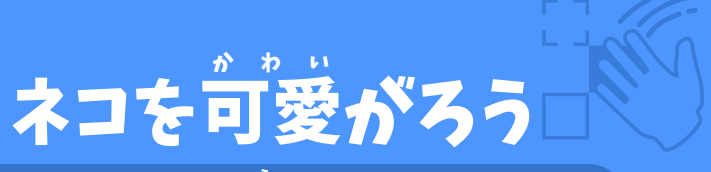

# $\frac{w}{\sqrt{2\pi}}$  , when  $\frac{w}{\sqrt{2\pi}}$  , when  $\frac{w}{\sqrt{2\pi}}$  is touch it. ネコに触 ふ れたら、 ネコがニャーと鳴 な くようにしよう

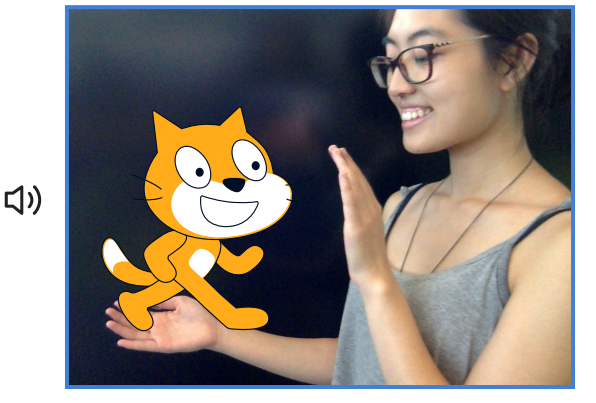

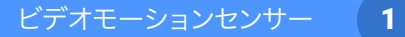

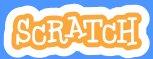

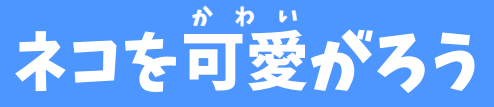

scratch.mit.edu

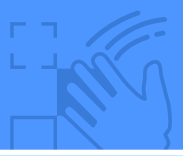

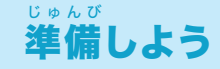

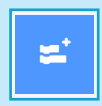

<u>。<br>左下の**拡張機能を追加**</u> ボタンをクリックしよう

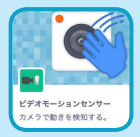

ー<br>ビデオモーションセンサーを選んで ー<br>ビデオ用のブロックを追加しよう

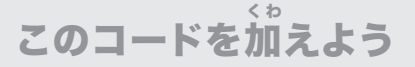

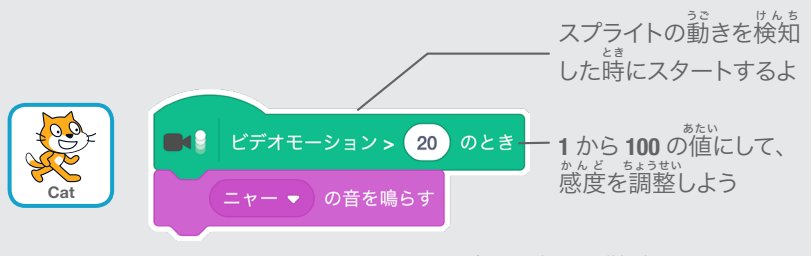

**1** にすると少しの動きに反応し、 **100** にすると激しい動きでないと反応しません

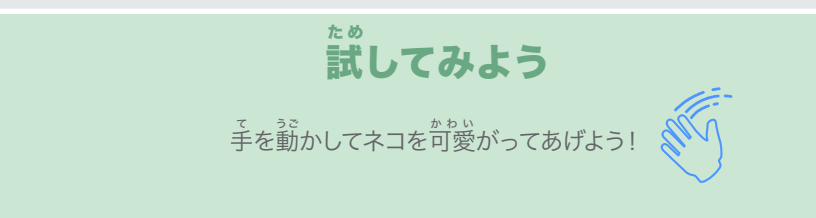

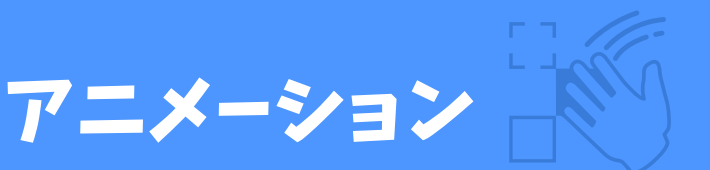

# <sub>、</sub><br>手を使ってスプライトに生命を吹き込もう

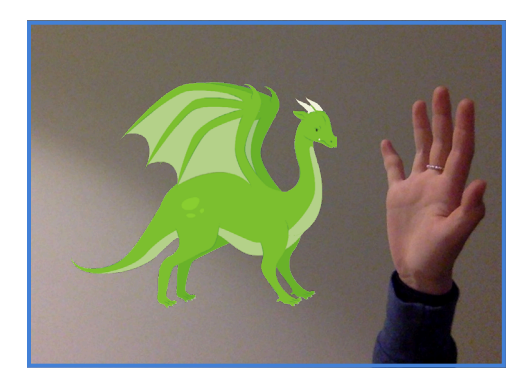

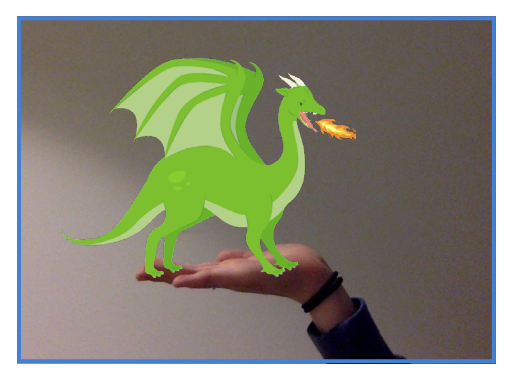

ビデオモーションセンサー

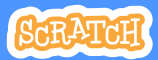

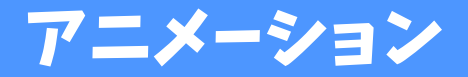

### scratch.mit.edu

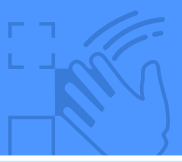

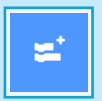

。<br>左下の**拡張機能を追加** ボタンをクリックして ビデオ<sub>た</sub>ーションセン サーを選 ぼう

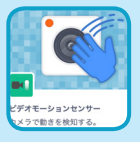

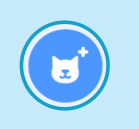

備しよう

準 じゅんび

アニメーションにする<br>、 スプライトを選 ぼう

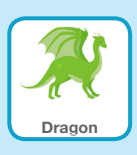

コスチ<sub>ュー</sub>ムが複数あるスプ ライトを選 んでおこう

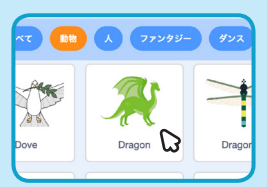

スプライトライブラリーのス<br>。 プライト上 にマウスを動 して、 ほか 他 のコスチュームがあるかど うか調 しら べよう

#### このコードを加 く わ えよう

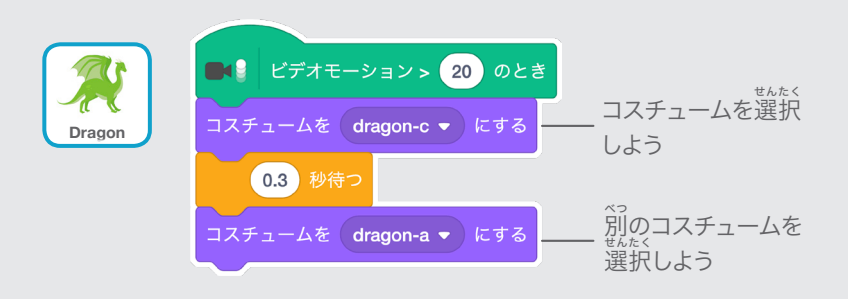

### 試 た め してみよう

<u>、</u><br>手を使ってスプライトをアニメーションにしよう!

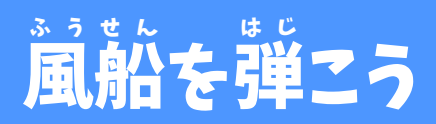

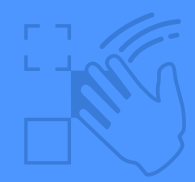

# 指 ゆ び を使 つ か って風 ふうせん 船を弾 は じ こう

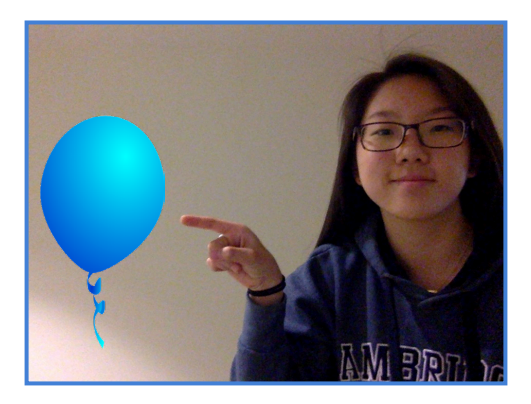

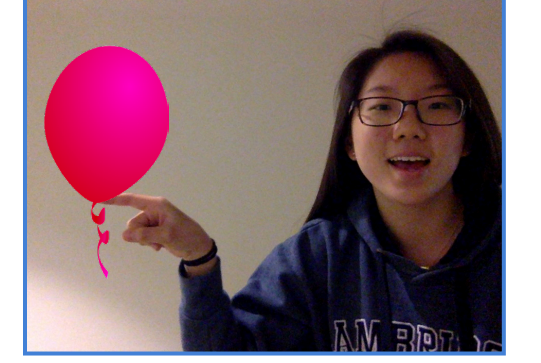

口)

ビデオモーションセンサー

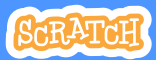

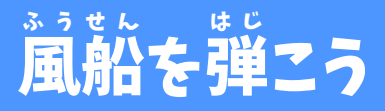

scratch.mit.edu

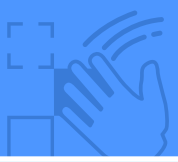

準 備しよう じゅんび

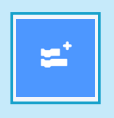

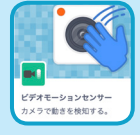

。<br>左下の**拡張機能を追加**ボタンを クリックしてビデオモーションセ ンサーを選 えら ぼう

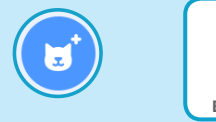

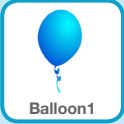

**"Ballon1"** のようなスプライトを えら 選 ぼう

### このコードを加 く わ えよう

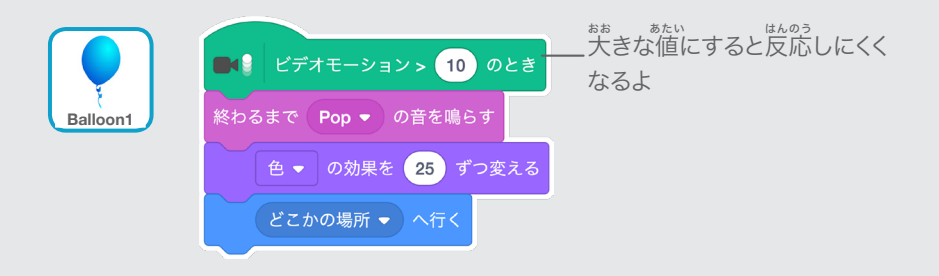

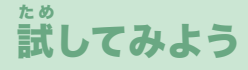

風船を指で弾いてみよう! ふうせん ゆび はじ

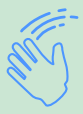
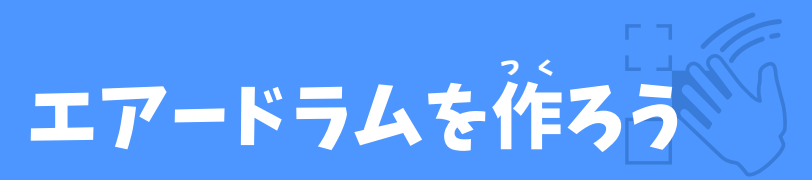

## 。。<br>音を出すスプライトを使って エアードラムを作ろう

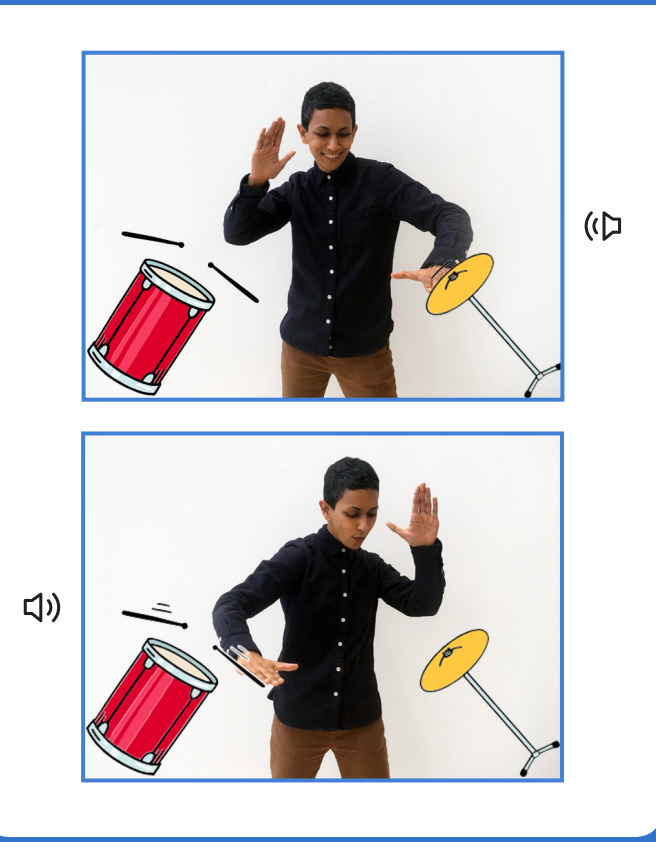

ビデオモーションセンサー 4

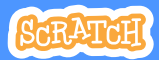

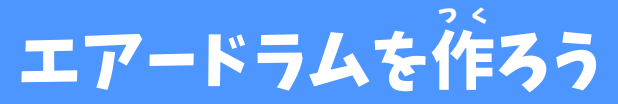

scratch.mit.edu

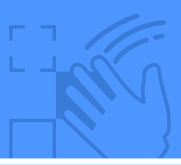

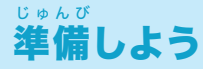

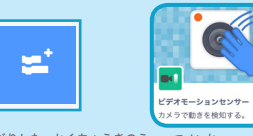

。<sub>がした かくちょうきのう っぃゕ</sub><br>左下の**拡張機能を追加**ボタン をクリックしてビデオモーション センサーを選 えら ぼう

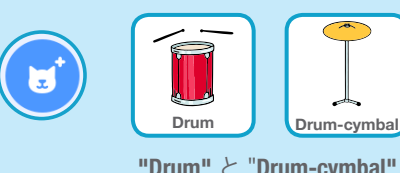

**"Drum"** と "**Drum-cymbal"** の ょうな楽器を 2 つ選ぼう

このコードを加 く わ えよう

それぞれの楽器をクリックしてコードを加えよう

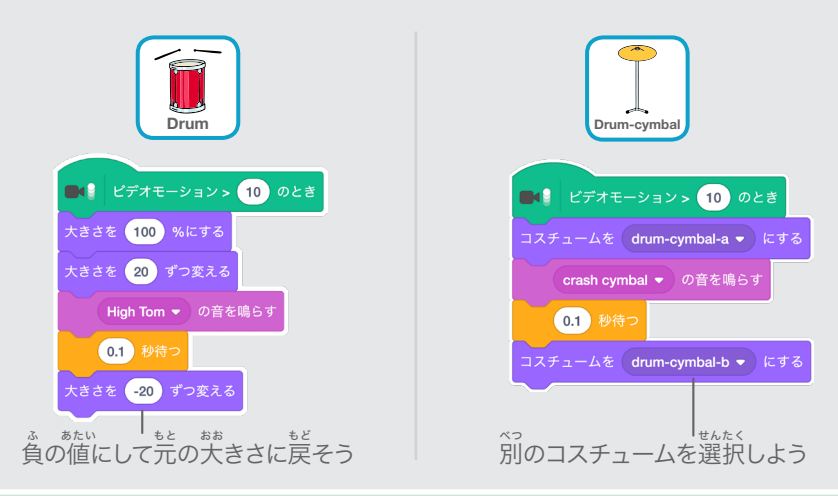

#### 試 た め してみよう

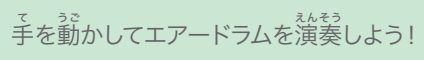

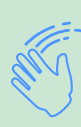

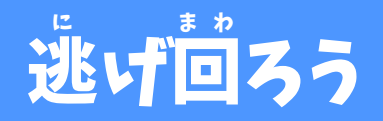

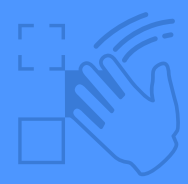

# スプライトに捕まらないよう 逃げ回ろう

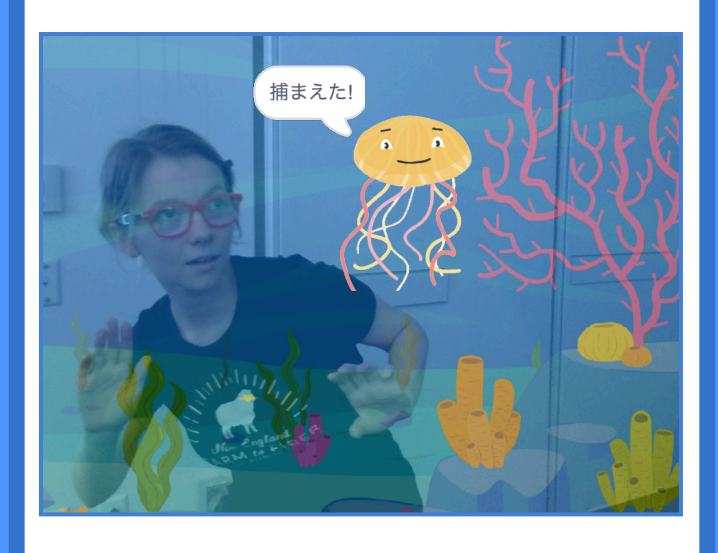

ビデオモーションセンサー

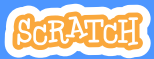

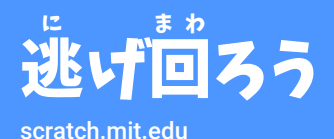

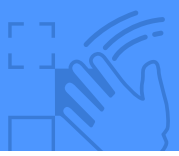

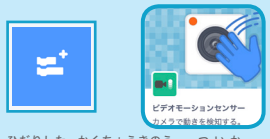

<u>。<br>左下の**拡張機能を追加**</u> ボタンをクリックして ビデオモーションセン サーを選 えら ぼう

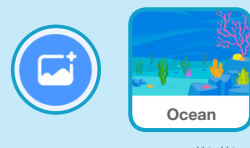

準 備しよう

じゅんび

**"Ocean"** のような背景 を選 ぼう

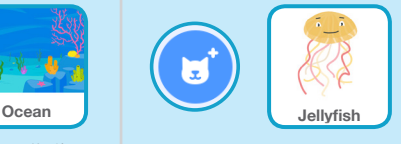

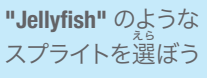

このコードを加えよう く わ

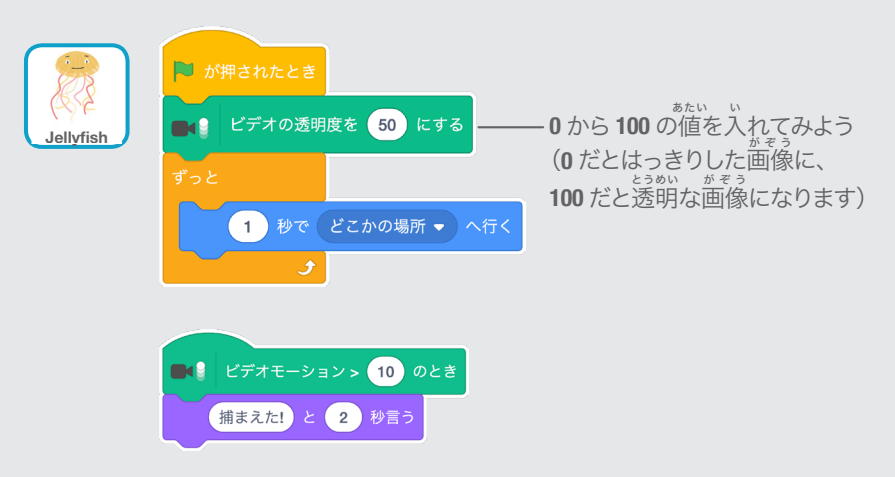

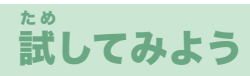

クラゲに蒲まらないよう逃げ回ろう

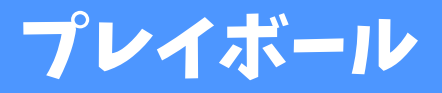

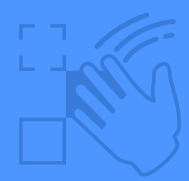

*。*<br>身体を使って画面上で スプライトを移動させよう

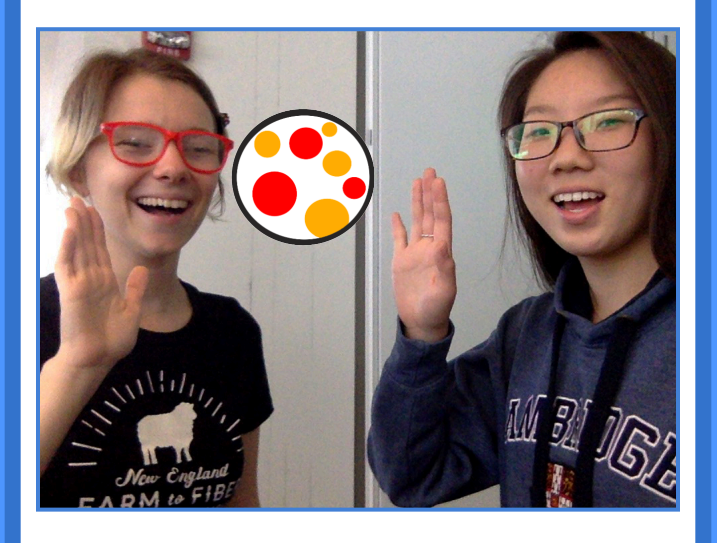

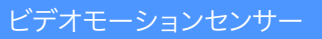

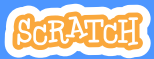

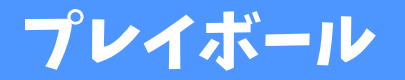

scratch.mit.edu

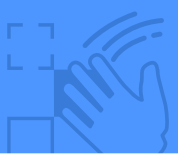

準 備しよう じゅんび

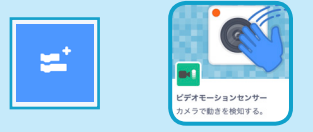

左下の**拡張機能を追加**ボタンを ひだりした かくちょうきのう ついか クリックしてビデオモーションセ ンサーを選 えら ぼう

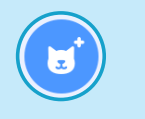

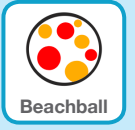

**"Beachball"** のようなスプライト を選 えら ぼう

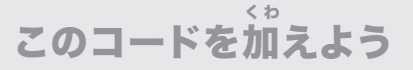

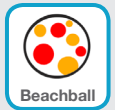

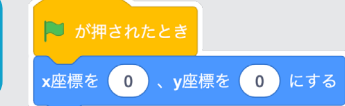

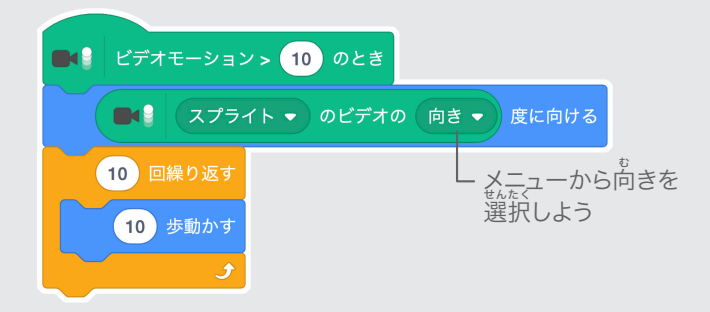

### 試 してみよう た め

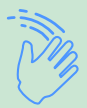

<u>、</u><br>手を使って画面のあちこちにビーチボールをトスしてみよう がめん 、 また。 まぇ。 まぇ<br>お友達と二人で遊んてみよう! ふたり

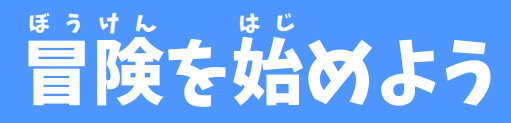

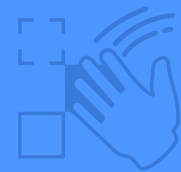

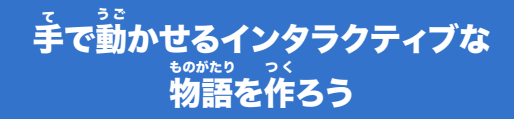

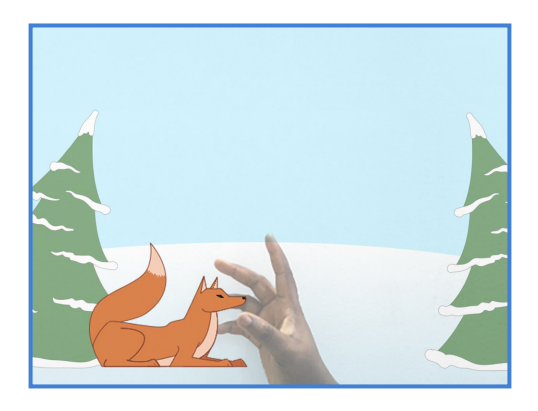

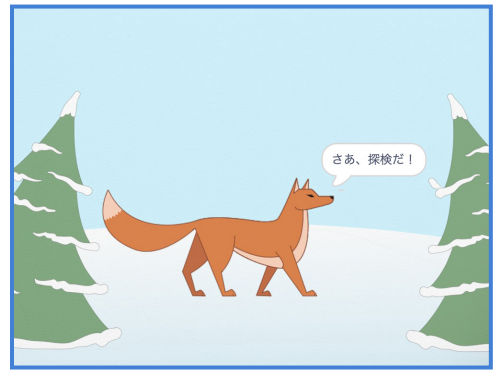

ビデオモーションセンサー (7

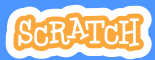

#### 冒 ぼうけん 険を始 は じ めよう

### scratch.mit.edu

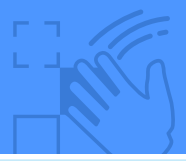

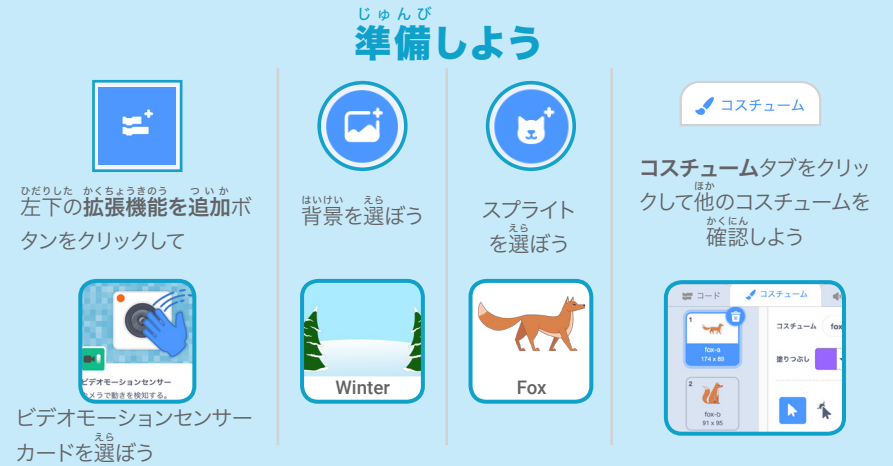

このコードを加 く わ えよう

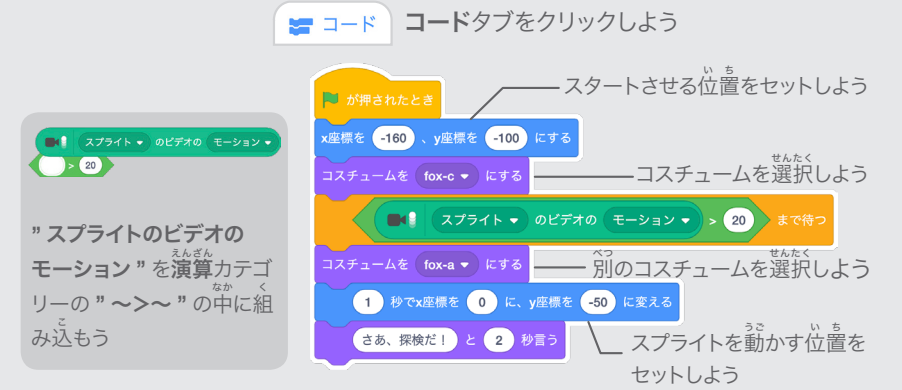

## 試 してみよう た め

<sub>は。</sub><br>旗をクリックした後、 手を振ってキツネを起こしてあげよう!